# **OD-603**

## **OD-606**

## **OSCILOSCOPIO DIGITAL**

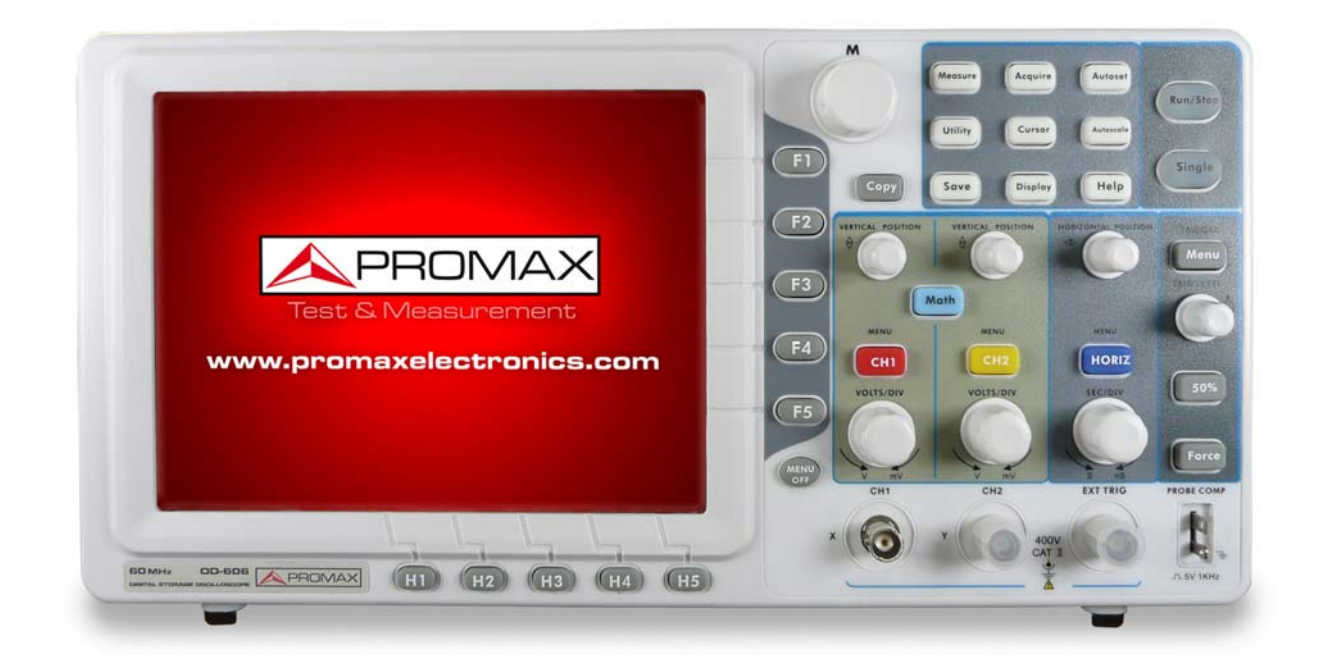

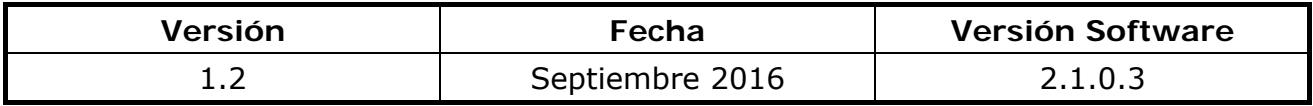

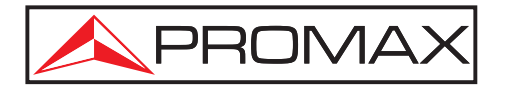

- 0 MI2009 -

**OD-603/606** MANUAL DE INSTRUCCIONES

**A PROMA** 

## **PRESCRIPCIONES DE SEGURIDAD**

- \* **La seguridad puede verse comprometida si no se aplican las instrucciones dadas en este Manual.**
- \* Utilizar el equipo solamente en sistemas o aparatos con el negativo de medida conectado al potencial de tierra o aislados de la red.
- \* Este es un equipo de **clase I**, por razones de seguridad debe conectarse a **líneas de suministro con la correspondiente toma de tierra**.
- \* Este equipo puede ser utilizado en instalaciones con **Categoría de Sobretensión II** y ambientes con **Grado de Polución 1** (Ver 2.3).
- \* Al emplear cualquiera de los siguientes accesorios debe hacerse sólo con los tipos **especificados** a fin de preservar la seguridad.

 Cable de red Sonda

- \* Tener siempre en cuenta los **márgenes especificados** tanto para la alimentación como para la medida.
- \* Recuerde que las tensiones superiores a **70 V DC** ó **33 V AC rms** son potencialmente peligrosas.
- \* Observar en todo momento las **condiciones ambientales máximas especificadas** para el aparato.
- \* **El operador sólo está autorizado a intervenir** en:

Sustitución del fusible de red, que deberá ser del **tipo** y **valor indicados**.

En el apartado de Mantenimiento se dan instrucciones específicas para estas intervenciones.

Cualquier otro cambio en el equipo deberá ser efectuado exclusivamente por personal especializado.

- \* **El negativo de medida** se halla al potencial de tierra.
- \* **No obstruir el sistema de ventilación** del equipo.
- \* Seguir estrictamente las **recomendaciones de limpieza** que se describen en el apartado Mantenimiento.

OD-603/606 **A PROMAX** MANUAL DE INSTRUCCIONES

\* Símbolos relacionados con la seguridad:

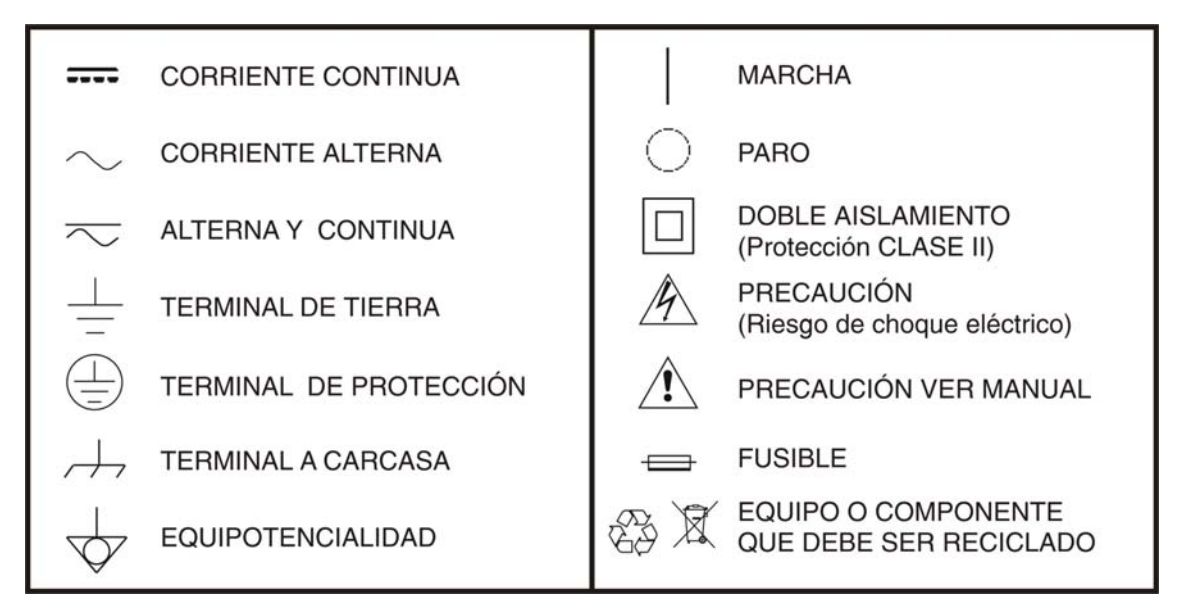

#### **Precauciones específicas**

#### **Radio interferencia**

**ATENCIÓN Este es un producto de clase A. En un entorno doméstico puede producir radio interferencias, en cuyo caso el usuario deberá tomar las medidas adecuadas.** 

#### **Ejemplos descriptivos de las Categorías de Sobretensión**

- **Cat I** Instalaciones de baja tensión separadas de la red.
- **Cat II** Instalaciones domésticas móviles.
- **Cat III** Instalaciones domésticas fijas.
- **Cat IV** Instalaciones industriales.

APROMAX

## <span id="page-3-0"></span>**[TABLA DE CONTENIDOS](#page-3-0)**

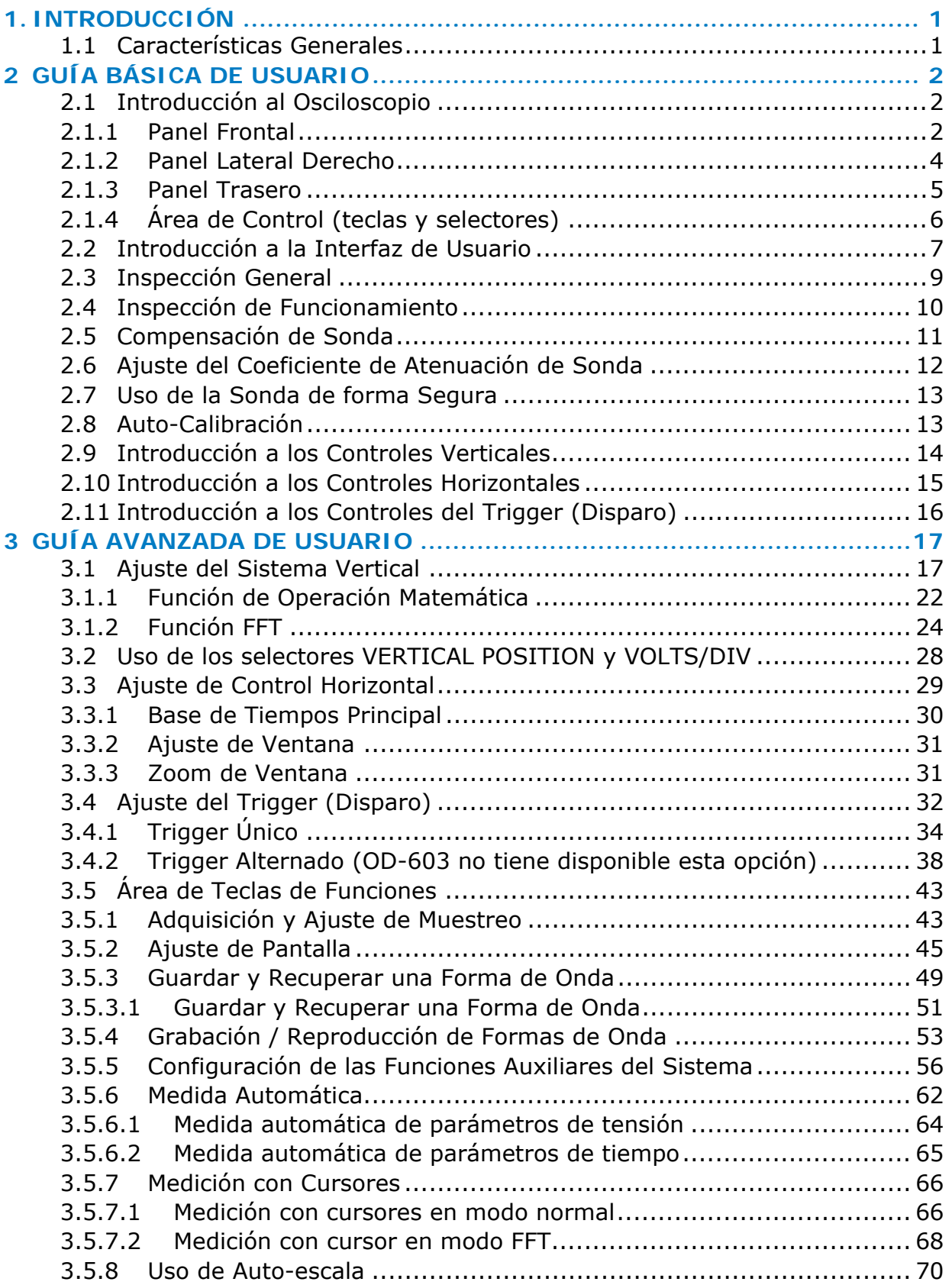

MANUAL DE INSTRUCCIONES

**A PROMAX** 

OD-603/606

[3.5.9 Uso de la Ayuda Integrada ....](#page-77-0).................................................... [73](#page-77-1)  [3.5.10 Uso de las teclas de Ejecución Inmediata](#page-77-0) .................................... [73](#page-77-2)  **[4 COMUNICACIÓN CON EL PC ...](#page-79-0)...............................................................[75](#page-79-1)**  [4.1 Uso del Puerto USB ...](#page-79-0)................................................................... [75](#page-79-2)  [4.2 Uso del Puerto LAN ...](#page-80-0)................................................................... [76](#page-80-1)  [4.2.1 Conexión directa...](#page-80-0)................................................................... [76](#page-80-2)  [4.2.2 Conexión mediante un router ....](#page-82-0)................................................ [78](#page-82-1)  [4.3 Uso del Puerto COM ...](#page-84-0).................................................................. [80](#page-84-1)  **[5 DEMOSTRACIÓN ...](#page-85-0)................................................................................[81](#page-85-1)**  [5.1 Ejemplo 1: Medida de una Señal Simple....](#page-85-0)...................................... [81](#page-85-2)  [5.2 Ejemplo 2: Ganancia de un Amplificador en un circuito de Medición ...](#page-86-0). [82](#page-86-1)  [5.3 Ejemplo 3: Captura de una Señal Simple](#page-88-0) ........................................ [84](#page-88-1)  [5.4 Ejemplo 4: Análisis en detalle de la Señal](#page-90-0) ....................................... [86](#page-90-1)  [5.5 Ejemplo 5: Aplicación de la Función X-Y....](#page-91-0)...................................... [87](#page-91-1)  [5.6 Ejemplo 6: Trigger de Señal Vídeo ....](#page-93-0)............................................. [89](#page-93-1)  **[6 SOLUCIÓN DE PROBLEMAS ...](#page-95-0)................................................................[91](#page-95-1)  [7 ESPECIFICACIONES .....](#page-97-0)...................................................................[93](#page-97-1)  [8 MANTENIMIENTO .....](#page-101-0).......................................................................[97](#page-101-1)**  [8.1 Instrucciones de envío...](#page-101-0)............................................................... [97](#page-101-2)  [8.2 Mantenimiento General ...](#page-101-0)............................................................. [97](#page-101-3)  [8.3 Limpieza ...](#page-101-0)................................................................................. [97](#page-101-4) 

## *OSCILOSCOPIO DIGITAL*  **OD-603 / OD-606**

### <span id="page-5-1"></span><span id="page-5-0"></span>**1. INTRODUCCIÓN**

<span id="page-5-2"></span>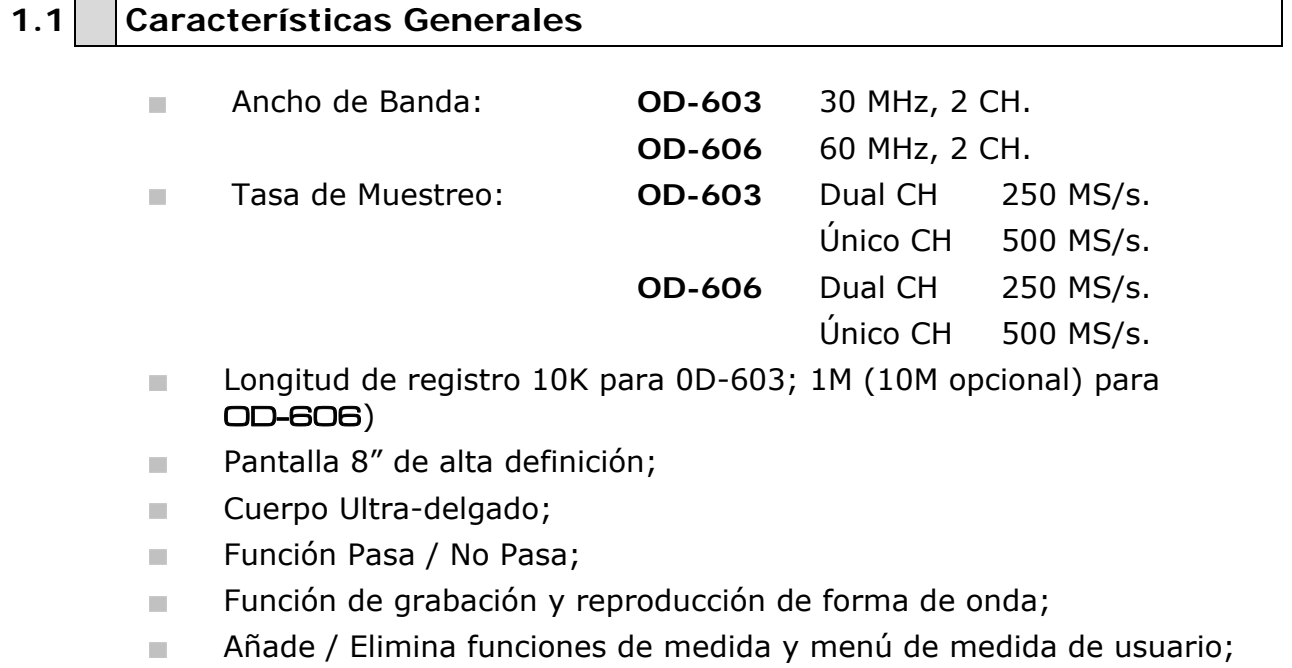

**Puerto RS232, USB, interfaz LAN.** 

## <span id="page-6-0"></span>**OD-603/606** MANUAL DE INSTRUCCIONES

**A PROMA** 

## <span id="page-6-1"></span>**2 GUÍA BÁSICA DE USUARIO**

Este capítulo trata principalmente los siguientes temas:

- ► Introducción al Osciloscopio.
- ► Introducción a la Interfaz de Usuario.
- Inspección General.
- ► Inspección de Funcionamiento.
- Compensación de Sonda.
- ► Ajuste del Coeficiente de Atenuación de Sonda.
- Uso de la Sonda de forma Segura.
- ► Auto-Calibración.
- ► Introducción a los Controles Verticales.
- Introducción a los Controles Horizontales.
- ► Introducción a los Controles del Trigger (Disparo).

#### <span id="page-6-2"></span>**2.1 Introducción al Osciloscopio**

Al comprar un nuevo osciloscopio, en primer lugar el usuario debe familiarizarse con el panel frontal y este osciloscopio no es una excepción. En este capítulo se hace una breve descripción del funcionamiento y las funciones del panel frontal del osciloscopio, que le permitirá aprender el uso del osciloscopio en un breve tiempo.

#### <span id="page-6-3"></span>**2.1.1 Panel Frontal**

El osciloscopio ofrece un panel frontal sencillo, con varios controles para que el usuario pueda realizar algunas operaciones básicas, dentro de los cuales se incluyen el selector rotativo y las teclas de función. Los selectores rotativos tienen funciones similares a otros osciloscopios. Las 5 teclas (F1 a F5) en la columna de la parte derecha de la pantalla y las 5 teclas en la fila de debajo de la pantalla de visualización (H1 a H5) son teclas de selección de menú, a través de las cuales se pueden configurar las diferentes opciones del menú activo. Las otras teclas son teclas de función, a través del cual, se pueden entrar en diferentes menús o bien acceder directamente a una función específica.

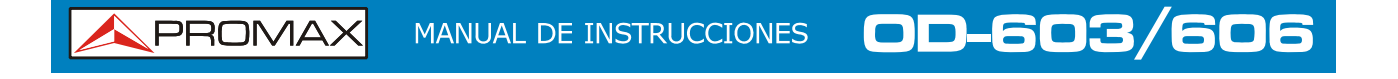

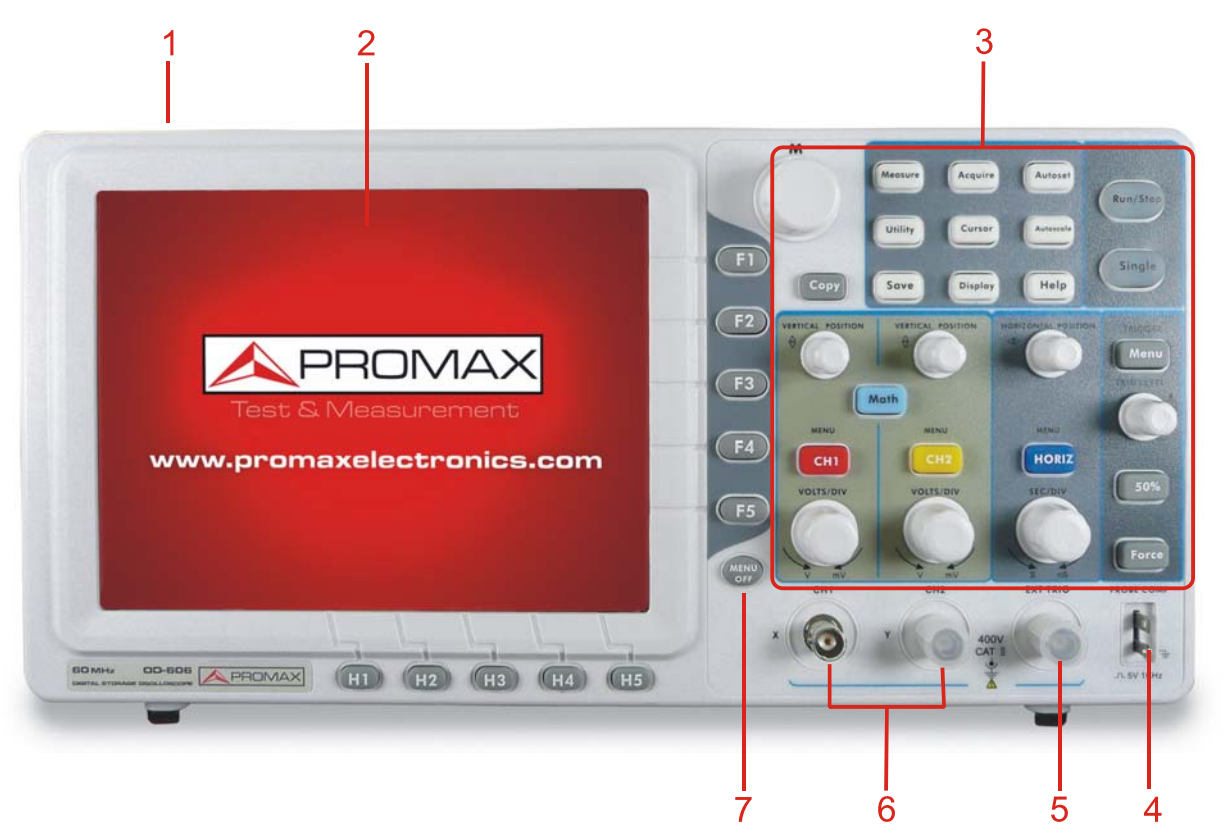

**Figura 1.** Panel Frontal

- Pulsador de Encendido / Apagado.
- **2** Pantalla LCD.
- **E** Área de Control (teclas y selectores).
- $\left( 4\right)$ Salida de Compensación de Sonda (salida de señal 5 V / 1 kHz).
- Entrada Externa de Disparo (Trigger).
- **6 Terminales de Entrada de Señal.**
- **Menú Off (ocultación de menú).**

**APROMA** 

#### <span id="page-8-1"></span><span id="page-8-0"></span>**2.1.2 Panel Lateral Derecho**

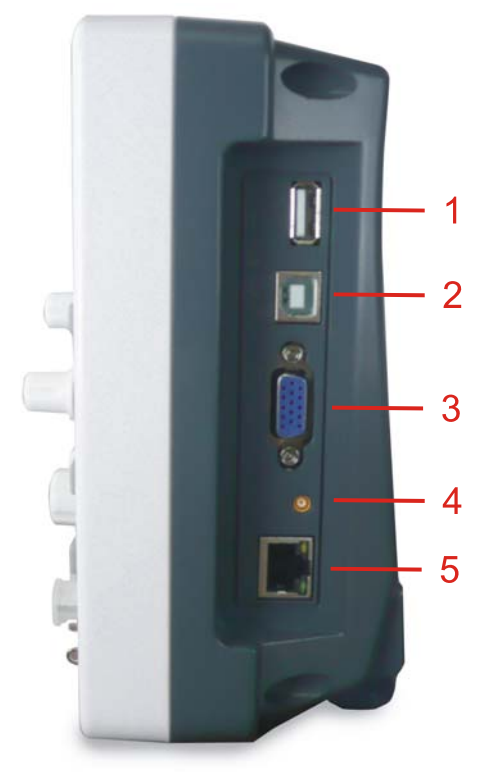

**Figura 2.** Panel Lateral Derecho

- $\bullet$ **Puerto USB Host**: Se utiliza para transferir datos cuando un dispositivo USB externo se conecta al osciloscopio. En este caso el osciloscopio se identifica como un dispositivo "host" o anfitrión. Se puede usar para guardar el fichero de la forma de onda en una memoria USB.
- $\bullet$ **Puerto USB Device**: Se utiliza para transferir datos cuando un dispositivo externo se conecta al osciloscopio. En este caso el osciloscopio se identifica como un dispositivo "esclavo". Se puede usar para conectar un PC al osciloscopio mediante un cable USB.
- G **Puerto COM**: Se utiliza para conectar el osciloscopio con un equipo externo mediante el puerto serie.
- $\left( 4\right)$ Puerto de salida de señal trigger y Pasa / No Pasa.
- 6 **Puerto LAN**: Puerto de red que puede usarse para conectarse con un PC.

<span id="page-9-0"></span>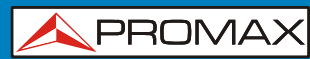

MANUAL DE INSTRUCCIONES

**OD-603/606** 

<span id="page-9-1"></span>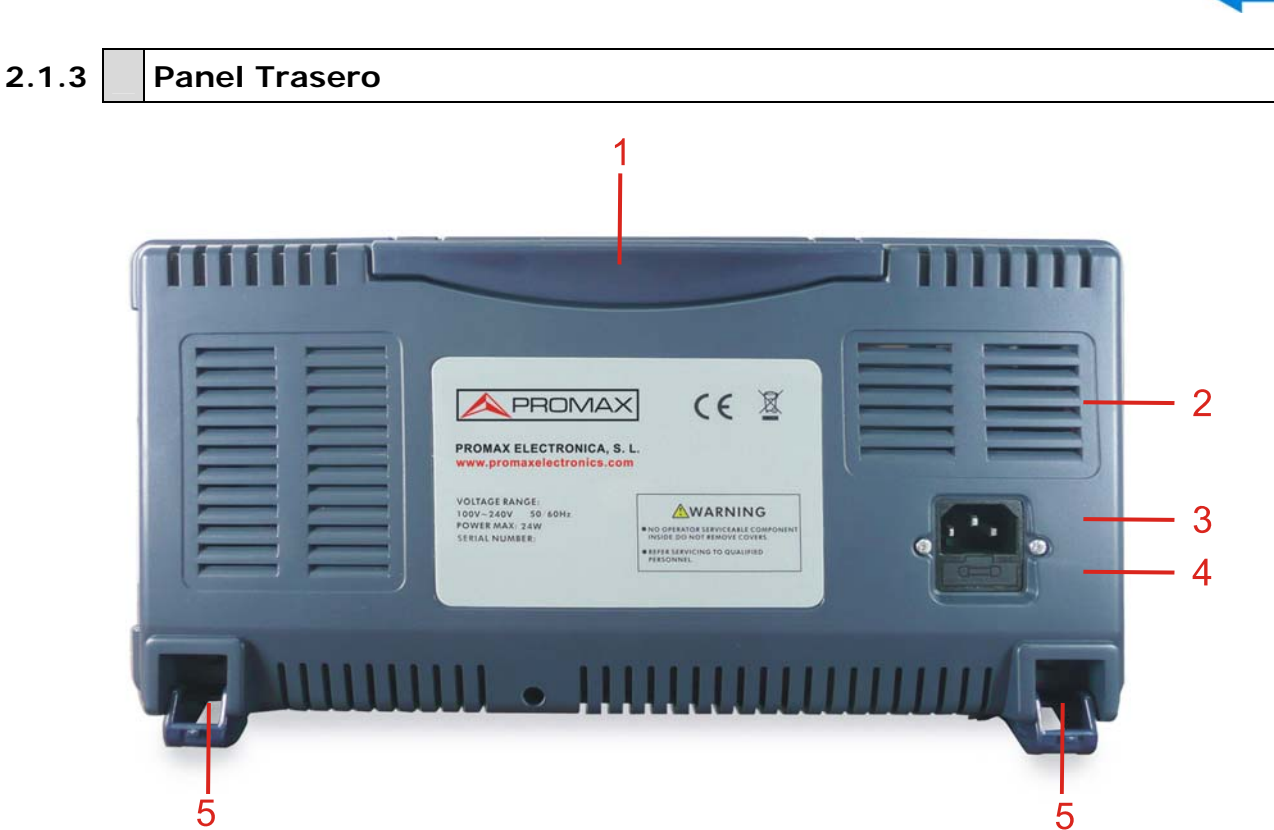

**Figura 3.** Panel Trasero

- 1 Asa.
- **2** Rejillas de ventilación.
- Conector de entrada de alimentación CA.
- $\bullet$ Porta-fusible.
- Pie reclinable (para la inclinación del osciloscopio).

**A PROMA** 

<span id="page-10-1"></span><span id="page-10-0"></span>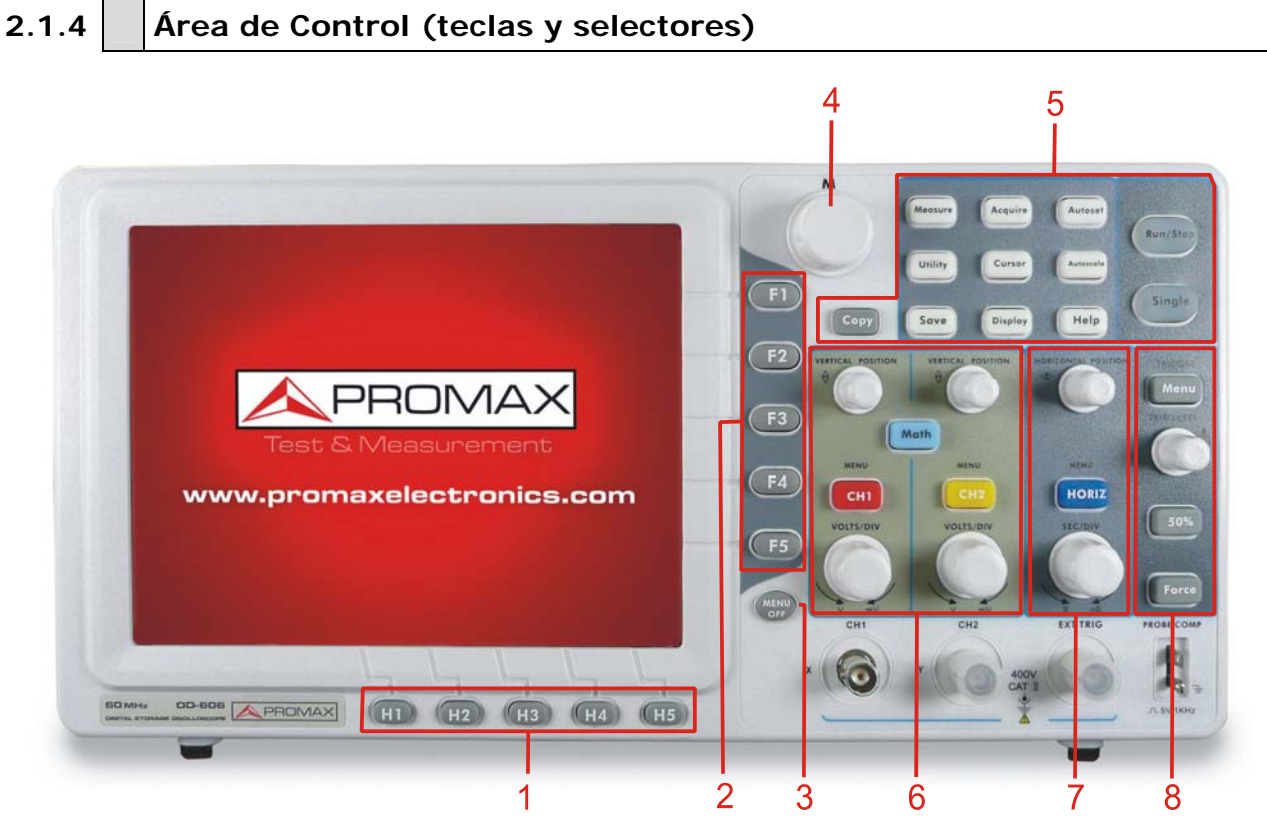

**Figura 4.** Vista de controles.

- Selección de Menú (H1 a H5).
- 2 Selección de Menú (F1 a F5).
- **B** Menú off: oculta el menú de pantalla.
- $\left( 4\right)$ Selector Multi-propósito: cuando aparece un símbolo  $M$  en el menú, indica que se puede girar el selector Multipropósito para seleccionar el menú o de un conjunto de valores. También se puede pulsar para cerrar el menú de la izquierda.
- **E** Área de teclas de funciones con 12 teclas.
- 6 Área de control Vertical con 3 teclas y 4 selectores.

"MENÚ CH1" y "MENÚ CH2" corresponde a los menús de ajuste en el canal 1 (CH1) y en el canal 2 (CH2). La tecla "Math" corresponde al menú de función matemática, que consiste en seis clases de operaciones, incluyendo CH1-CH2, CH2-CH1, CH1+CH2, CH1\*CH2, CH1/CH2 y FFT. Dos selectores "VERTICAL POSITION" para el control de las posiciones verticales de CH1 y CH2, y dos selectores "VOLTS/DIV" para el control de voltios por división de la escala vertical en CH1 y CH2.

**MANUAL DE INSTRUCCIONES** 

<span id="page-11-0"></span> $\bullet$ Área de control Horizontal con 1 tecla y 2 selectores.

> El selector "HORIZONTAL POSITION" controla la posición del disparo (trigger), el selector "SEC/DIV" controla la base de tiempos (segundos por división) de la escala horizontal, la tecla "HORIZ MENU" llama al menú de ajuste del sistema horizontal.

OD-603/606

Área de control de Disparo (trigger) con 3 teclas y 1 selector.

El selector "TRIG LEVEL" selecciona el voltaje del disparo. Las otras 3 teclas están asociadas al sistema de disparo.

<span id="page-11-1"></span>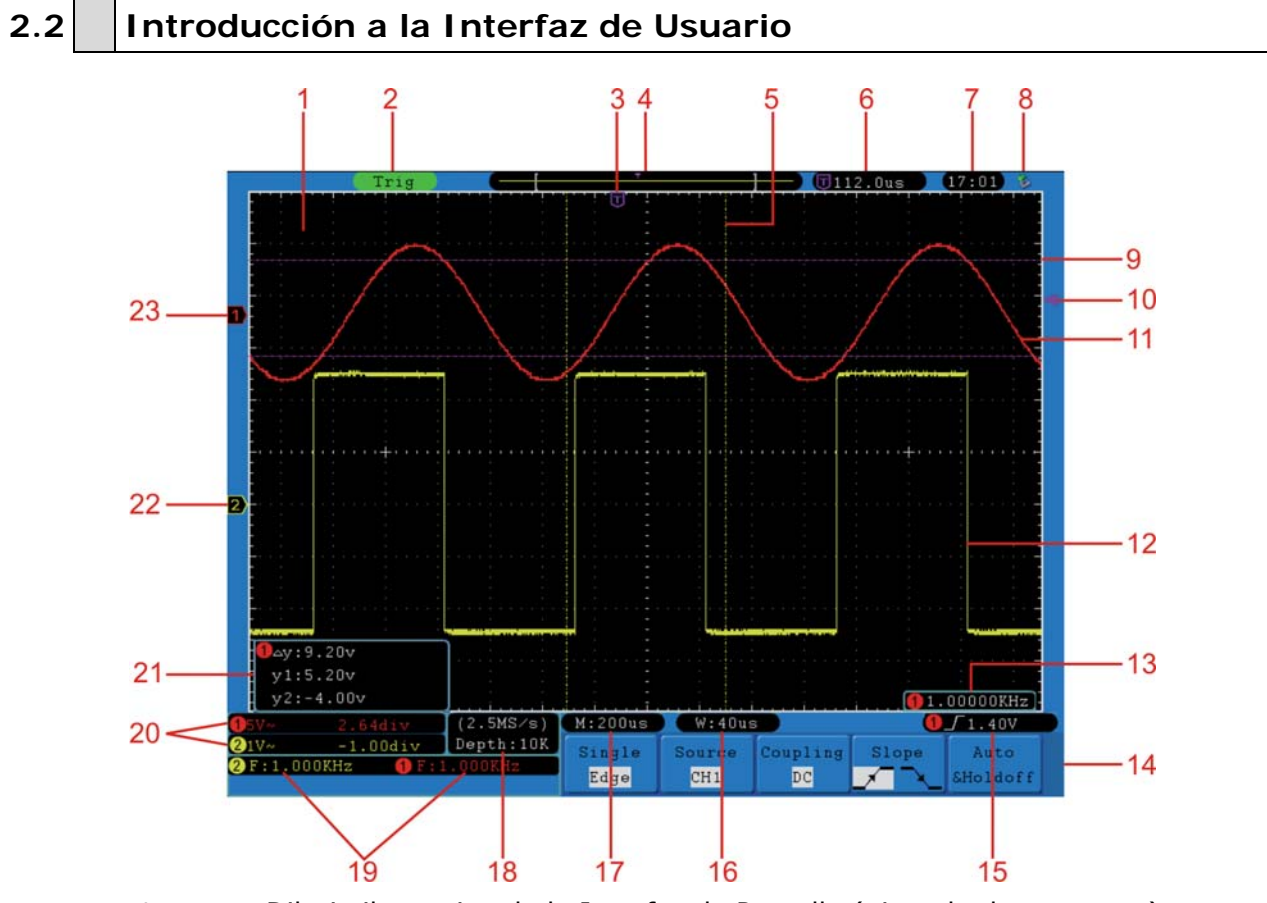

**Figura 5.** Dibujo ilustrativo de la Interfaz de Pantalla (ejemplo de OD-603)

- **Calcular Area de Pantalla que muestra la Forma de Onda.**
- **2** Estado del trigger. Puede ser:
	- **Auto**: Modo automático y adquisición de forma de onda sin trigger.
	- **Trig**: Trigger detectado y forma de onda adquirida.
	- **Ready**: Datos previos capturados y listos para el trigger.
	- **Scan**: Captura y visualización continua de la forma de onda.
	- **Stop**: Adquisición de datos parada.

## **OD-603/606** MANUAL DE INSTRUCCIONES

**APROMA** 

- El puntero T morado indica la posición horizontal del trigger (disparo).
- $\left( 4\right)$ El puntero indica la posición de disparo en la memoria interna.
- Las dos líneas amarillas a puntos indican el tamaño de la vista expandida de la ventana.
- Muestra el valor actual del trigger y la ocupación de la ventana actual en la 6 memoria interna.
- $\bullet$ Hora.
- Indica que hay una memoria USB conectada al osciloscopio.
- **Cas líneas a puntos de color morado indican donde se realizan las medidas.**
- El puntero morado indica la posición del nivel de trigger para el canal CH1.
- **ED** Forma de Onda del canal CH1.
- Forma de Onda del canal CH2.
- **Frecuencia de la señal de trigger del canal CH1.**
- Menú actual de la función.
- **Tipo de trigger seleccionado:** 
	- $\int$  Flanco creciente.
	- L Flanco decreciente.
	- Sincronizado con línea de vídeo.
	- Sincronizado con campo de vídeo.

y valor del nivel de trigger del canal correspondiente.

- Valor de la base de tiempos de la ventana.
- Ajuste de la base de tiempos principal.
- **Tasa de muestreo actual y tamaño del registro.**
- Indica el tipo de medida y valor de cada canal. "F" de frecuencia, "T" de ciclo, "V" de valor promedio, "Vp" de valor pico-pico, "Vk" de valor promedio cuadrático, "Ma" de valor de máxima amplitud, "Mi" de valor de mínima amplitud, "Vt" de valor de voltaje de valor cima de la forma de onda, "Vb" de valor de voltaje de valor valle de la forma de onda, "Va" de valor de amplitud, "Os" de valor posterior de disparo, "Ps" de valor previo de disparo, "RT" de valor del tiempo de subida, "FT" de valor del tiempo de bajada, "PW" de valor de amplitud +D (ciclo de trabajo positivo), "NW" de valor de amplitud –D (ciclo de trabajo negativo), "PD" de valor del Retardo A→B <sup>+</sup> y "ND" de valor del Retardo A→B<sup>+</sup>.

**20** Indican el voltaje por división y las posiciones de nivel cero para cada canal.

OD-603/60

El icono indica el modo de acoplamiento del canal.

- "—" indica acoplamiento de corriente continua.
- "∼" indica acoplamiento de corriente alterna.
- "  $\stackrel{\perp}{=}$  " indica acoplamiento a tierra.
- Es el cursor de medida de la pantalla, que muestra los valores absolutos y las medidas de cada cursor.
- **22** El puntero amarillo muestra el punto de tierra (posición de nivel cero) de la forma de onda del canal CH2. Si el puntero no aparece, indica que el canal no está activo.
- **El puntero rojo muestra el punto de tierra (posición de nivel cero) de la** forma de onda del canal CH1. Si el puntero no aparece, indica que el canal no está activo.

#### <span id="page-13-1"></span>**2.3 Inspección General**

<span id="page-13-0"></span>**A PROMAX** 

Cuando tenga en sus manos el osciloscopio, es recomendable que revise el instrumento siguiendo estos pasos:

#### ► **Compruebe que no haya ningún daño debido al transporte**

Si encuentra que la caja de cartón o la espuma protectora han sufrido daños, no los tire hasta que compruebe que el equipo y sus accesorios pasan las pruebas eléctricas y mecánicas correctamente.

#### ► **Compruebe los accesorios**

Los accesorios suministrados están descritos en el apartado "Especificaciones" de este manual. Puede comprobar si falta algún accesorio con la referencia adjunta a la descripción. Si encuentra que falta algún accesorio o que está dañado, póngase en contacto con el distribuidor responsable de PROMAX o bien directamente con las oficinas de PROMAX.

#### ► **Compruebe el instrumento Completo**

Si se encuentra que hay algún daño en la apariencia del equipo, o que el instrumento no funciona con normalidad o que no responde durante las pruebas de funcionamiento, póngase en contacto con el distribuidor responsable de PROMAX o bien directamente con las oficinas de PROMAX. Si el daño en el equipo fue causado durante el transporte, por favor conserve el embalaje. Informe a la compañía de transporte causante de los daños o bien directamente con las oficinas de PROMAX.

 $\triangle$  PROMA

### <span id="page-14-1"></span><span id="page-14-0"></span>**2.4 Inspección de Funcionamiento**

Realice una comprobación rápida de las funciones para verificar el normal funcionamiento del instrumento, siguiendo estos pasos:

► **Conecte el cable de alimentación a la red de alimentación eléctrica. Pulse hacia abajo el pulsador con la señal " " que se encuentra en la parte superior del osciloscopio.**

El instrumento realiza un auto-chequeo y muestra el logo de inicio. Pulse la tecla "**Utility**", a continuación pulse la tecla **H1** para acceder al menú "**Función**". Gire el selector **M** para seleccionar "*Adjust***"** y pulse la tecla **H3** para seleccionar "*Default*". El valor por defecto del coeficiente de atenuación de la sonda en el menú es de 10X.

► **Configure el interruptor de la sonda del osciloscopio a 10X y conecte el osciloscopio al canal CH1.** 

Conecte el extremo de la sonda al conector BNC del canal CH1 y ajústelo girándolo hacia el lado derecho.

Conecte la punta de la sonda y la pinza de tierra al conector de compensación de sonda.

► **Pulse la tecla "Autoset".** 

La onda cuadrada de 1 kHz de frecuencia y valor pico-pico de 5 V se mostrará durante varios segundos (ver figura).

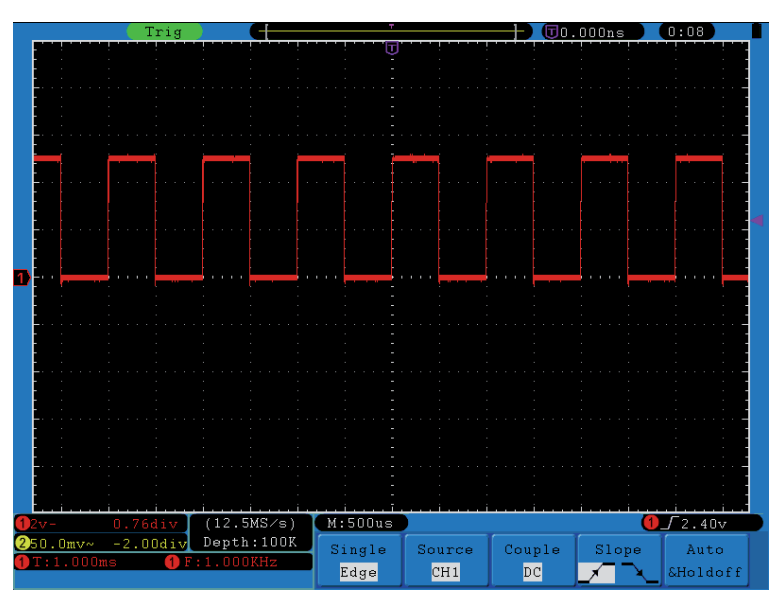

**Figura 6**. Autoajuste.

Compruebe el canal CH2 repitiendo los pasos 2 y 3.

#### <span id="page-15-1"></span>**2.5 Compensación de Sonda**

<span id="page-15-0"></span>**A PROMAX** 

Cuando conecte la sonda a cualquier canal de entrada por primera vez, se ha de hacer este ajuste para igualar la sonda al canal de entrada. La sonda que no se compense o presente una desviación de compensación dará como resultado un error en la medición u otros fallos. Para realizar la compensación de sonda, siga los siguientes pasos:

OD-603/60

- Ajuste el coeficiente de atenuación de la sonda en el menú a 10X y el del  $\vert 1 \vert$ interruptor de la sonda a 10X (ver "Ajuste del coeficiente de Atenuación de sonda"), y conecte la sonda al canal CH1. Si utiliza una sonda con punta de gancho, asegúrese de que se mantiene en estrecho contacto con la sonda. Conecte la punta de la sonda a la salida de compensación de sonda del osciloscopio y la pinza del cable de referencia de la sonda al conector de tierra del osciloscopio, y luego pulse la tecla "Autoset".
- **2** Compruebe las formas de onda mostradas y ajuste la sonda (consulte el manual de la sonda) hasta que se consiga una compensación adecuada (ver siguientes figuras).

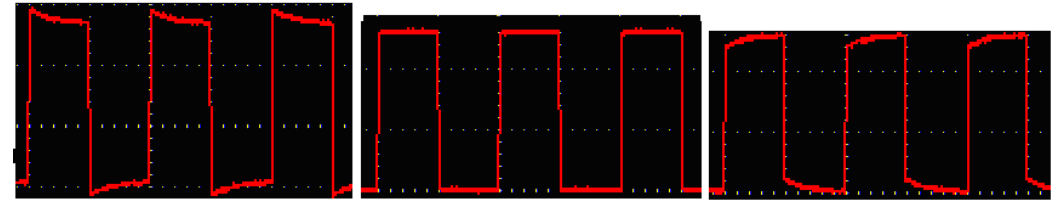

**Supercompensada Compensación Correcta Infracompensada Figura 7**. Muestra de Formas de Onda durante la Compensación de Sonda.

**Repita los pasos descritos si es necesario.** 

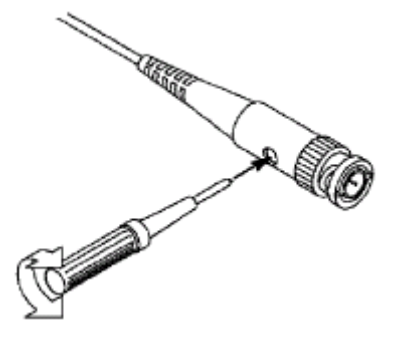

**Figura 8.** Ajuste de Sonda.

<span id="page-16-0"></span>**OD-603/606** MANUAL DE INSTRUCCIONES

**A PROMA** 

#### <span id="page-16-1"></span>**2.6 Ajuste del Coeficiente de Atenuación de Sonda**

La sonda tiene varios coeficientes de atenuación, que afectan al factor de escala vertical del osciloscopio.

Para cambiar o comprobar el coeficiente de atenuación en el menú del osciloscopio:

- $\mathbf{1}$ Pulse la tecla de menú de función de los canales utilizados (**CH1 MENU** o **CH2 MENU**).
- **Pulse la tecla H3** para que aparezca el menú de la Sonda; seleccione el valor adecuado correspondiente a la sonda.

Este ajuste se mantendrá hasta que el usuario la cambie de nuevo.

**AVISO**: El coeficiente de atenuación por defecto de la sonda en el equipo es de 10X. Asegúrese que el valor de atenuación ajustado en el selector de la sonda es el mismo que el seleccionado en el menú de ajuste de atenuación de la sonda del osciloscopio.

Los valores de ajuste del selector de la sonda son 1X y 10X (ver figura).

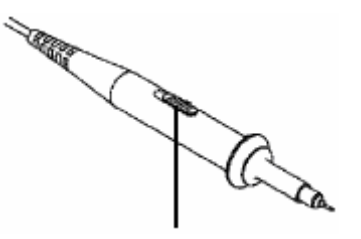

**Figura 9.** Selector de Atenuación.

**AVISO:** Cuando el selector de atenuación se ajusta a 1X, la sonda limita el ancho de banda del osciloscopio a 5 MHz. Para usar el ancho de banda completo del osciloscopio, el selector se ha de ajustar a 10X.

#### <span id="page-17-1"></span><span id="page-17-0"></span>**2.7 Uso de la Sonda de forma Segura**

El anillo protector de seguridad que rodea el cuerpo de la sonda protege los dedos contra cualquier riesgo de descarga eléctrica (ver figura).

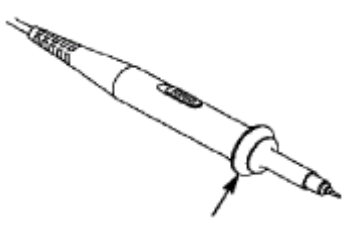

**Figura 10.** Anillo Protector.

**AVISO:** Para evitar descargas eléctricas, mantenga siempre los dedos detrás del anillo protector de seguridad de la sonda durante su utilización. Para protegerse de una descarga eléctrica, no toque la parte metálica de la punta de la sonda cuando esté conectada a la red eléctrica. Antes de realizar las mediciones, conecte siempre la sonda al instrumento y el terminal de tierra a tierra.

#### <span id="page-17-2"></span>**2.8 Auto-Calibración**

La aplicación de auto-calibración permite que el osciloscopio esté en condiciones óptimas para obtener el valor de medición más exacto. Esta aplicación se puede ejecutar en cualquier momento. Se deberá realizar obligatoriamente en el caso que la temperatura ambiente aumente 5 ºC o más.

Antes de realizar una auto-calibración, desconecte todas las sondas o cables del conector de entrada. Pulse el botón "**Utility**" y, a continuación, pulse la tecla **H1** para llamar el menú **Función**; gire el selector M para seleccionar *Adjust*. Pulse la tecla **H2** para seleccionar la opción "*Self Cal*". Cuando esté todo preparado pulse de nuevo **H2** para ejecutar la auto-calibración.

**A PROMA** 

#### <span id="page-18-1"></span><span id="page-18-0"></span>**2.9 Introducción a los Controles Verticales**

Hay varias teclas y selectores en los **CONTROLES VERTICALES** (ver figura). Las siguientes prácticas le familiarizarán gradualmente con el uso de los ajustes verticales.

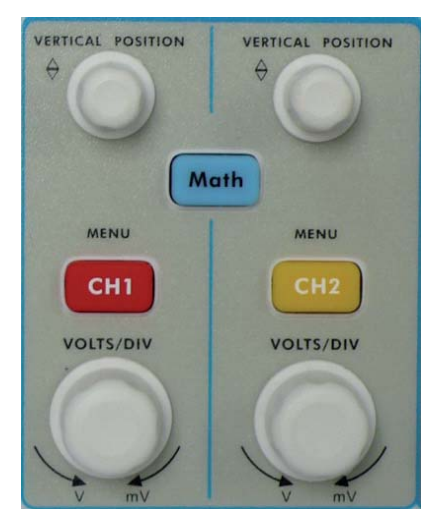

**Figura 11**. Zona de Control Vertical.

Utilice el selector "**VERTICAL POSITION**" para situar la forma de onda  $\mathbf{1}$ en el centro de la ventana. La función del selector "**VERTICAL POSITION**" es la de regular la posición de la señal vertical en pantalla. Por tanto, al girar el selector "**VERTICAL POSITION**", el puntero de tierra (posición de nivel cero) se direcciona arriba y abajo siguiendo la forma de onda.

#### ► **Consejo de Medición**

Si el canal está en el modo de acoplamiento de CC, se puede medir rápidamente la componente CC de la señal a través de la observación de la diferencia entre la forma de onda y el punto de tierra.

Si el canal está en el modo de CA, la componente de corriente continua se filtra. Este modo le ayuda a visualizar la componente CA de la señal con una sensibilidad más alta.

**MANUAL DE INSTRUCCIONES** 

<span id="page-19-0"></span>**A PROMAX** 

 Cambie el ajuste vertical y observe el consecuente cambio de la información de estado.

Con la información que se muestra en la barra de estado en la parte inferior de la ventana de forma de onda, puede determinar cualquier cambio en el factor de escala vertical del canal.

OD-603/606

- Gire el selector vertical "**VOLTS/DIV**" y cambie el "Factor de Escala Vertical (Voltios / División)", puede observar que el factor de escala del canal correspondiente a la barra de estado se ha modificado en consecuencia.
- Pulse las teclas "**CH1 MENU**", "**CH2 MENU**" y "**Math**", para ver en pantalla el menú de funcionamiento, símbolos, formas de onda, la información del estado y el factor de escala del canal correspondiente.

#### <span id="page-19-1"></span>**2.10 Introducción a los Controles Horizontales**

Hay una tecla y dos selectores en los **CONTROLES HORIZONTALES**  (ver figura). Las siguientes prácticas le familiarizarán gradualmente con el uso de los ajustes horizontales.

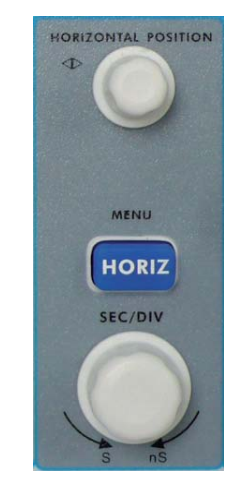

**Figura 12.** Zona de Control Horizontal.

Utilice el selector horizontal "**SEC/DIV**" para cambiar el ajuste de la base  $\mathbf{1}$ de tiempos horizontal y observe el cambio en la información de estado. Gire el selector "**SEC/DIV**" para cambiar la base de tiempos del eje horizontal, y podrá observar que el recuadro "**Base de tiempos**" en la barra de estado cambia en consecuencia.

<span id="page-20-0"></span> $\overline{\mathbf{OD}}\text{-}\mathbf{6O3}/\mathbf{6O6}$  MANUAL DE INSTRUCCIONES

**A PROMA** 

- 
- Use el selector "**HORIZONTAL POSITION**" para ajustar la posición horizontal de la forma de onda en la ventana. El selector "**HORIZONTAL POSITION**" se utiliza para controlar el desplazamiento del trigger de la señal o para otras aplicaciones especiales. Si se aplica el trigger al desplazamiento, se puede observar que la forma de onda se mueve horizontalmente cuando se gira el selector "**HORIZONTAL POSITION**".
- Al pulsar la tecla "**HORIZ MENU**", aparece el menú para ajustar la ventana y la ampliación del área de ventana.

#### <span id="page-20-1"></span>**2.11 Introducción a los Controles del Trigger (Disparo)**

Hay un selector y tres teclas que conforman los **CONTROLES DEL TRIGGER**  (ver figura). Las siguientes prácticas le familiarizarán gradualmente con el uso de los controles del trigger.

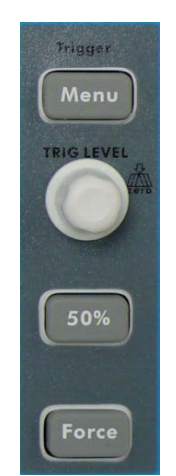

**Figura 13**. Zona de Control del Trigger.

- Pulse la tecla "**Trigger Menu**" para visualizar el menú del trigger. Con  $\mathbf{L}$ las teclas de selección de menú se pueden cambiar los ajustes del trigger.
- Use el selector "**TRIG LEVEL**" para cambiar el nivel del trigger.

Girando el selector "**TRIG LEVEL**", el puntero del trigger en la pantalla se desplazará arriba y abajo. Con el movimiento del puntero del trigger, se puede observar que el valor del nivel de trigger mostrado en pantalla cambia consecuentemente.

**NOTA**: Al pulsar el selector **TRIG LEVEL** sitúa directamente el nivel de trigger de nuevo a 0.

- Pulse la tecla "**50%**" para ajustar el nivel de trigger al punto medio vertical de amplitud de la señal.
- Pulse la tecla "**Force**" para forzar la señal trigger. Normalmente se aplica  $\overline{4}$ a los modos de trigger "Normal" y "Único".

<span id="page-21-0"></span>**A PROMAX** OD-603/6 MANUAL DE INSTRUCCIONES

#### <span id="page-21-1"></span>**3 GUÍA AVANZADA DE USUARIO**

Hasta ahora, se han descrito las operaciones básicas de las áreas funcionales, teclas y selectores del panel frontal del osciloscopio. Sobre la base de la introducción del capítulo anterior, el usuario debería tener un conocimiento inicial para realizar cambios en la configuración del osciloscopio mediante la observación de la barra de estado. Si no está familiarizado con las operaciones y métodos mencionados, le aconsejamos que repase el capítulo 2 "Guía Básica de Usuario".

Este capítulo trata principalmente los siguientes temas:

- ► Ajuste del Sistema Vertical.
- ► Ajuste de Control Horizontal.
- ► Ajuste del Trigger (Disparo).
- ► Adquisición y Ajuste de Muestreo.
- ► Ajuste de Pantalla.
- ► Guardar y Recuperar una Forma de Onda.
- ► Grabación / Reproducción de Formas de Onda.
- Medida Automática.
- Medición con Cursores.
- Uso de Auto-escala.
- ► Uso de las teclas de Ejecución Inmediata.

Se recomienda que lea detenidamente este capítulo para conocer las diversas funciones de medición y otros métodos de funcionamiento del osciloscopio.

#### <span id="page-21-2"></span>**3.1 Ajuste del Sistema Vertical**

Los **CONTROLES VERTICALES** incluyen tres teclas de menú: **CH1 MENU**, **CH2 MENU** y **Math**, y dos selectores por canal: **VERTICAL POSITION** y **VOLTS/DIV**.

#### ► **Ajuste de CH1 y CH2**

Cada canal tiene un menú vertical independiente y cada opción se configura de acuerdo a su canal.

APROMA

#### ► **Para activar o desactivar la forma de onda**

Pulsar las teclas **CH1 MENU**, **CH2 MENU** o **Math** tiene el siguiente resultado:

- Si la forma de onda estaba inactiva, ésta se activa y su menú aparece  $\mathbf{u}$ en pantalla.
- Si la forma de onda estaba activa y su menú no aparecía en pantalla,  $\sim$ entonces aparecerá el menú.
- Si la forma de onda está activa y su menú aparecía en pantalla, la  $\mathbb{R}^n$ forma de onda se desactiva y su menú desaparece.

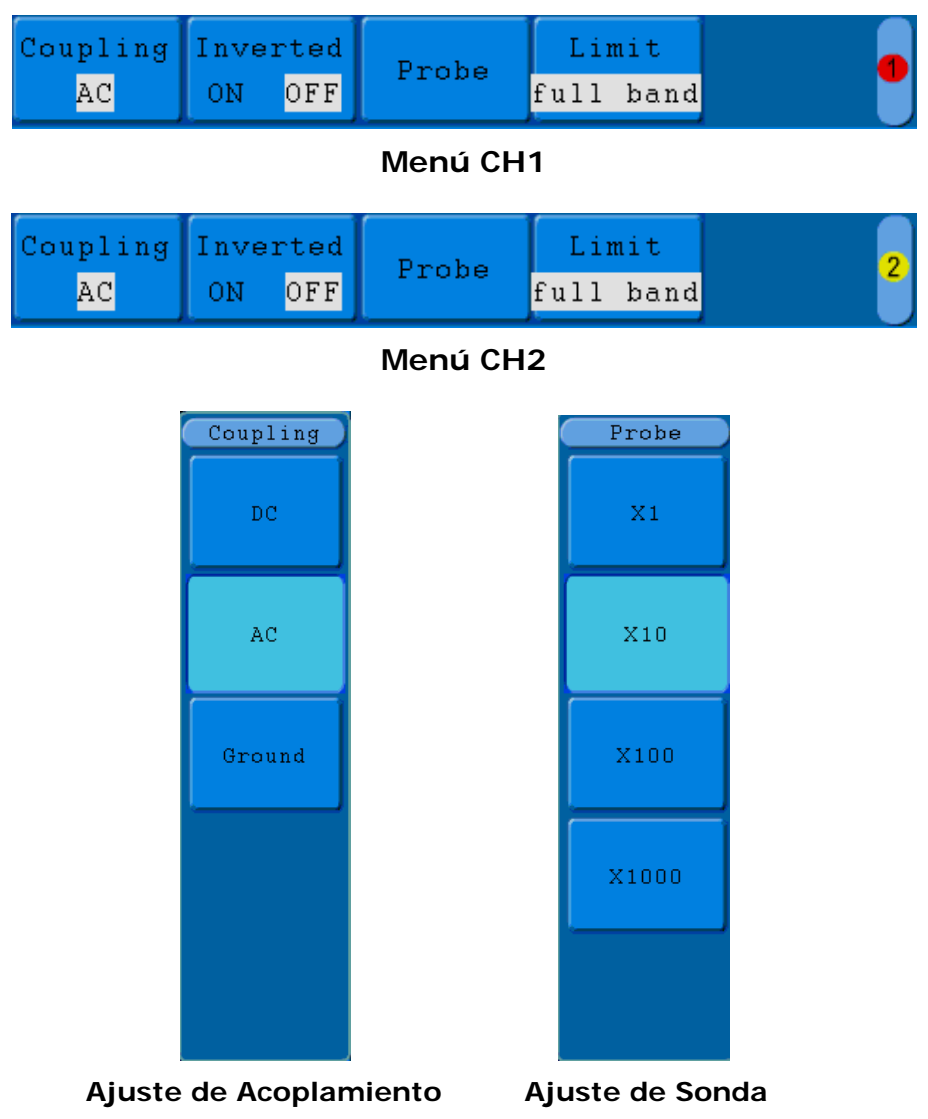

**Figura 14.** Menú de Ajuste de Canal.

La descripción del Menú de Ajuste de Canal se muestra en la siguiente lista:

OD-603/606

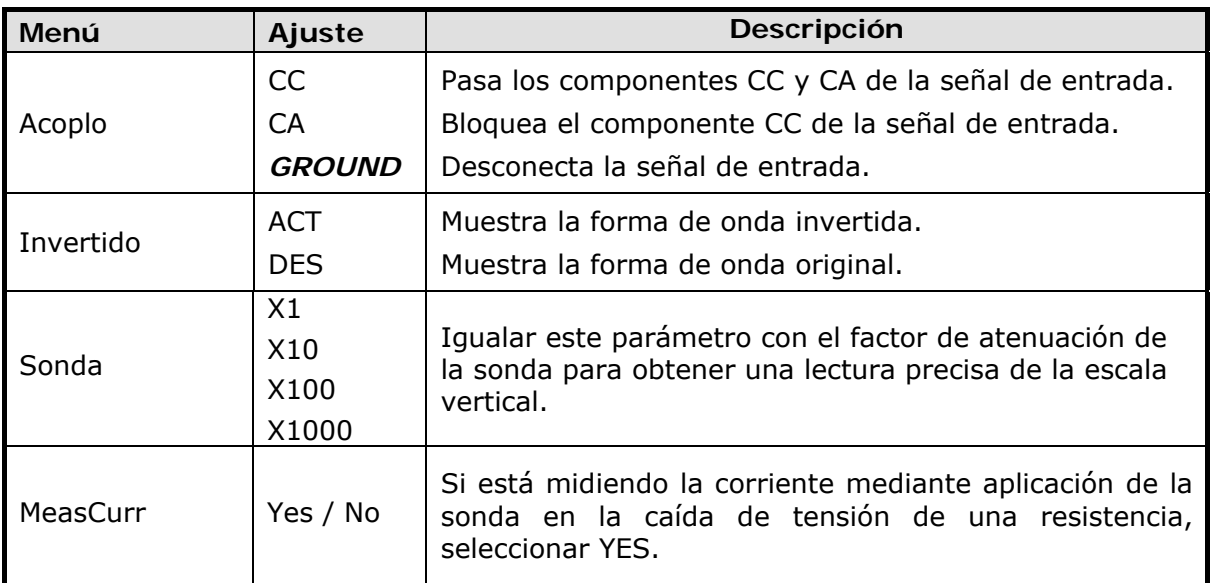

#### ► **Configuración del Acoplamiento del Canal**

Tomando el Canal 1 como ejemplo, la señal medida es una señal de onda cuadrada que contiene polarización de corriente directa. Los pasos a seguir para su funcionamiento son:

- Pulse la tecla **CH1 MENU** y visualice el menú de ajuste del canal CH1. л
- **Pulse la tecla H1, el menú de Acoplo aparecerá en pantalla.**
- Pulse la tecla **F1** para seleccionar la opción de acoplamiento "**CC**". Pasarán ambos componentes CC y CA de la señal.
- A continuación, pulse la tecla **F2** para seleccionar la opción de acoplamiento "**CA**". La componente continua de la señal se bloqueará. La forma de onda será como la que se muestra en la figura.

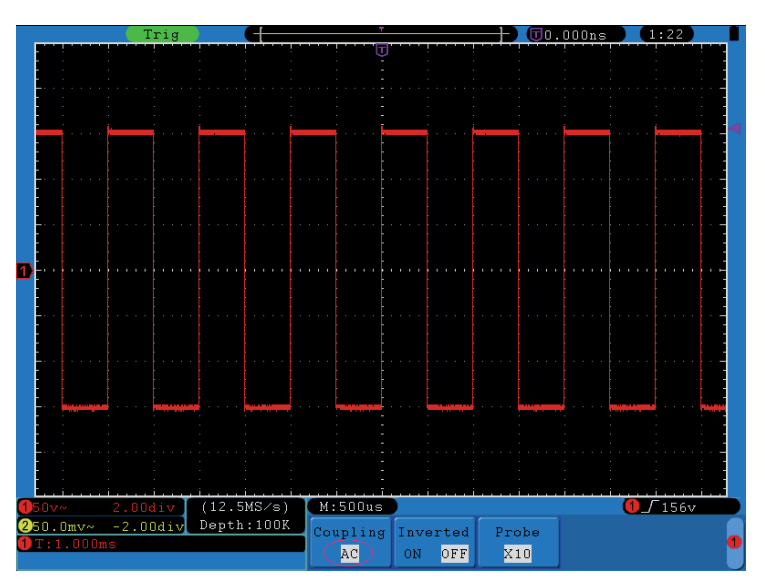

**Figura 15.** Oscilograma Acoplamiento CA.

APROMA

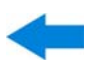

#### ► **Ajuste de la sonda de atenuación.**

Para realizar medidas correctamente, realice el ajuste del coeficiente de atenuación de la sonda en el menú de ajuste del Canal, que debe coincidir siempre con el de la sonda (consulte el apartado "Ajuste del Coeficiente de Atenuación de Sonda"). Si el coeficiente de atenuación de la sonda es de 1:1, el ajuste del canal de entrada se debe establecer en X1.

Usando el Canal 1 como ejemplo y con el coeficiente de atenuación de la sonda en 10:1, los pasos a seguir se muestran a continuación:

- Pulse la tecla **CH1 MENU** para mostrar el menú de ajuste de **CH1**. ы
- En el menú de configuración pulse la tecla **H3**, se mostrará el menú de la Sonda en la parte derecha de la pantalla, a continuación pulse la tecla **F1** y con el selector rotativo **M** seleccione X10 para la sonda.

La siguiente figura muestra el ajuste y el factor de escala vertical cuando el coeficiente de atenuación de la sonda es 10:1.

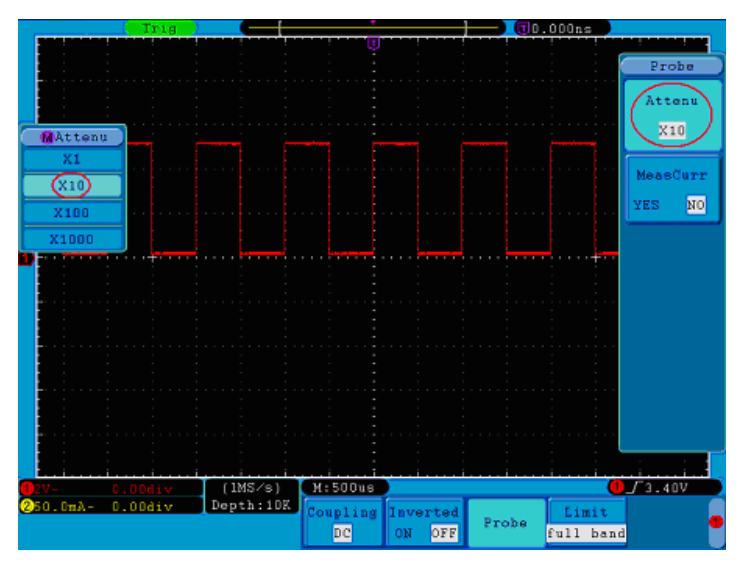

**Figura 16.** Ajuste del coeficiente de atenuación de la sonda.

Lista de coeficientes de atenuación y su correspondiente ajuste en el menú:

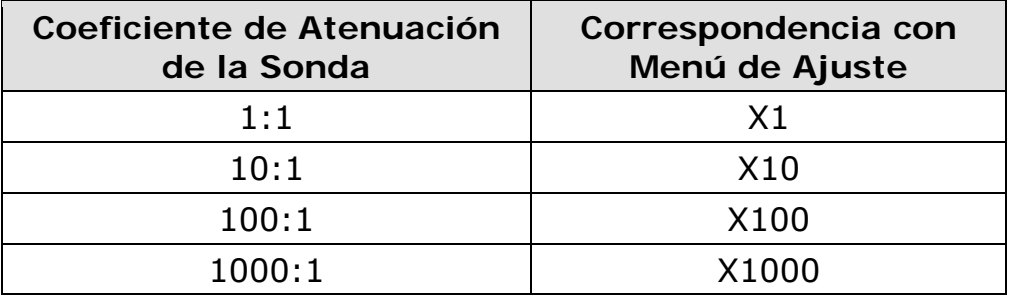

#### ► **Inversión de forma de onda**

PROMAX

Forma de onda invertida: la señal gira 180 grados respecto a la fase del nivel de punto cero (tierra).

Usando el Canal 1 como ejemplo, los pasos a seguir serían los siguientes:

- $\overline{1}$ Pulse la tecla **CH1 MENU** para mostrar el menú de ajuste de **CH1**.
- En el menú de ajuste pulse la tecla **H2,** y seleccione **Act** en la opción **Invertido**. La forma de onda se invertirá como se muestra en la figura.
- En el menú de ajuste pulse la tecla **H2** de nuevo y seleccione **Des.** En la opción **Invertido**. La forma de onda volverá a su forma original como se muestra en la figura.

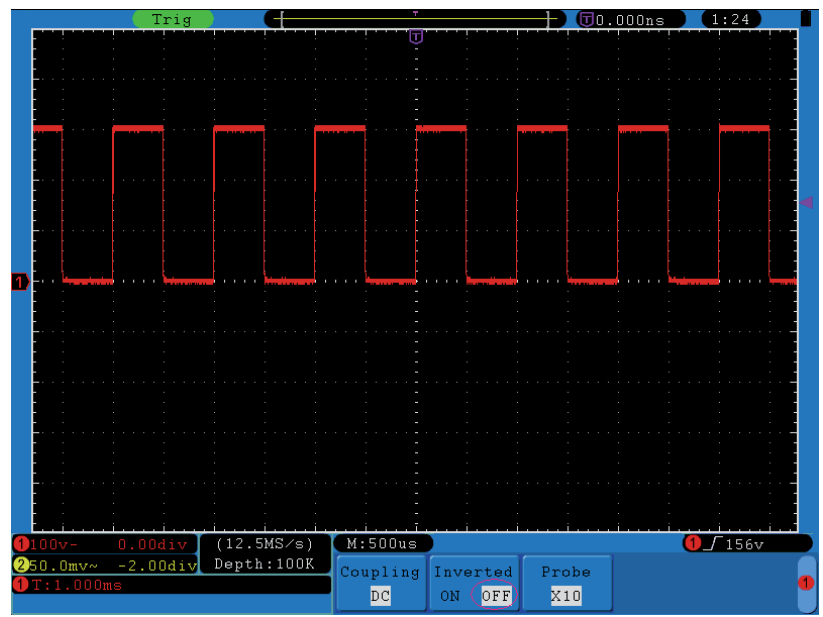

**Figura 17.** Forma de Onda original.

<span id="page-26-0"></span>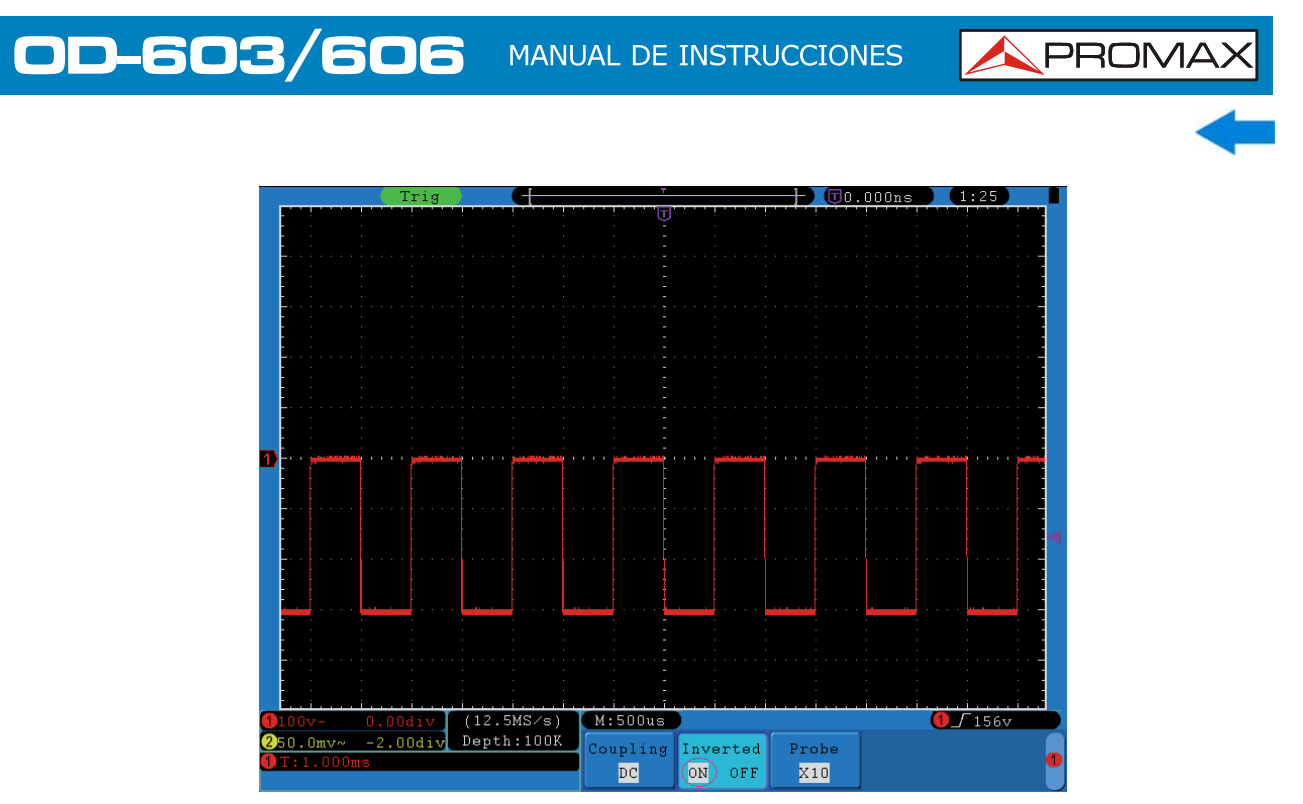

**Figura 18.** Forma de Onda Invertida.

#### <span id="page-26-1"></span>**3.1.1 Función de Operación Matemática**

La función de **Operación Matemática** muestra el resultado de las operaciones de suma, multiplicación, división y resta realizadas entre el Canal 1 y el Canal 2, y también de las operaciones FFT (Transformada rápida de Fourier) sobre el Canal 1 y el Canal 2**.** 

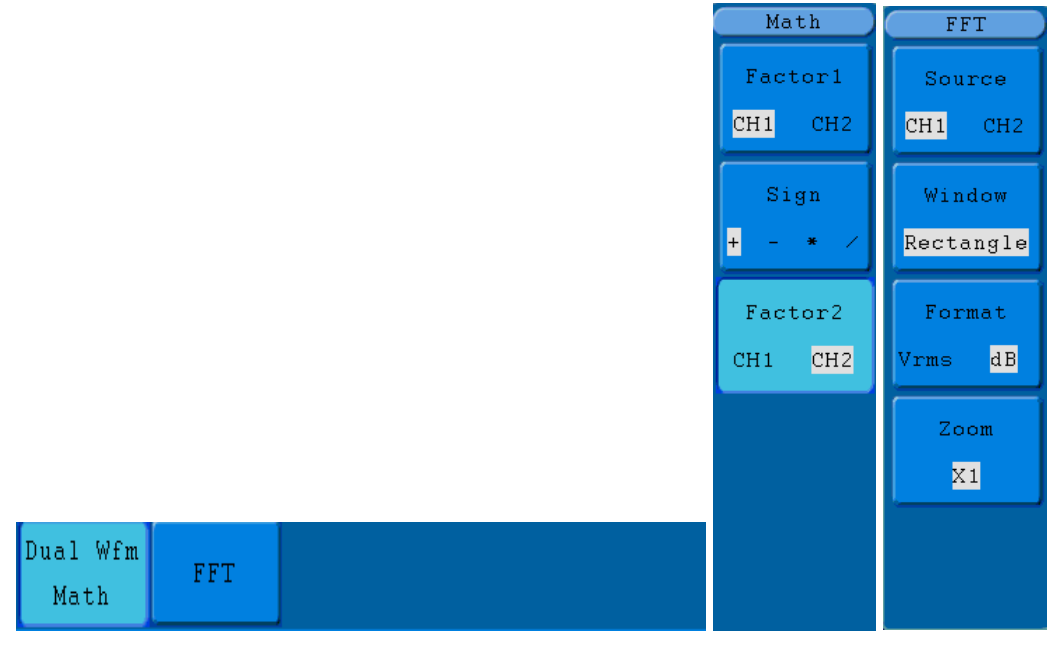

**Figura19.** Menú de la función de Operación Matemática

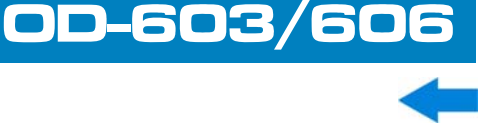

La siguiente lista muestra las posibilidades de cálculo con las formas de onda**:** 

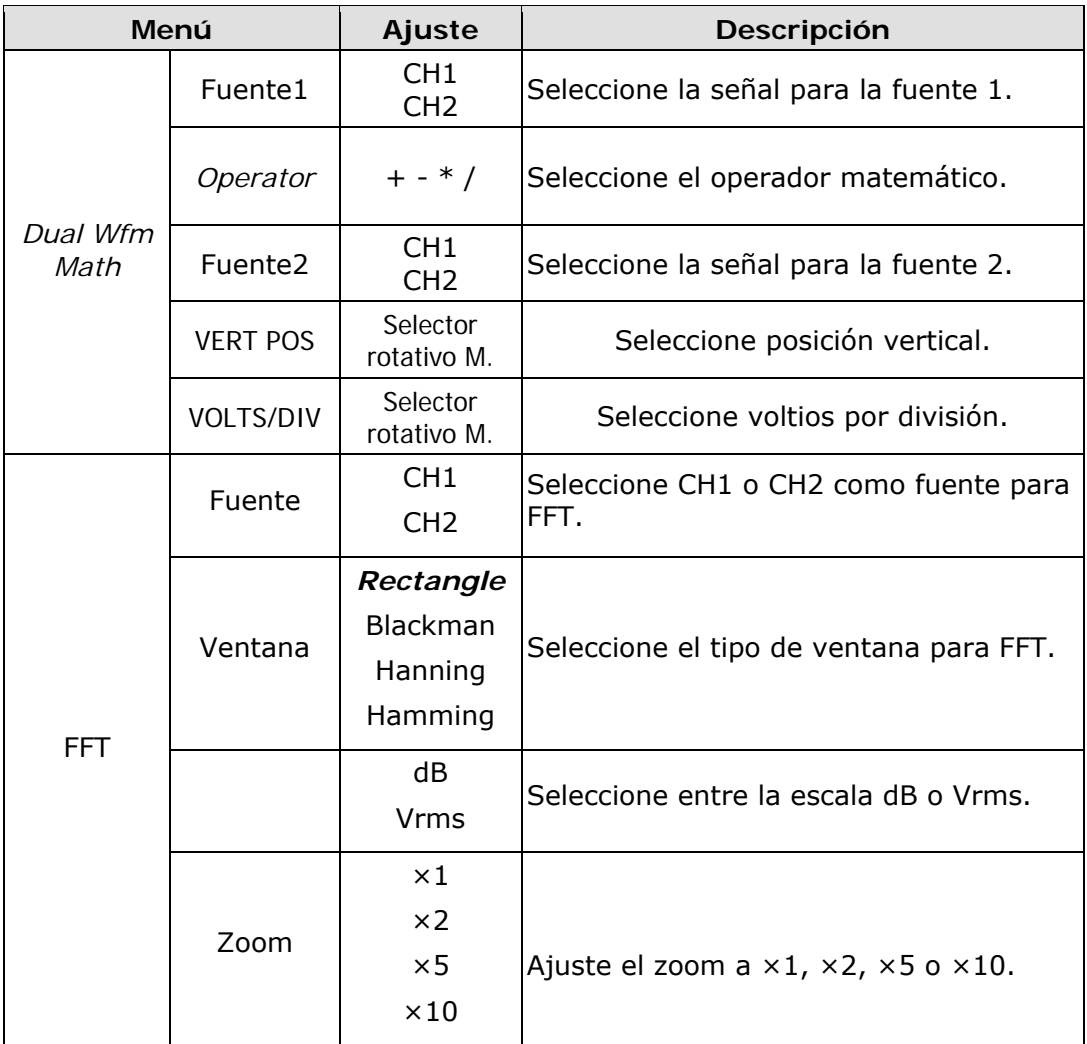

Usando la operación de suma entre el Canal 1 y el Canal 2 como ejemplo, los pasos a seguir serían los siguientes:

- Pulse la tecla **Math** para mostrar el menú *Dual Wfm Math*.  $\vert$  1.
- Pulse la tecla **H1** para mostrar el menú *Dual Wfm Math*. El menú aparecerá en la parte derecha de la pantalla.
- Pulse la tecla **F1** del menú y seleccione **CH1** como Fuente1.
- Pulse la tecla **F2** del menú de selección y seleccione **+**.  $\overline{A}$
- Pulse la tecla **F3** del menú de selección y seleccione **CH2** como Fuente2. La forma de onda calculada se muestra en verde en la pantalla.

**A PROMA** 

<span id="page-28-0"></span> $(1.25MS/s)$   $M:400us$ <br>Depth:10K  $_{Dual-Wf}$  $\overline{0.00mV}$  $1.00div$ ual Wfm FFT Math

**Figura 20.** Resultado de la suma de forma de onda CH1 +CH2.

#### <span id="page-28-1"></span>**3.1.2 Función FFT**

La función matemática FFT (Transformada Rápida de Fourier) convierte matemáticamente una forma de onda en el dominio del tiempo a sus componentes de frecuencia. Es muy útil para analizar la entrada de señal del osciloscopio. Se pueden sincronizar estas frecuencias con frecuencias conocidas de otros sistemas, tales como relojes, osciladores o fuentes de alimentación.

La función FFT en este osciloscopio transforma 2.048 puntos de datos de la señal. La frecuencia final contiene 1024 puntos que van desde 0 Hz a la frecuencia de Nyquist.

Usando como ejemplo el canal 1 para la operación FFT, los pasos a seguir serían los siguientes:

- $\mathbf{H}$ Pulse la tecla **Math** para mostrar el menú **Math**.
- Pulse la tecla **H2** para mostrar el menú **FFT**.
- Pulse la tecla **F1** para seleccionar **CH1** como fuente.
- Pulse la tecla **F2**, las opciones de ventana se mostrarán a la izquierda  $\overline{4}$ de la pantalla. Gire el selector **M** para seleccionar el tipo de ventana, que incluye las opciones: *Rectangle*, Hamming, Hanning y Blackman.
- Pulse la tecla **F3** para seleccionar entre la escala dB o Vrms.
- 6 Pulse la tecla **F4**, la ventana de zoom se mostrará a la izquierda de la pantalla. Gire el selector **M** para seleccionar el zoom que se aplicará a la forma de onda, entre las opciones:  $\times 1$ ,  $\times 2$ ,  $\times 5$ ,  $\times 10$ .

#### ► **Selección de la ventana FFT**

**APROMAX** 

Hay cuatro ventanas FFT. Cada una tiene sus ventajas e inconvenientes con respecto a la resolución de frecuencia y a la precisión de la magnitud de medida. En función de lo que se quiera medir y las características de la señal fuente se determinará el uso de una determinada ventana. Utilice las siguientes pautas para seleccionar la mejor ventana.

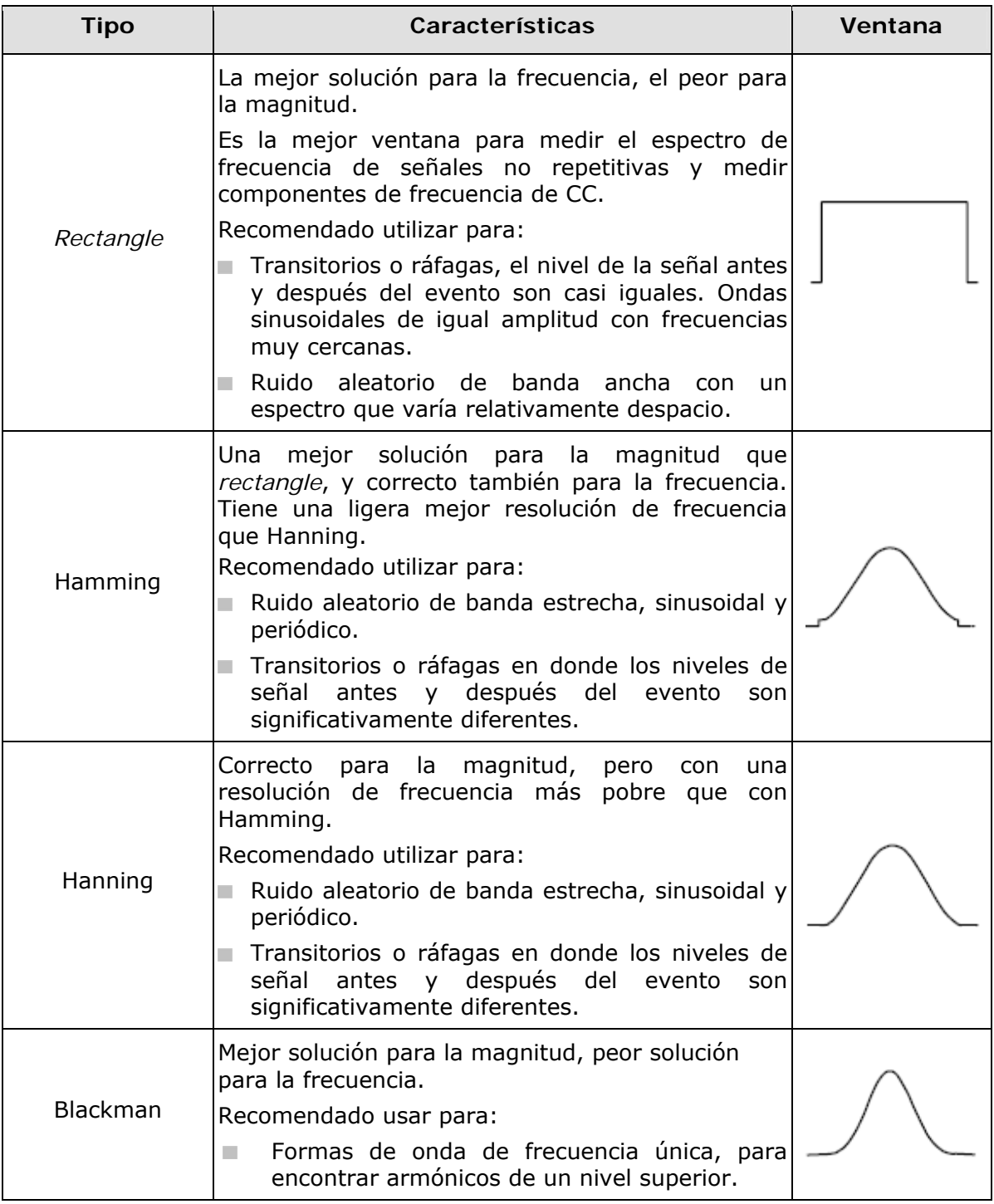

Las siguientes figuras son ejemplos de medida de ondas senoidales con una frecuencia de 1 kHz utilizando cuatro ventanas diferentes de FFT:

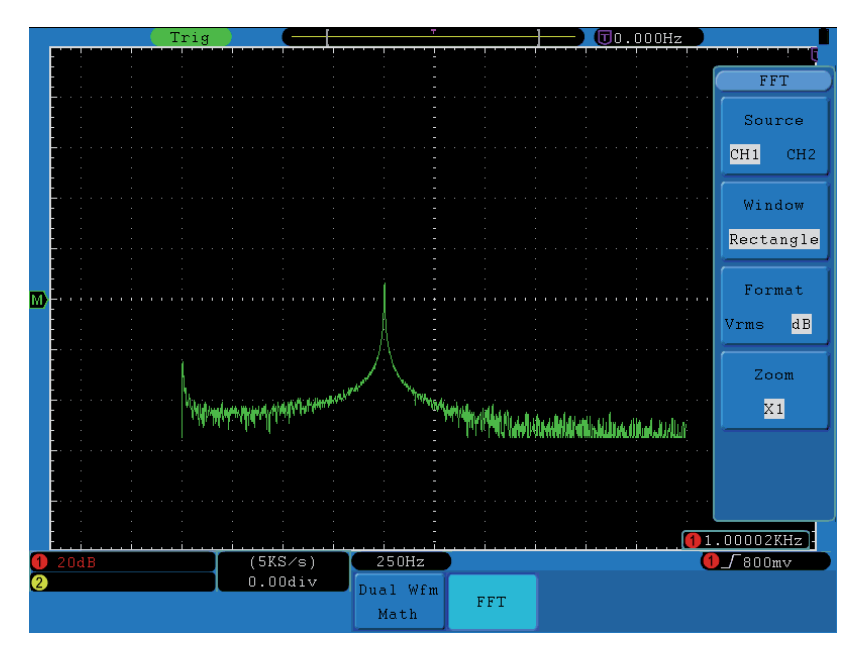

**Figura 21.** Ventana *Rectangle*.

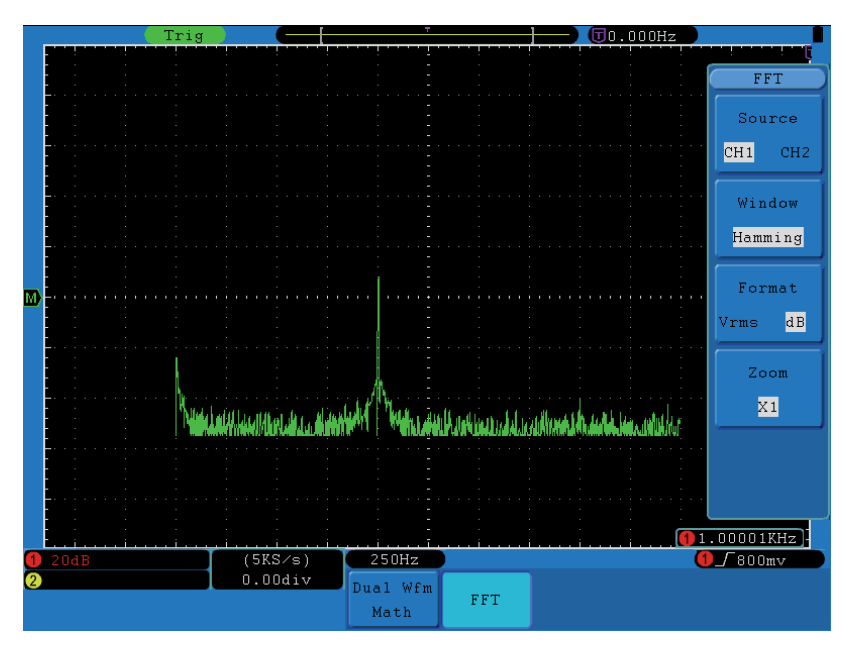

**Figura 22.** Ventana Hamming.

#### OD-603/606 **A PROMAX** MANUAL DE INSTRUCCIONES

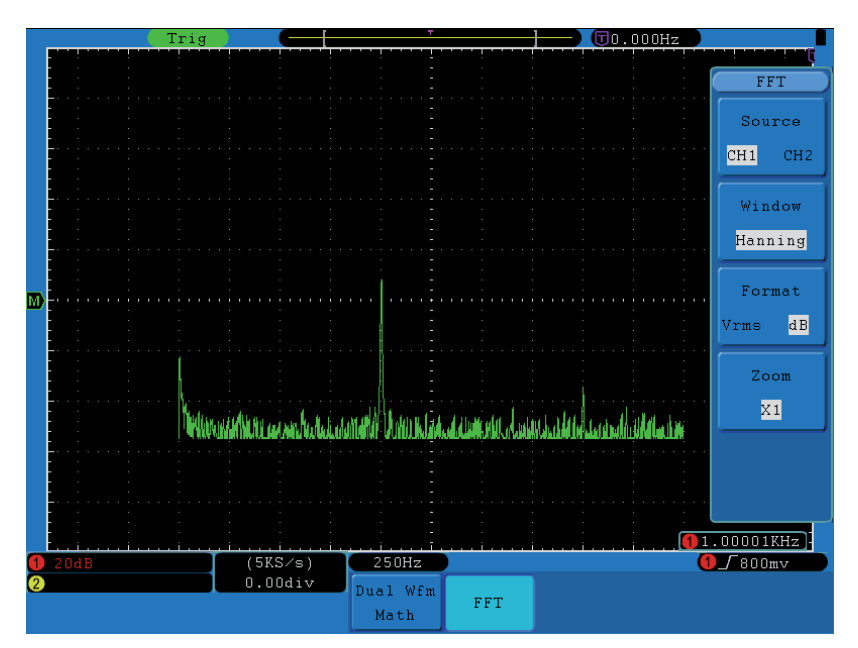

**Figura 23.** Ventana Hanning.

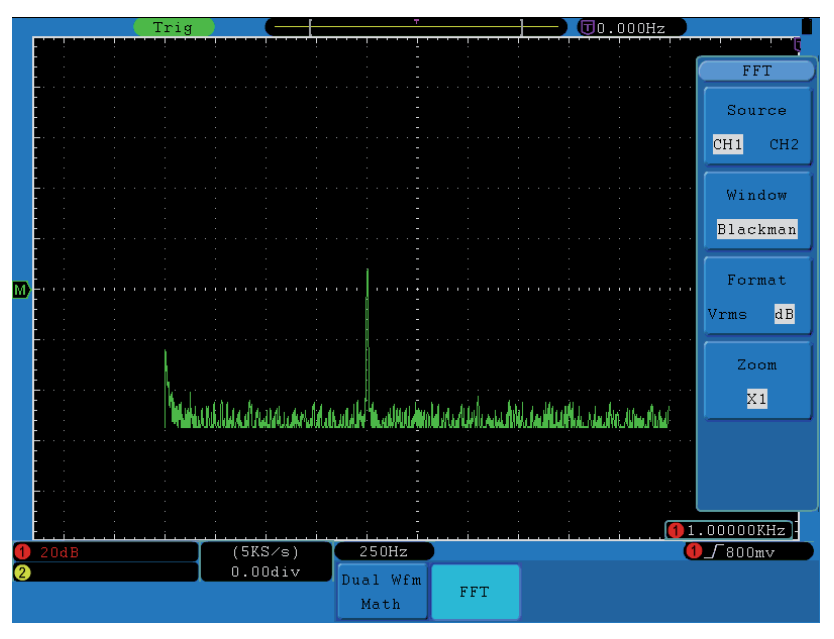

**Figura 24.** Ventana Blackman.

- ► **Consejos de uso de FFT** 
	- $\mathbf{u}$ Utilice la función Zoom para ampliar la forma de onda FFT si es necesario.
	- $\mathcal{C}^{\mathcal{C}}$ Utilice la escala **dB** para visualizar los detalles de múltiples frecuencias, incluso si tienen diferentes amplitudes. Utilice la escala **Vrms** para comparar frecuencias.

<span id="page-32-0"></span>**OD-603/606** MANUAL DE INSTRUCCIONES

**A PROMA** 

- El componente CC o offset puede causar valores de magnitud m. incorrectas en la FFT de la forma de onda. Para minimizar la componente CC, elija Acoplamiento CA en la fuente de señal.
- Para reducir el ruido aleatorio y los componentes de distorsión en m. eventos repetitivos o de un solo disparo, ajuste el modo de adquisición del osciloscopio a promedio.

#### ► **¿Qué es la frecuencia de Nyquist?**

La frecuencia de Nyquist es la frecuencia más alta que cualquier osciloscopio digital puede medir en tiempo real sin *aliasing*. Esta frecuencia es la mitad de la frecuencia de muestreo. Las frecuencias superiores a la frecuencia de Nyquist se sub-muestrean, lo que provoca *aliasing*. Por este motivo hay que prestar atención a la relación entre la frecuencia de muestreo y la frecuencia que a la que se realiza la medición.

**Nota:** En el modo FFT, los siguientes ajustes no pueden realizarse:

- Ajuste de Ventana; m.
- Modo XY en ajustes de pantalla; m.
- Medidas. **COL**

#### <span id="page-32-1"></span>**3.2 Uso de los selectores VERTICAL POSITION y VOLTS/DIV**

- El selector **VERTICAL POSITION** se utiliza para ajustar la posición n. vertical de la forma de onda, incluyendo las formas de onda capturadas y las formas de onda calculadas. La resolución cambia con la división vertical.
- El selector **VOLTS / DIV** se utiliza para regular la resolución vertical de las formas de onda, incluyendo las formas de onda capturadas y las formas de onda calculadas. La sensibilidad de la resolución de la división vertical se divide en pasos de 1-2-5. Girando en sentido horario aumenta la sensibilidad vertical y en sentido antihorario disminuye.

<span id="page-33-0"></span>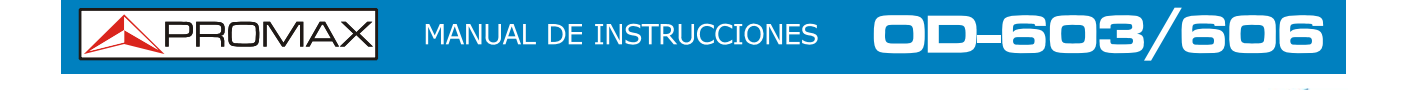

 Cuando se ajusta la posición vertical de la forma de onda del canal, el nuevo valor se muestra en la esquina inferior izquierda (ver figura).

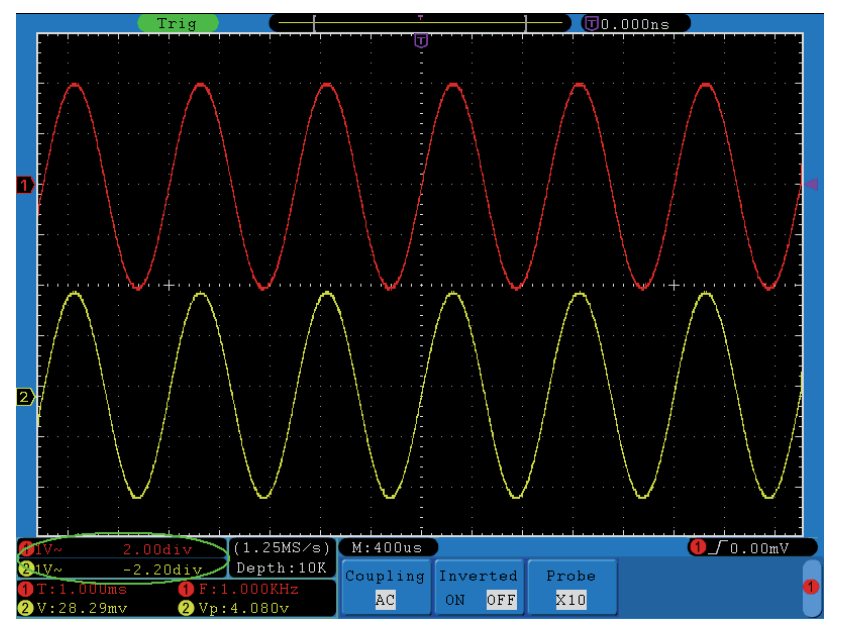

**Figura 25.** Información sobre la Posición Vertical.

#### <span id="page-33-1"></span>**3.3 Ajuste de Control Horizontal**

Los **CONTROLES HORIZONTALES** incluyen la tecla **HORIZ MENU** y los selectores **HORIZONTAL POSITION** y **SEC/DIV**.

- $\mathbf{H}$ El selector **HORIZONTAL POSITION** se utiliza para ajustar la posición horizontal de todos los canales (incluso de aquellos obtenidos por operación matemática), la resolución de los cuales cambian en función de la base de tiempos.
- **El selector SEC / DIV** se utiliza para ajustar el factor de escala horizontal, ajustando la base de tiempos principal o de la ventana.
- La tecla **HORIZ MENU** muestra en pantalla el menú de funcionamiento (ver figura).

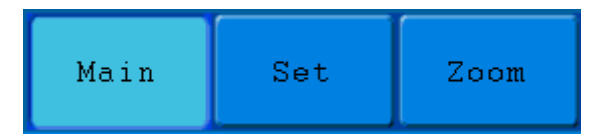

**Figura 26.** Menú Horizontal de Base de Tiempos.

APROMA

<span id="page-34-0"></span>La descripción del **Menú Horizontal** es la siguiente:

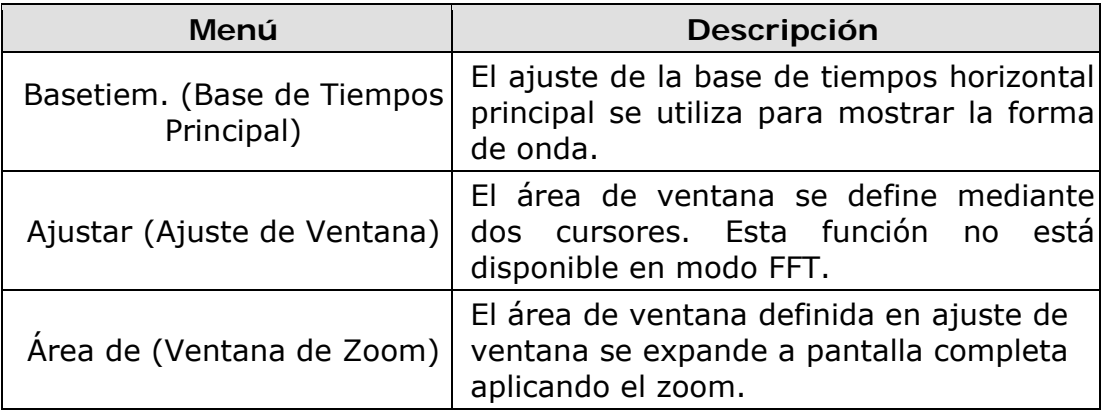

#### <span id="page-34-1"></span>**3.3.1 Base de Tiempos Principal**

Pulse la tecla **H1** del menú para seleccionar la opción **Basetiem**. En este caso, los selectores **HORIZONTAL POSITION** y **SEC/DIV** se utilizan para ajustar la ventana principal. La pantalla se muestra como en la siguiente figura.

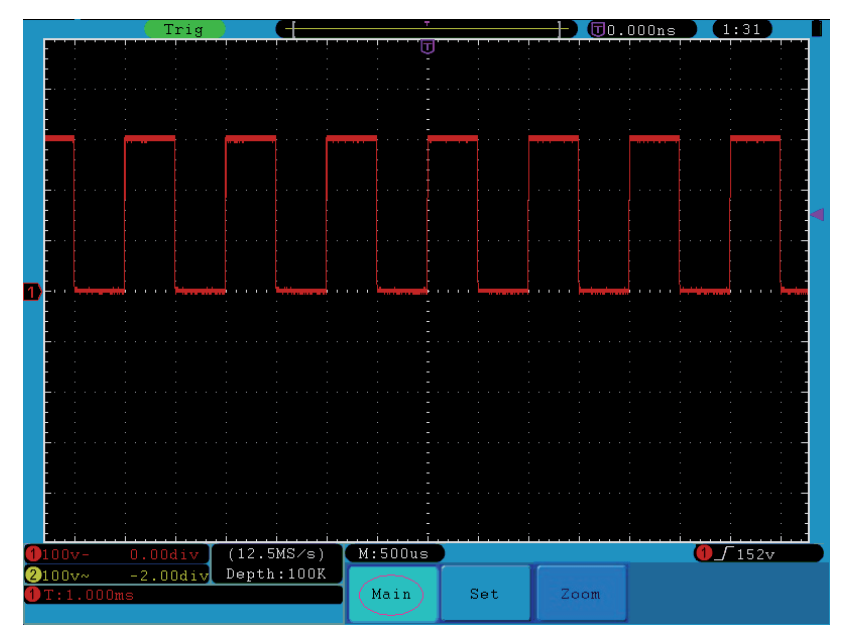

**Figura 27.** Base de Tiempos Principal.

#### <span id="page-35-1"></span><span id="page-35-0"></span>**3.3.2 Ajuste de Ventana**

Pulse la tecla **H2** para seleccionar la opción **Ajustar**. La pantalla mostrará el área de la ventana definida por los dos cursores. Utilice los selectores **HORIZONTAL POSITION** y **SEC/DIV** para ajustar la posición horizontal y el tamaño del área de la ventana (vea la siguiente figura). En modo FFT, la opción **Ajustar** no se puede utilizar.

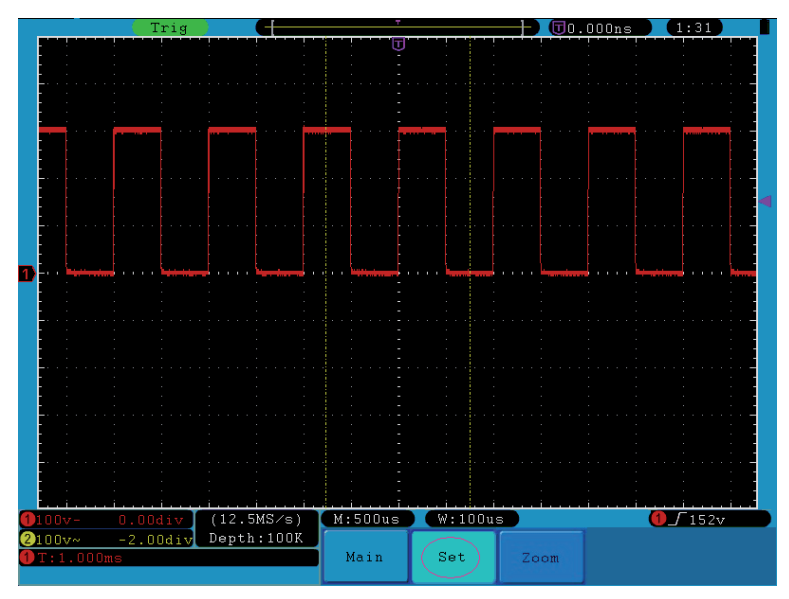

**Figura 28.** Ajuste de Ventana.

#### <span id="page-35-2"></span>**3.3.3 Zoom de Ventana**

Pulse la tecla **H3** para seleccionar la opción **Área de (Zoom)**. Como resultado, el área de ventana definida por dos cursores se ampliarán hasta el tamaño completo de la pantalla (vea la figura).

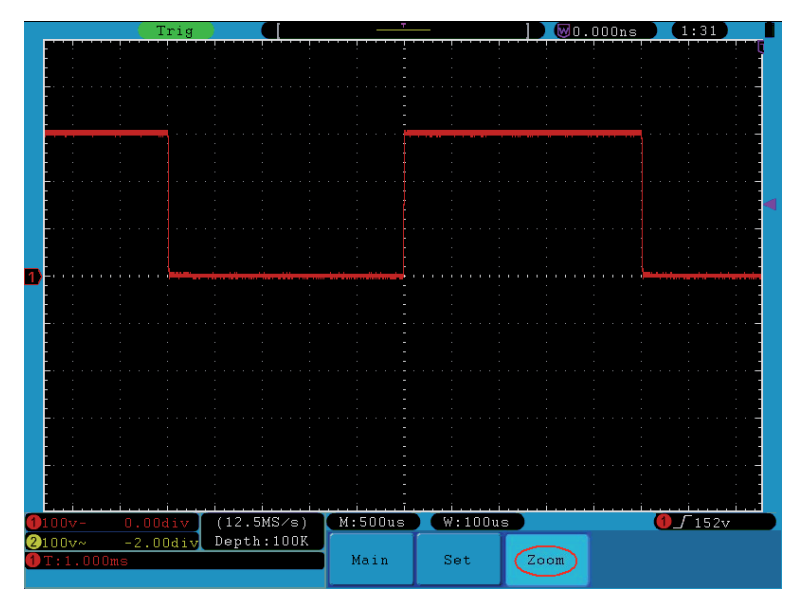

**Figura 29.** Ventana Zoom.
## **3.4 Ajuste del Trigger (Disparo)**

El trigger determina cuando el osciloscopio comienza a adquirir datos y mostrar la forma de onda. Una vez el trigger está correctamente ajustado, puede convertir una señal inestable en una forma de onda con completo sentido.

Cuando el osciloscopio comienza a adquirir datos, recopilará los datos suficientes para dibujar la forma de onda a la izquierda del punto de disparo. El equipo continúa adquiriendo datos mientras espera a que se produzca la condición de trigger. Una vez que se detecte un trigger, irá adquiriendo los datos suficientes de forma continua hasta poder dibujar la forma de onda a la derecha del punto de disparo.

El área de control de trigger consiste en 1 selector y 3 teclas de menú.

- **TRIG LEVEL**: Este selector ajusta el nivel de trigger; pulse el selector y m. el nivel se pondrá a cero.
- **50%**: Esta tecla de ejecución inmediata ajusta el nivel de trigger al m. punto medio vertical entre los picos de la señal trigger.
- **Force**: Esta tecla fuerza la creación de una señal trigger. Se utiliza m. principalmente en los modos "Normal" y "Único".
- **Trigger Menu**: Esta tecla invoca al menú de control del trigger. m.

#### • **EXPLICACIÓN DE CONCEPTOS**

#### ► **Fuente**

El trigger puede generarse desde las siguientes fuentes: Canales de Entrada (CH1, CH2), Ext, Ext/5.

- **Entrada**: Es la fuente de trigger más utilizada. El canal trabajará al m. seleccionar como fuente de trigger cualquier señal, se vea o no en pantalla.
- **Ext Trig**: El instrumento puede usar un trigger de una fuente externa  $\mathbb{R}^n$ mientras adquiere datos de los canales CH1 y CH2. Por ejemplo, para activar un trigger desde un reloj externo o con una señal de otra parte del circuito de prueba. Las fuentes de trigger EXT, EXT/5 utilizan la señal de trigger externa conectada a la entrada EXT TRIG. EXT utiliza la señal directamente; tiene un rango de nivel de trigger entre –0,6 V y +0,6 V. La fuente de trigger EXT/5 atenúa la señal por 5X, lo que amplia el rango entre –3 V y +3 V. Esto permite que el osciloscopio pueda activar el trigger en una señal más grande.

#### ► **Modo Trigger**

El modo trigger determina como se comporta el osciloscopio con la ausencia de un evento de trigger. El osciloscopio proporciona tres modos de trigger: Auto, Normal y Único.

MANUAL DE INSTRUCCIONES

**Auto**: Este modo de barrido permite al osciloscopio adquirir señales m. incluso cuando no se detecta una condición de trigger. Si no se produce ninguna condición de trigger mientras el osciloscopio está a la espera durante un período determinado (según lo determinado por la configuración de la base de tiempo), se forzará un disparo de trigger.

OD-603/606

- **Normal:** El modo normal permite al osciloscopio adquirir una forma de m. onda sólo cuando se dispara el trigger. Si no se produce ningún trigger, el osciloscopio se mantiene a la espera, y la forma de onda anterior, si la hay, se mantendrá en la pantalla.
- **Único:** En el modo único, después de pulsar la tecla **Run / Stop**, el m. osciloscopio espera el trigger. Mientras se produce el trigger, el osciloscopio adquiere la forma de onda y luego se detiene.

#### ► **Acoplamiento**

**A PROMAX** 

El acoplamiento del trigger determina que parte de la señal pasa al circuito del trigger. Los tipos de acoplamiento incluyen CA, CC, LF y HF.

- **CA**: Acoplamiento CA bloquea la componente de CC. m.
- **CC**: Acoplamiento CC pasa ambas componentes de CA y CC. m.
- **LF**: Acoplamiento LF bloquea la componente CC, y atenúa todas las m. señales con una frecuencia inferior a 8 kHz.
- **HF:** Acoplamiento HF atenúa todas las señales con una frecuencia m. superior a 150 kHz.

#### ► **Holdoff**

El trigger holdoff puede utilizarse para estabilizar una forma de onda. El tiempo holdoff es el periodo de espera del osciloscopio antes de iniciar un trigger. El osciloscopio no iniciará el trigger hasta que el tiempo holdoff haya expirado. Proporciona al usuario la oportunidad de comprobar señales en un corto periodo de tiempo y señales complejas tales como formas de onda AM, etc.

## ► **Trigger Control**

El osciloscopio proporciona dos tipos de trigger: trigger único y trigger alternado (OD-603 no soporta el modo alternado).

- **Trigger Único**: Utiliza el nivel de trigger para capturar ondas de forma  $\mathbb{R}^d$ estables en dos canales simultáneamente.
- **Trigger Alternado (ATL):** Trigger de señales no sincronizadas.  $\sim$

Los menús **Trigger Único** y **Trigger Alternado** se describen a continuación:

## **3.4.1 Trigger Único**

El trigger único tiene cuatro modos: trigger flanco (edge), trigger vídeo, trigger pendiente (slope) y trigger pulso (pulse).

- **Trigger Flanco**: Trigger según el nivel de tensión y la pendiente m. especificada.
- **Trigger Vídeo**: Trigger según campo o línea de una señal vídeo estándar. ٠
- **Trigger Pendiente**: Trigger según velocidad de señal ascendente o  $\mathcal{C}^{\mathcal{A}}$ descendente.
- **Trigger Pulso**: Trigger según el ancho de pulso.  $\mathbb{R}^d$

Los cuatro modos del trigger Único se describen a continuación:

#### ► **Trigger Flanco**

El trigger flanco sucede cuando la señal de entrada supera un valor umbral. Seleccione el modo de trigger flanco para activar el trigger según sea un flanco de subida o de bajada.

El menú **Trigger Flanco** se muestra en la siguiente figura.

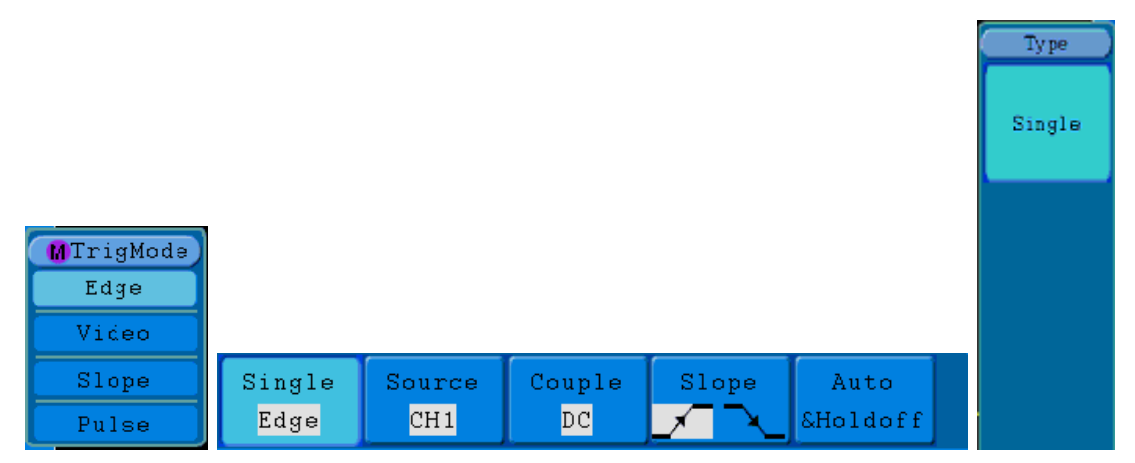

**Figura 30.** Menú de Trigger Flanco.

MANUAL DE INSTRUCCIONES

OD-603/606

Lista de opciones del menú **Trigger flanco**:

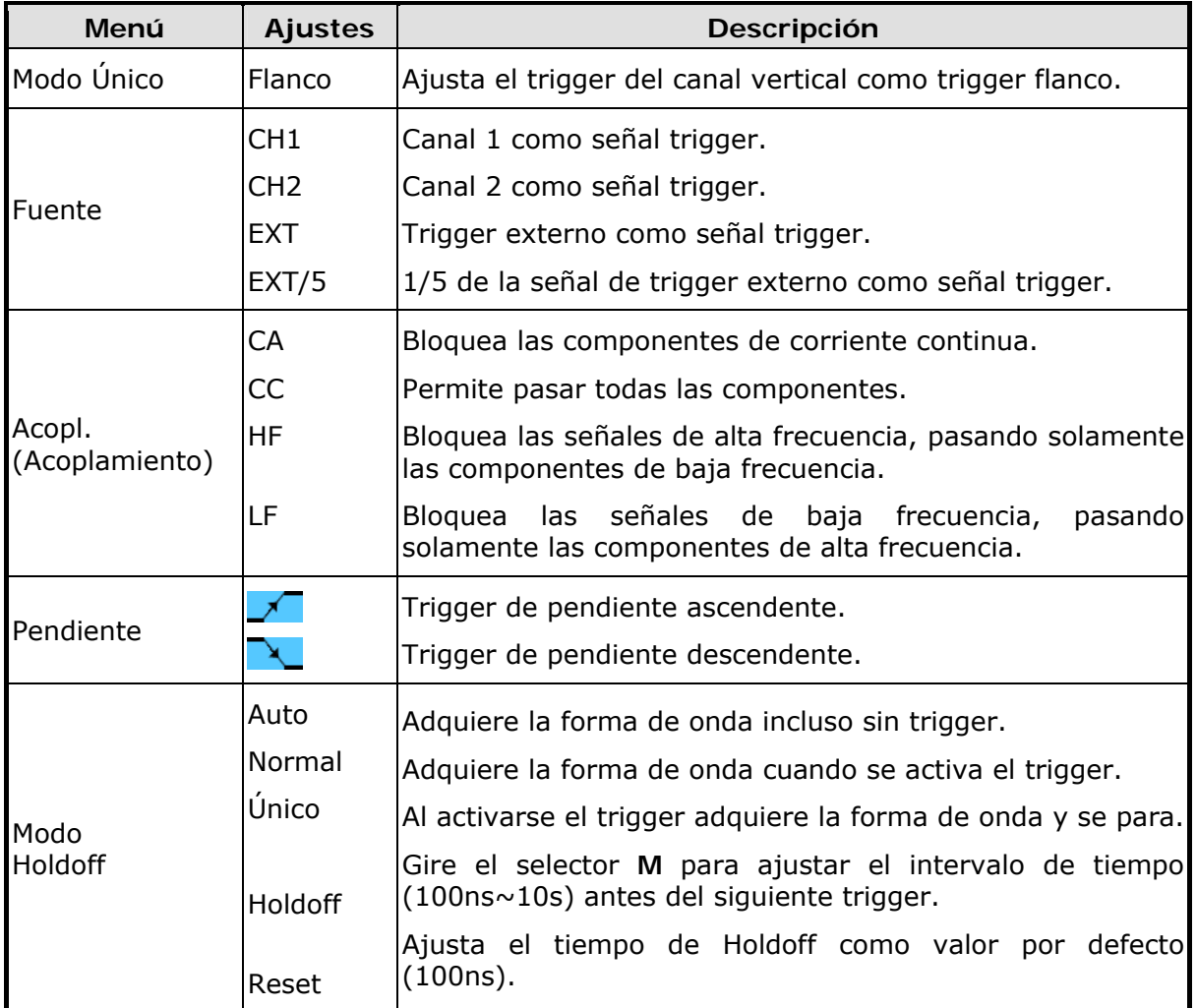

## ► **Trigger Vídeo**

PROMAX

Seleccione trigger vídeo para activar el trigger sobre campos o líneas de señales de vídeo del estándar NTSC, PAL o SECAM.

El menú **Trigger Vídeo** se muestra en la siguiente figura.

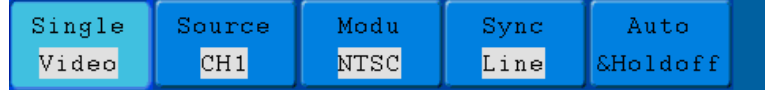

**Figura 31.** Menú de Trigger Vídeo.

**OD-603/606** MANUAL DE INSTRUCCIONES

APROMA

Lista de opciones del menú **Trigger vídeo**:

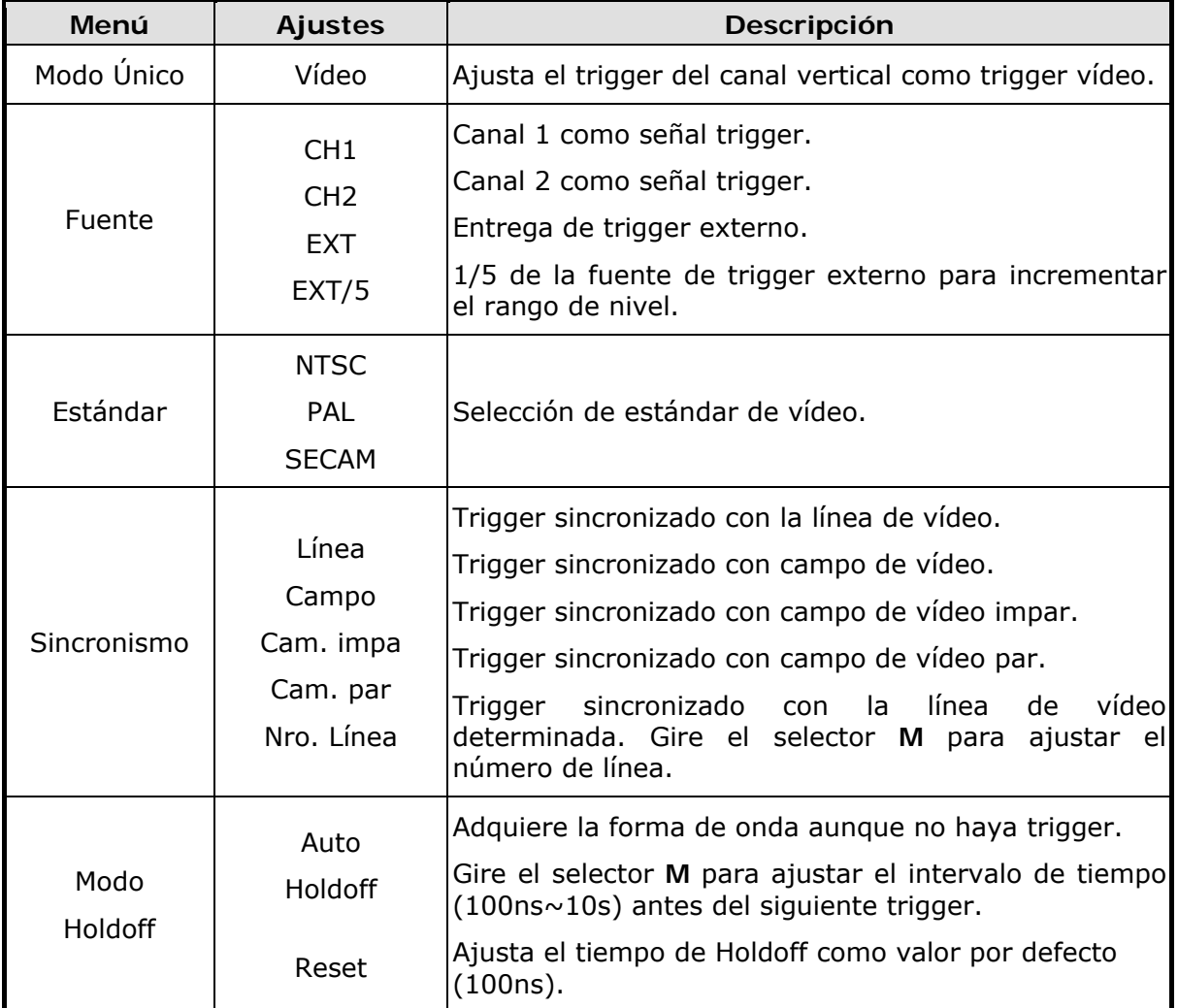

## ► **Trigger Pendiente**

La pendiente de disparo o trigger pendiente ajusta el osciloscopio según la pendiente positiva / negativa de disparo dentro del tiempo especificado.

El menú **Trigger Pendiente** se muestra en la siguiente figura.

| Single | Source | When               | Threshold          | Auto |  |
|--------|--------|--------------------|--------------------|------|--|
| Slope  | CH1    | $\frac{1}{2}$ 30ns | SSlewRate SHoldoff |      |  |

**Figura 32.** Menú Trigger Pendiente.

**A PROMAX** 

MANUAL DE INSTRUCCIONES

OD-603/606

Lista de opciones del menú Trigger Pendiente:

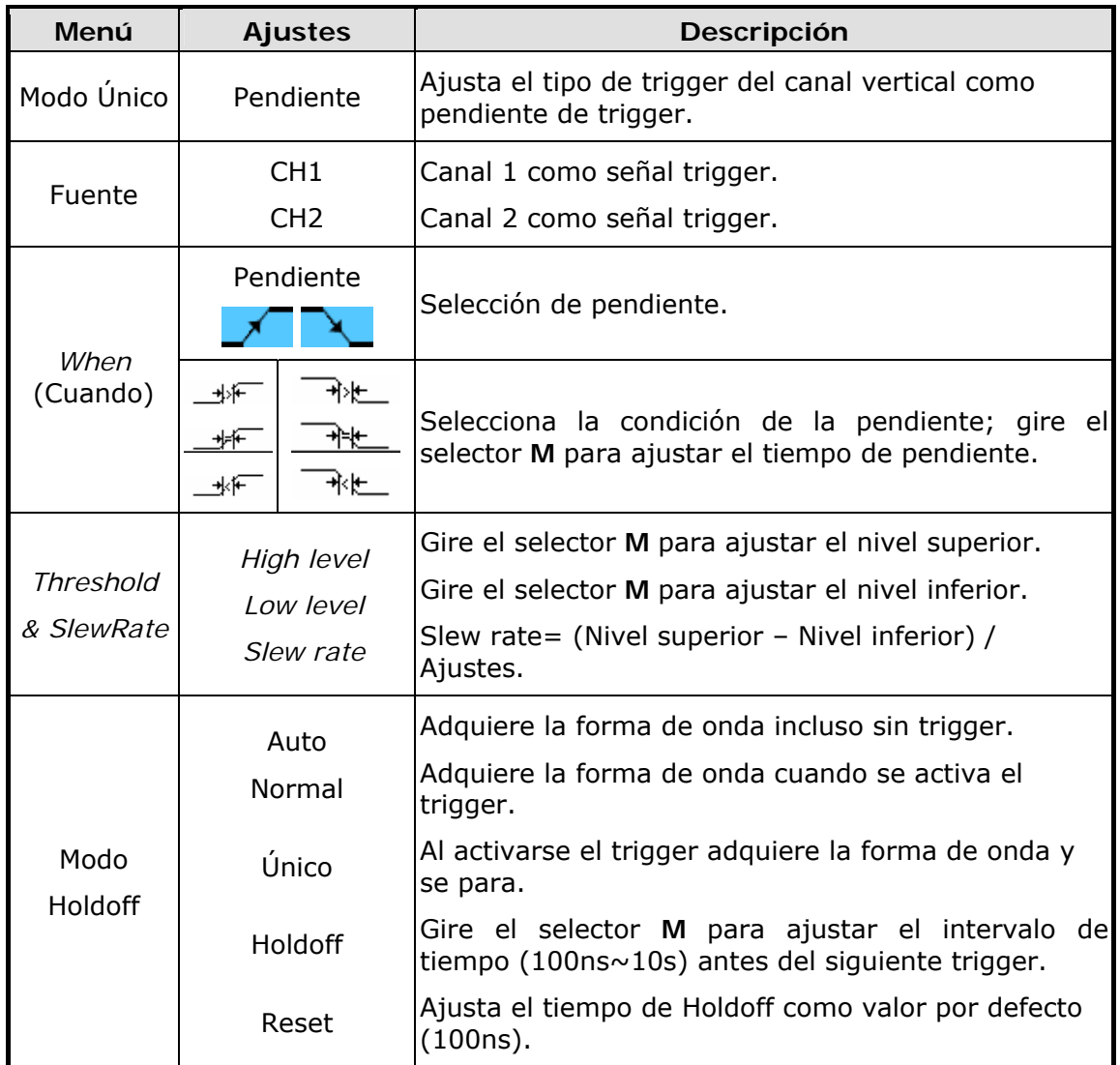

## ► **Trigger Pulso**

El trigger pulso se dispara de acuerdo al ancho del pulso. Las señales anormales pueden detectarse mediante el ajuste de las condiciones del ancho de pulso.

El menú **Trigger Pulso** se muestra en la siguiente figura.

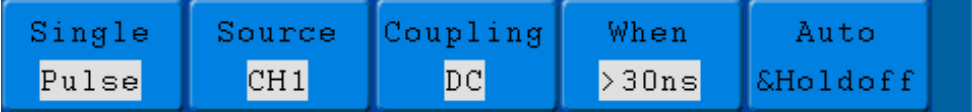

**Figura 33.** Menú de Trigger Pulso.

**OD-603/606** MANUAL DE INSTRUCCIONES

APROMA

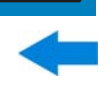

Lista de opciones del menú Trigger Pulso:

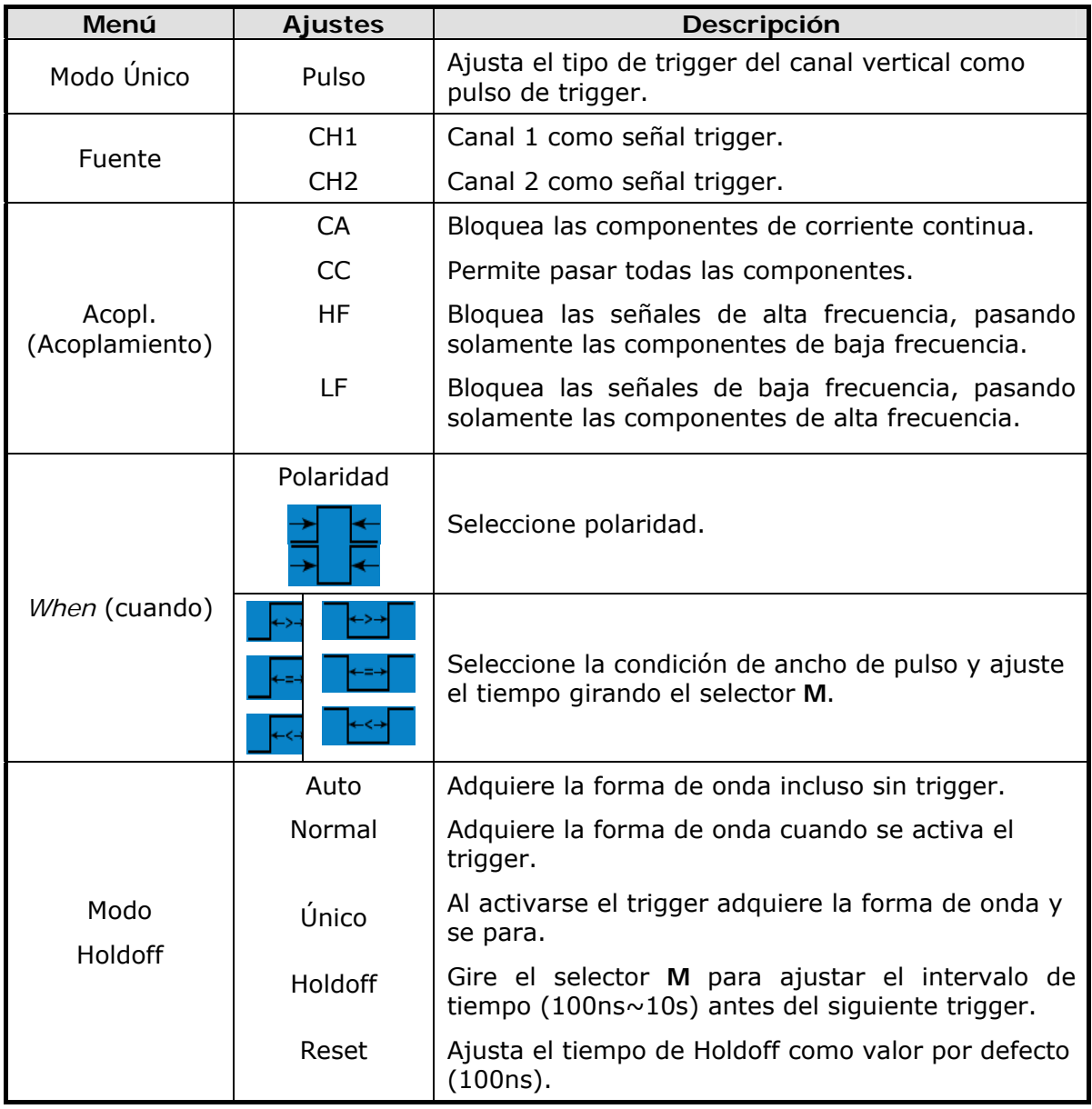

## **3.4.2 Trigger Alternado (OD-603 no tiene disponible esta opción)**

La señal de trigger proviene de dos canales verticales cuando el trigger alternado está activado. Este modo se utiliza para observar dos señales no relacionadas. Puede elegir diferentes modos de trigger para diferentes canales. Las opciones son las siguientes: flanco, vídeo, pulso o pendiente.

► **Trigger Alternado (Modo: Flanco)**  El menú **Trigger Alternado (Modo: Flanco)** se muestra en la siguiente figura.

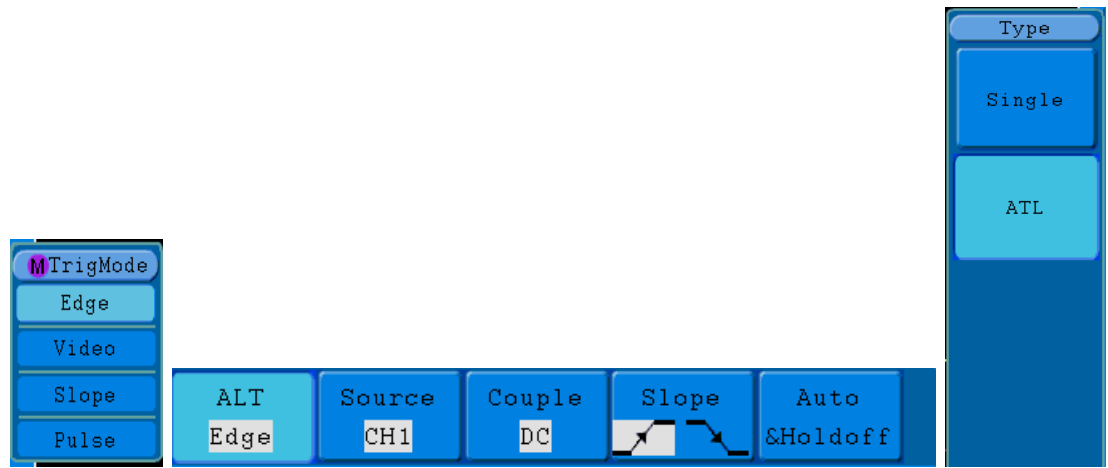

**Figura 34**. Menú de Trigger Alternado (ATL) (Modo: Flanco).

Lista de opciones del menú Trigger Alternado (Modo: Flanco):

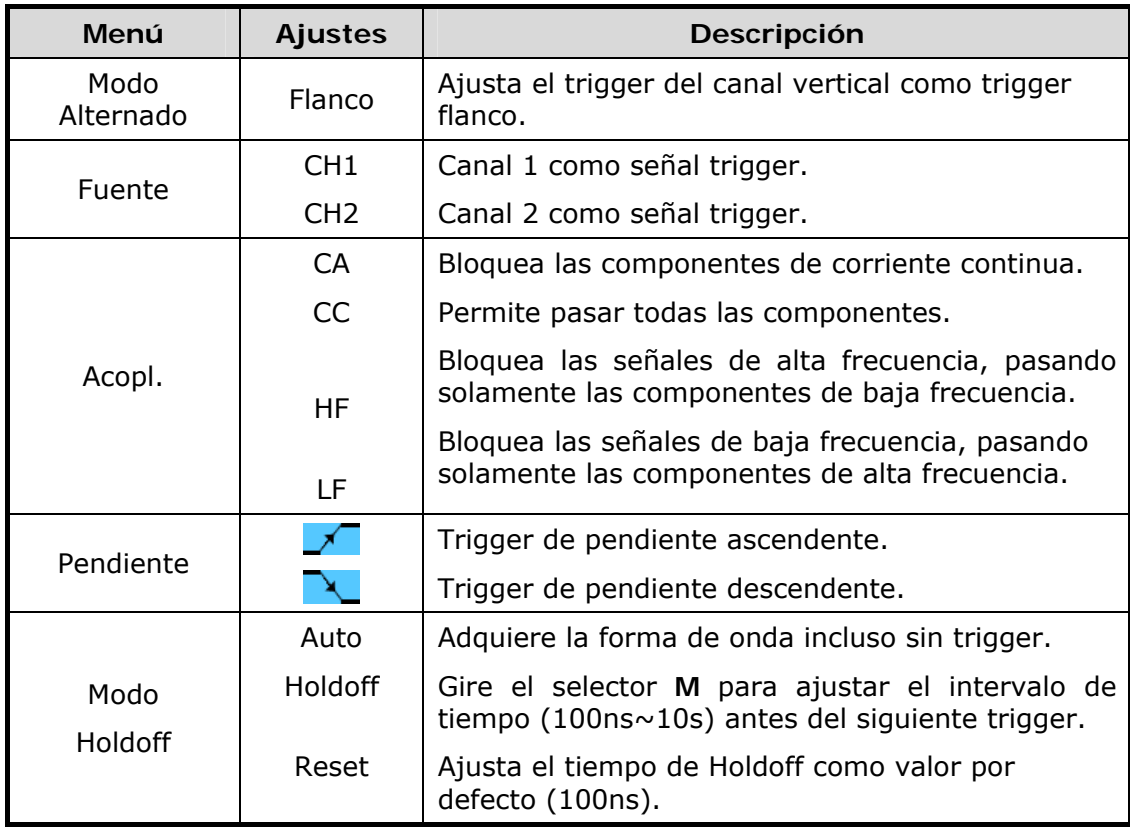

## ► **Trigger Alternado (Modo: Vídeo)**

El menú **Trigger Alternado (Modo: Vídeo)** se muestra en la siguiente figura.

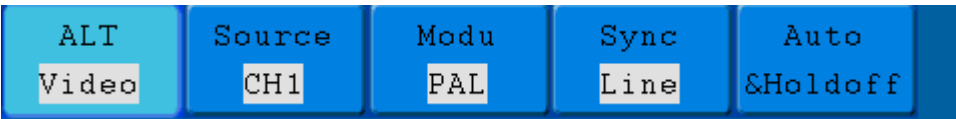

**Figura 35.** Trigger Alternado (Modo: vídeo).

#### Lista de opciones del menú **Trigger Alternado (Modo: Vídeo)**:

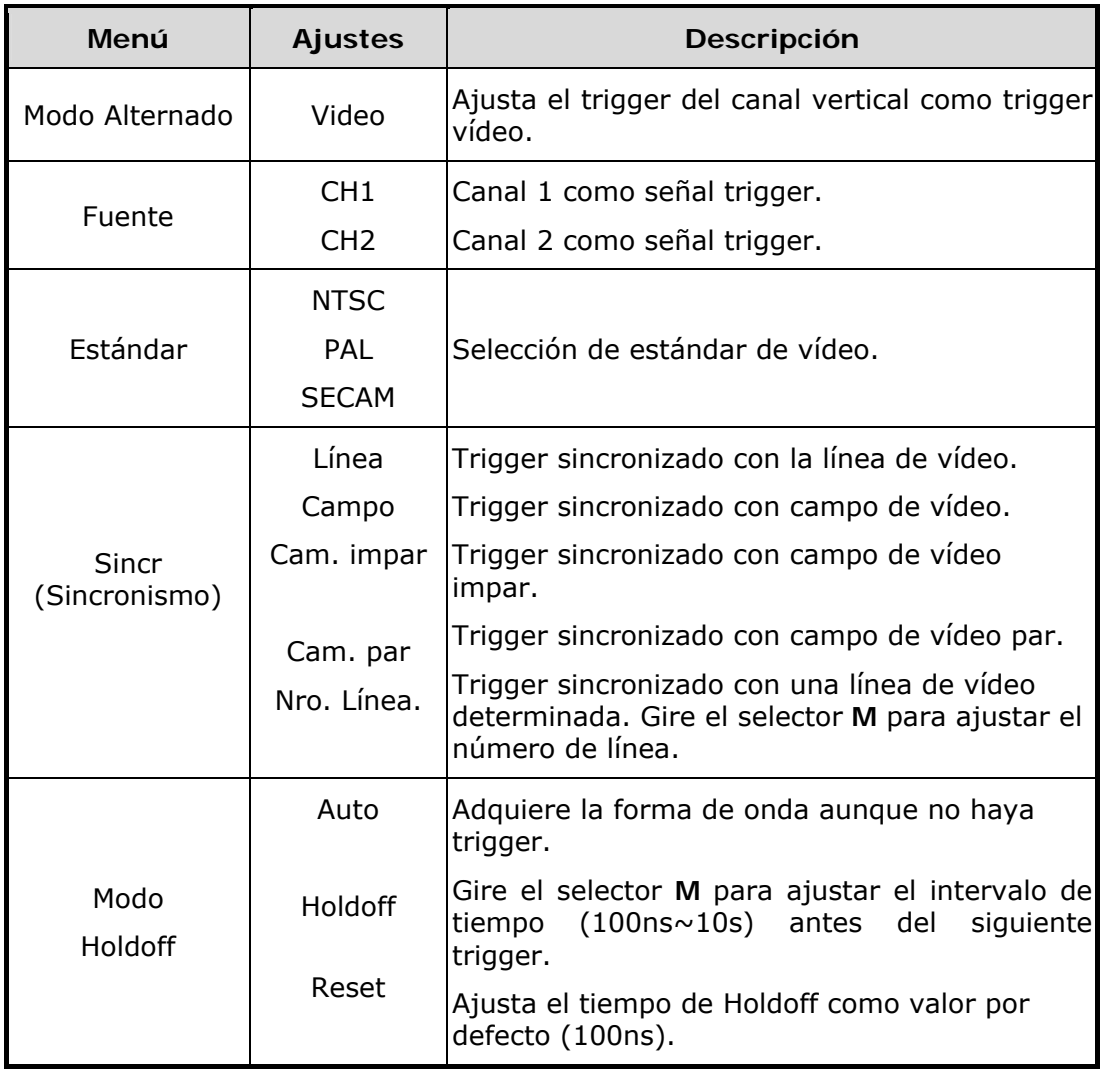

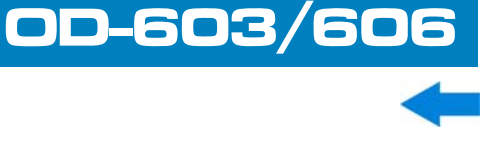

## ► **Trigger Alternado (Modo: Pendiente)**

El menú **Trigger Alternado (Modo: Pendiente)** se muestra en la siguiente figura.

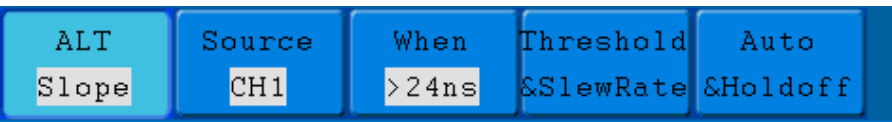

**Figura 36.** Menú de Trigger Alternado (Modo: Pendiente).

Lista de opciones del menú Trigger Alternado (Modo: Pendiente):

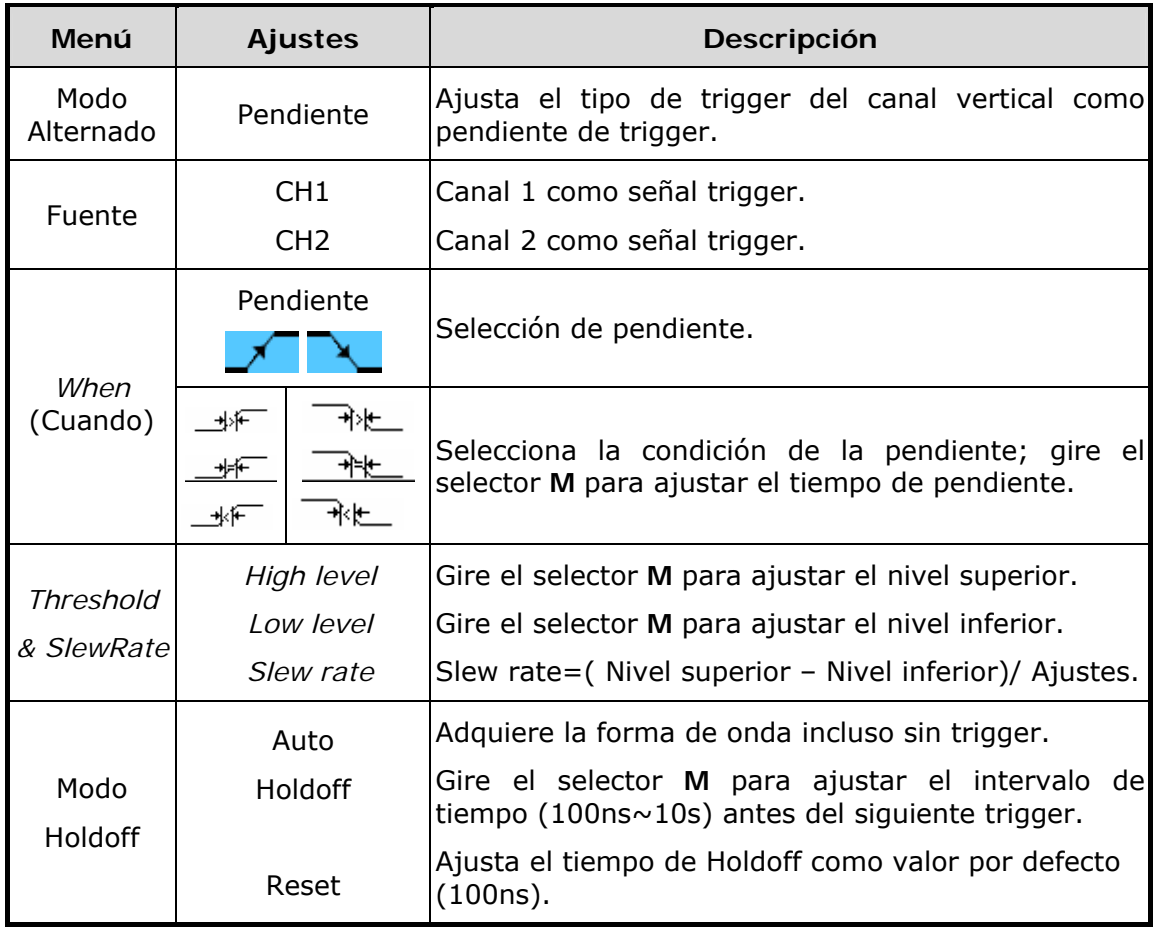

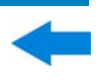

## ► **Trigger Alternado (Modo: Pulso)**

El menú **Trigger Alternado (Modo: Pulso)** se muestra en la siguiente figura.

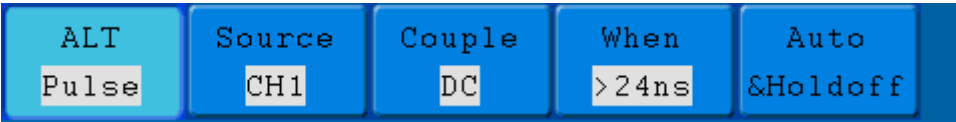

**Figura 37.** Menú de Trigger Alternado (Modo: Pulso).

Lista de opciones del menú Trigger Alternado (Modo: Pulso):

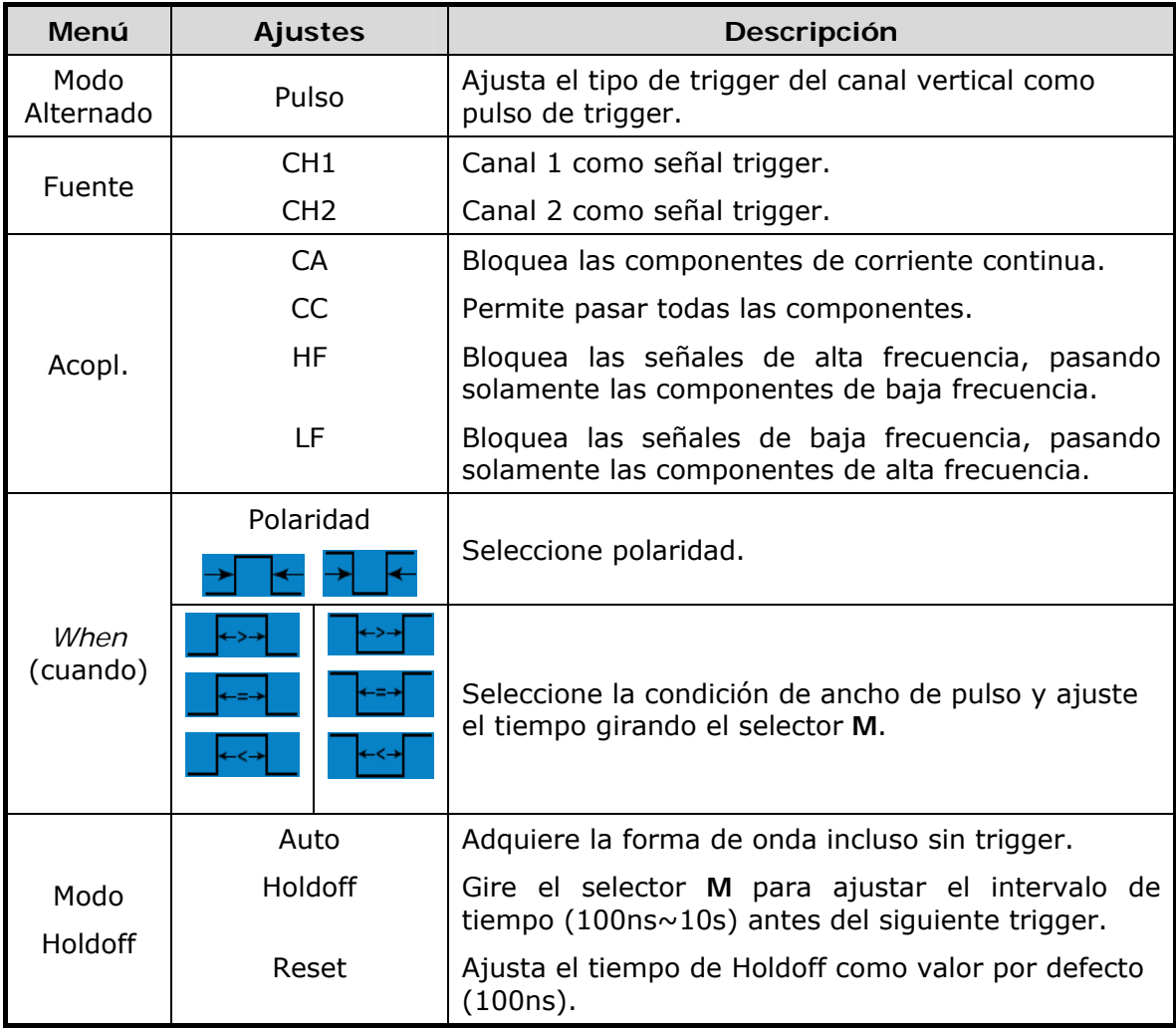

## **3.5 Área de Teclas de Funciones**

La zona de control del área de teclas de Funciones incluye 8 teclas de acceso a distintos menús de funciones: **Measure (Medidas)**, **Acquire (Adquisición)**, **Utility (Utilidad)**, **Cursor**, **Autoscale (Autoescala)**, **Save (Guardar)**, **Display (Pantalla)**, **Help (Ayuda)** y 4 teclas de ejecución inmediata: **Autoset (Autoajuste)**, **Run/Stop (Marcha/Paro)**, **Single (Único)** y **Copy (Copia)**.

## **3.5.1 Adquisición y Ajuste de Muestreo**

Pulse la tecla **Acquire** y en pantalla aparecerá el menú, tal como muestra la siguiente figura.

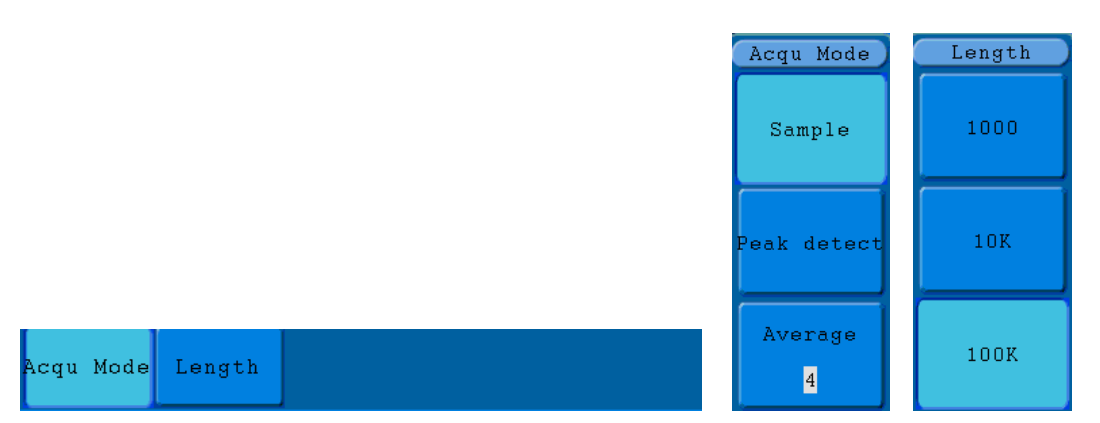

**Figura 38.** Menú de Adquisición (**OD-603** no tiene disponible la opción "Long. reg").

La descripción del menú **Adquisición** se muestra a continuación:

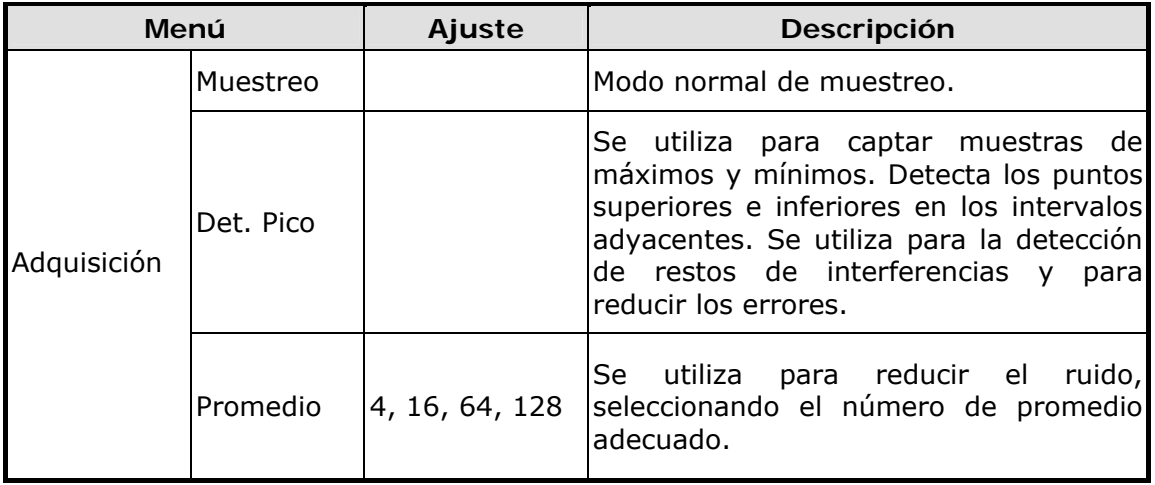

La descripción del menú de **Longitud de Registro** se muestra a continuación:

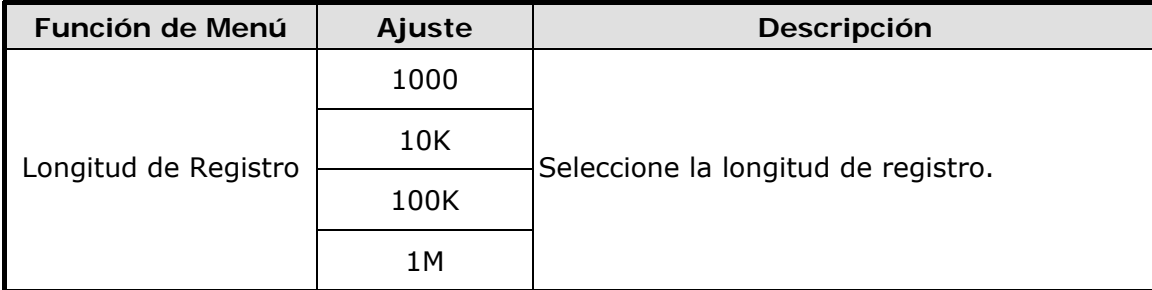

Cambie los ajustes de **Adquisición** y observe la variación en consecuencia de la forma de onda en pantalla.

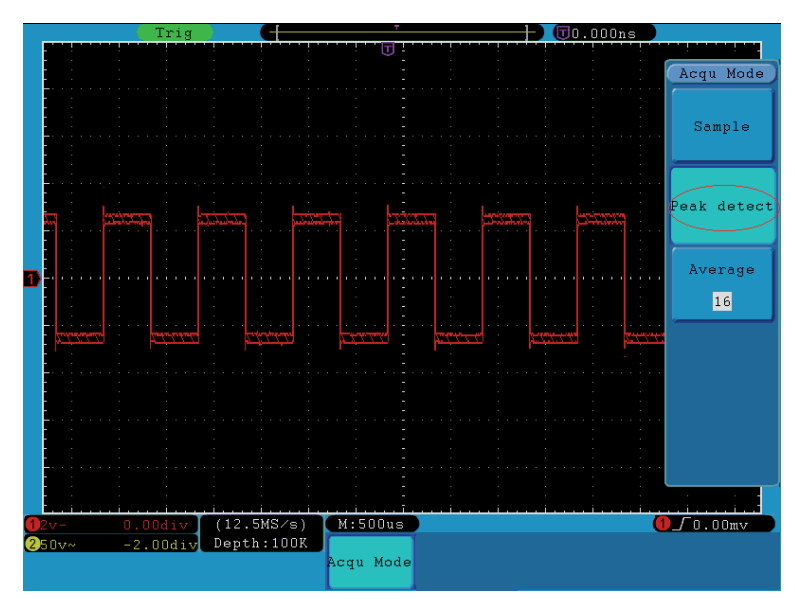

**Figura 39.** Modo Detección de Pico, bajo el cual los residuos en la onda cuadrada pueden detectarse y el ruido es fuerte.

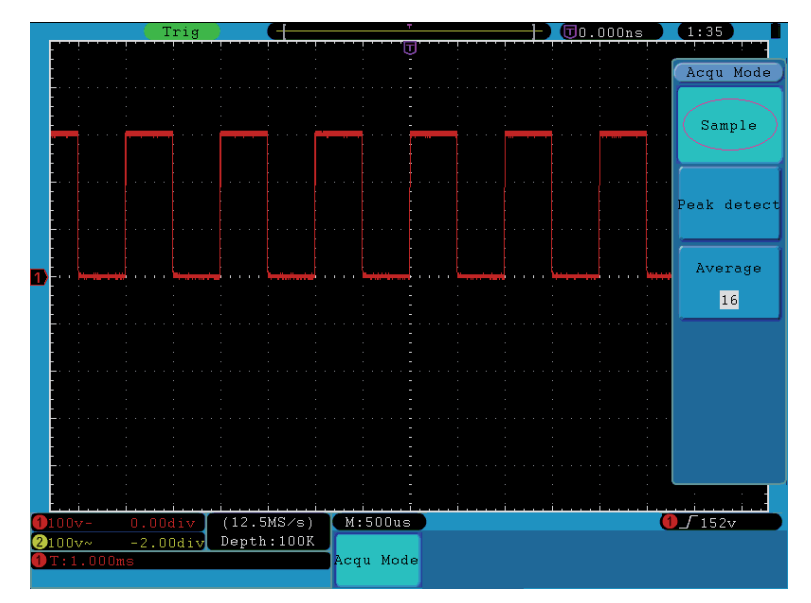

**Figura 40.** Modo de Adquisición normal, no existen residuos.

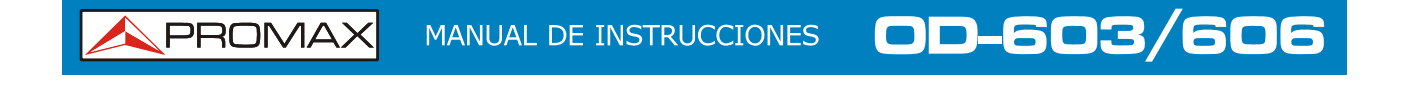

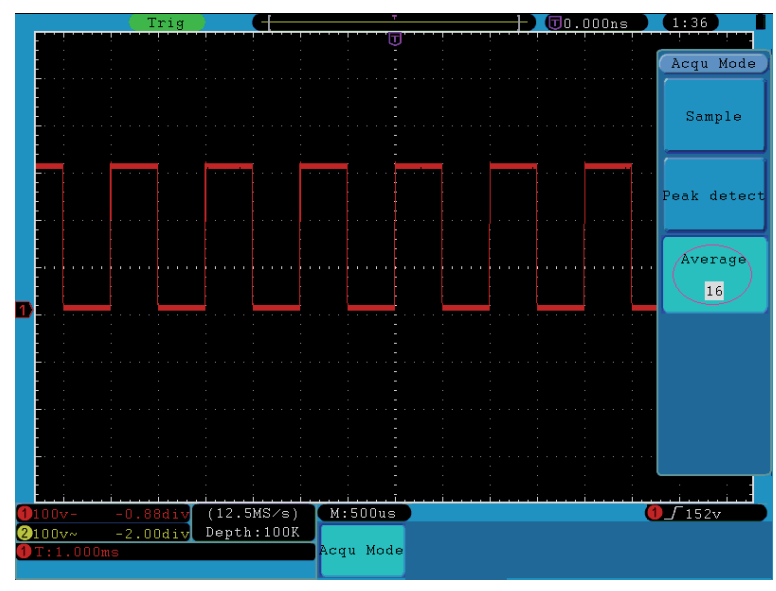

**Figura 41.** La forma de onda después de haber eliminado el ruido mediante el modo Promedio, en el que el promedio está definido en 16.

## **3.5.2 Ajuste de Pantalla**

Pulse la tecla **Display** y en pantalla aparecerá el menú, tal como se muestra en la siguiente figura.

| Type <sub>l</sub>                  | Persist XY Mode Trig Freq VGA Disp |  |  |  |
|------------------------------------|------------------------------------|--|--|--|
| Dots Vect OFF ON OFF ON OFF ON OFF |                                    |  |  |  |

**Figura 42.** Menú de Ajuste de Pantalla.

La descripción del menú **Ajuste de Pantalla** se muestra a continuación:

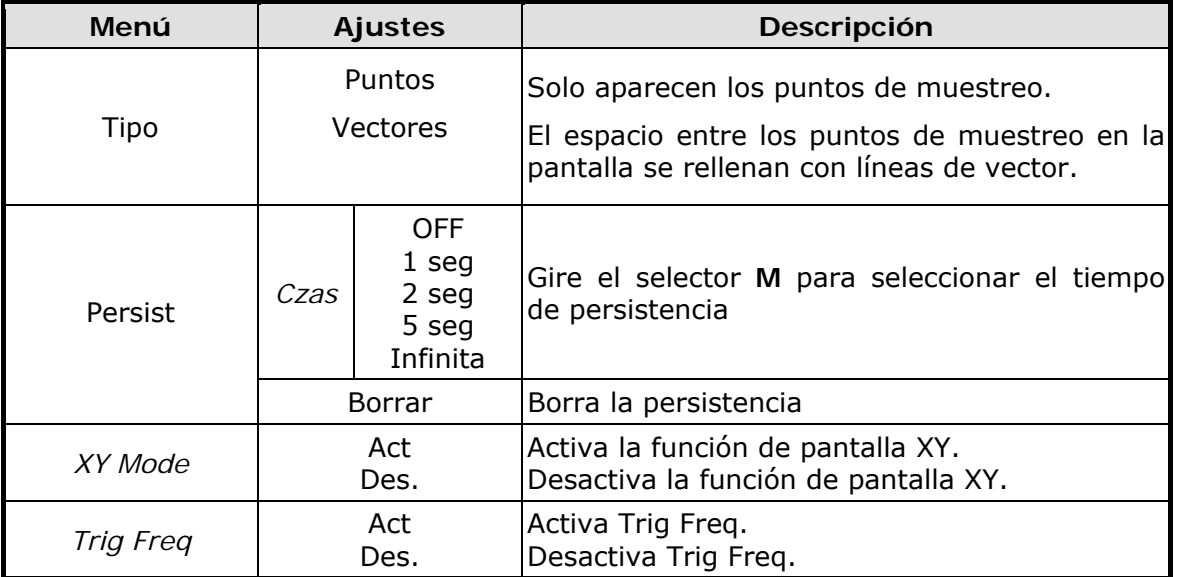

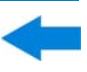

**Tipo de Pantalla**: Pulsando la tecla **F1** del menú de selección, se puede seleccionar entre los tipos **Vect** y **Pun.** Las diferencias entre los dos tipos de se pueden observar haciendo una comparación entre las siguientes figuras.

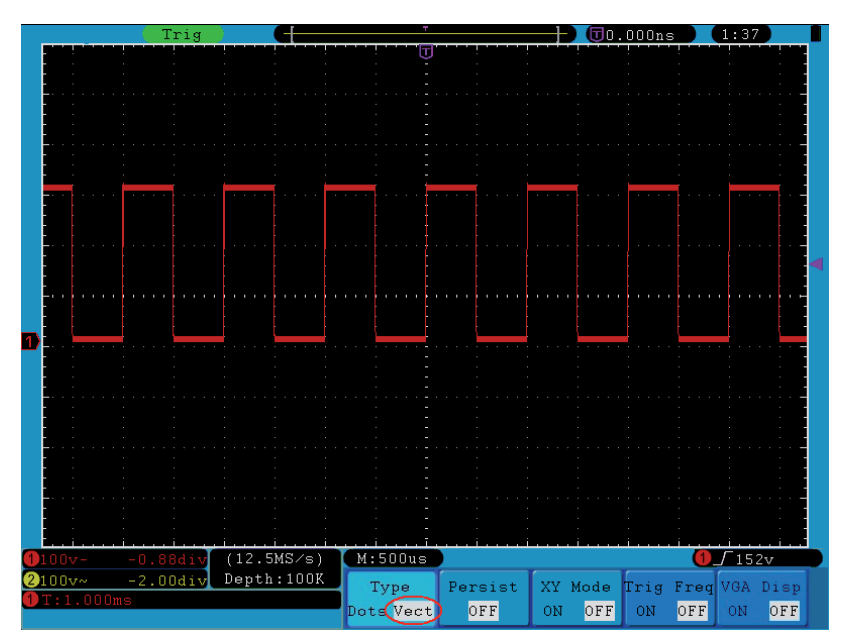

**Figura 43.** Pantalla en modo Vectorial.

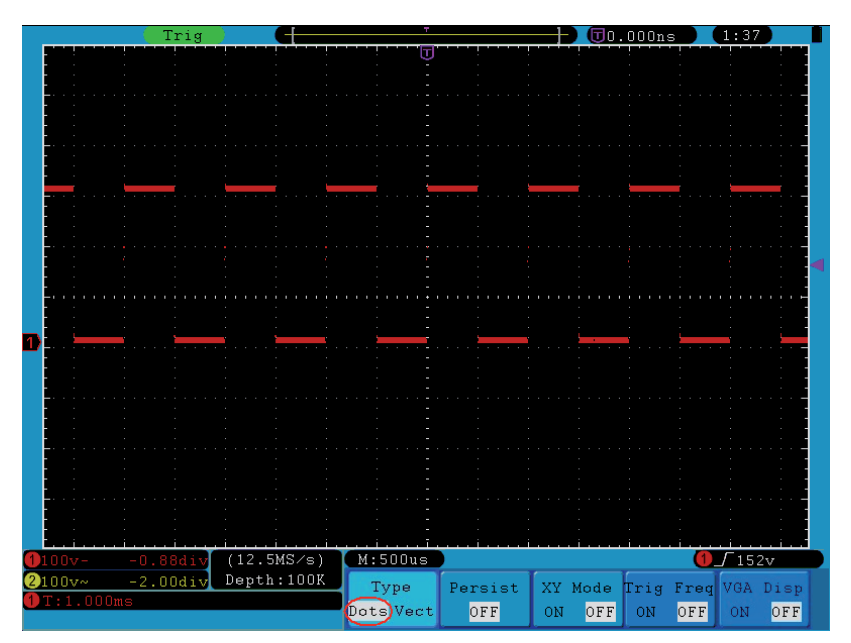

**Figura 44.** Pantalla en modo Puntos.

#### ► **Persistencia**

Cuando se utiliza la función **Persistencia**, el efecto de la persistencia del osciloscopio puede ser simulado. Los datos anteriores se muestran en color difuso y los nuevos datos de color brillante. Pulse la tecla **H2**, el menú **Persistencia** se mostrará en la parte derecha de la pantalla. Pulse la tecla **F1**, donde puede ser seleccionados diferentes tiempos de persistencia: **OFF, 1 segundo, 2 segundos, 5 segundos** e **Infinita**. Cuando se establezca la opción "**Infinita**", los puntos de medición se almacenarán hasta que el valor se cambie (vea la siguiente figura). Al pulsar la tecla **F2**, se borrará la persistencia.

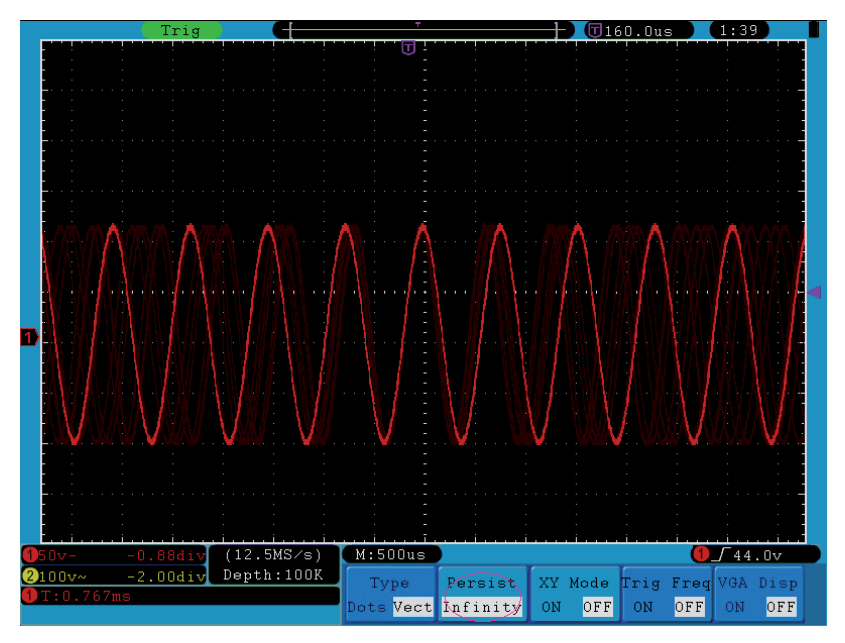

**Figura 45.** Pantalla con Persistencia infinita.

## ► **Formato XY**

Este formato sólo se aplica a los canales 1 y 2. Después de seleccionar el formato de visualización XY, el canal 1 se muestra en el eje horizontal y el canal 2 en el eje vertical. Si el osciloscopio se encuentra en el modo de muestreo sin trigger entonces los datos se mostrarán como puntos brillantes.

#### **El funcionamiento de los selectores es el siguiente**:

- Los selectores **VOLTS/DIV** y **VERTICAL POSITION** del Canal 1 se  $\blacksquare$ utilizan para ajustar la escala horizontal y la posición.
- Los selectores **VOLTS/DIV** y **VERTICAL POSITION** del Canal 2 se m. utilizan para ajustar la escala vertical y la posición.

**Las siguientes funciones no se pueden usar en el formato XY**:

- Forma de onda digital o de referencia. m.
- $\mathcal{C}^{\mathcal{C}}$ Cursor.
- Control de base de tiempos. m.
- Control de trigger. m.
- FFT.  $\mathbb{R}^d$

Pasos a seguir:

- Pulse la tecla **Display** para que aparezca el menú de ajuste de  $\mathbf{L}$ **Display**.
- Pulse la tecla **H3** del menú para activar el modo XY. El formato de  $\overline{2}$ pantalla cambiará a modo XY (ver figura).

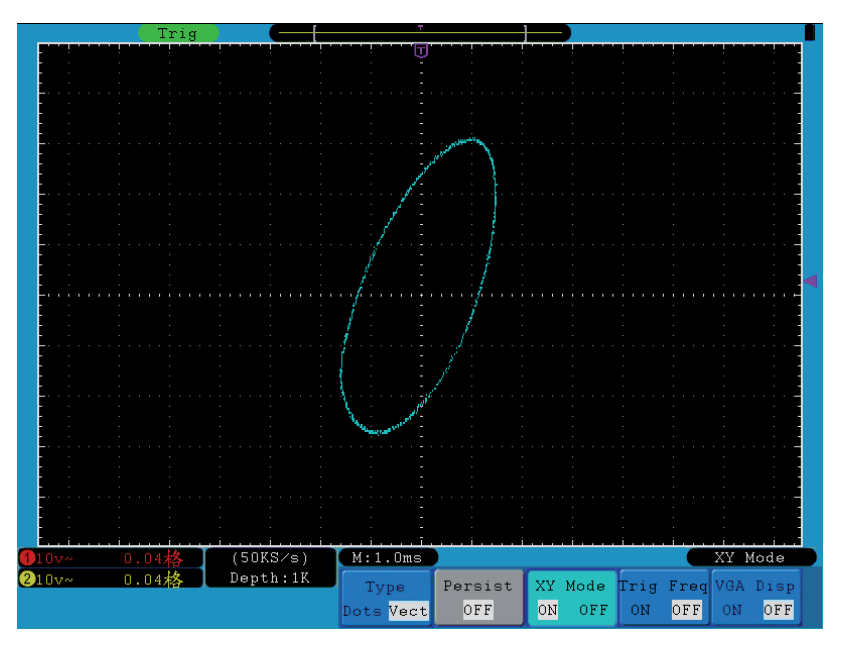

**Figura 46.** Modo de Pantalla XY.

#### ► **Trig Freq**

Es una frecuencia de trigger de 6 dígitos. La frecuencia de trigger puede medir frecuencias desde 2 Hz hasta el ancho de banda completo. Sólo se puede medir la frecuencia correctamente si el canal medido tiene señal trigger y está en el modo **Flanco**. En el modo de trigger **Único**, solo hay una frecuencia de trigger y sólo puede medir la frecuencia del canal de trigger. En el modo de trigger **Alternado** (OD-603 no dispone de esta opción), hay dos frecuencias de trigger y se puede medir la frecuencia de los dos canales. La frecuencia de trigger se muestra en la parte inferior derecha de la pantalla.

MANUAL DE INSTRUCCIONES

Para activar o desactivar la frecuencia de trigger:

Pulse la tecla **Display**.  $\mathbf{1}$ 

**PROMAX** 

 $\overline{2}$ En el menú **Display,** pulse la tecla **H4** para activar / desactivar la frecuencia de trigger.

OD-603/60

## **3.5.3 Guardar y Recuperar una Forma de Onda**

La función **Save** puede guardar formas de onda, ajustes o imágenes de pantalla.

Pulse la tecla **Save** y en pantalla aparecerá el menú, tal como se muestra en la siguiente figura.

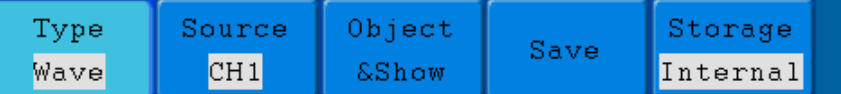

**Figura 47.** Menú para Guardar y Recuperar Forma de Onda.

Lista de opciones del menú *Save*:

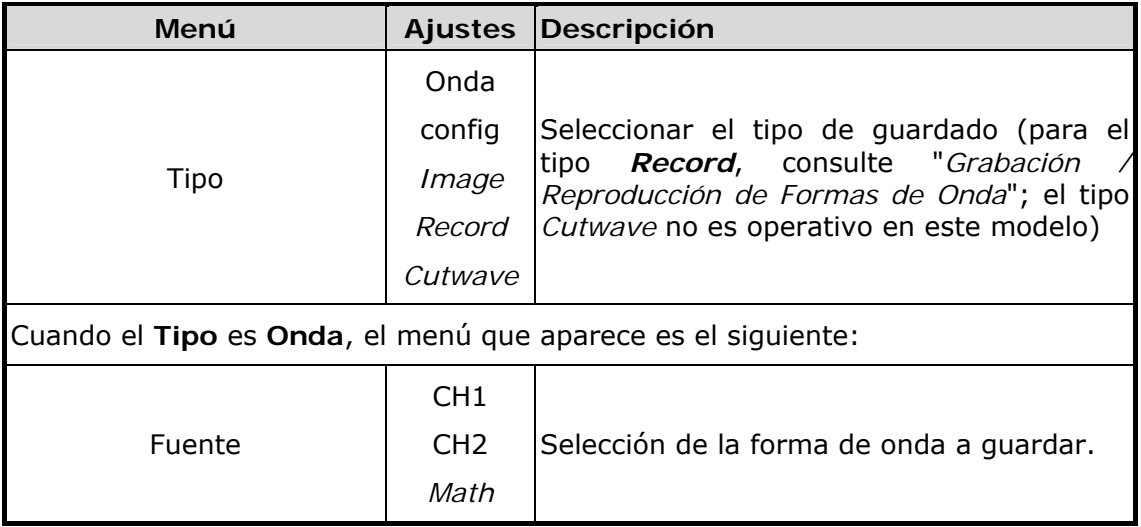

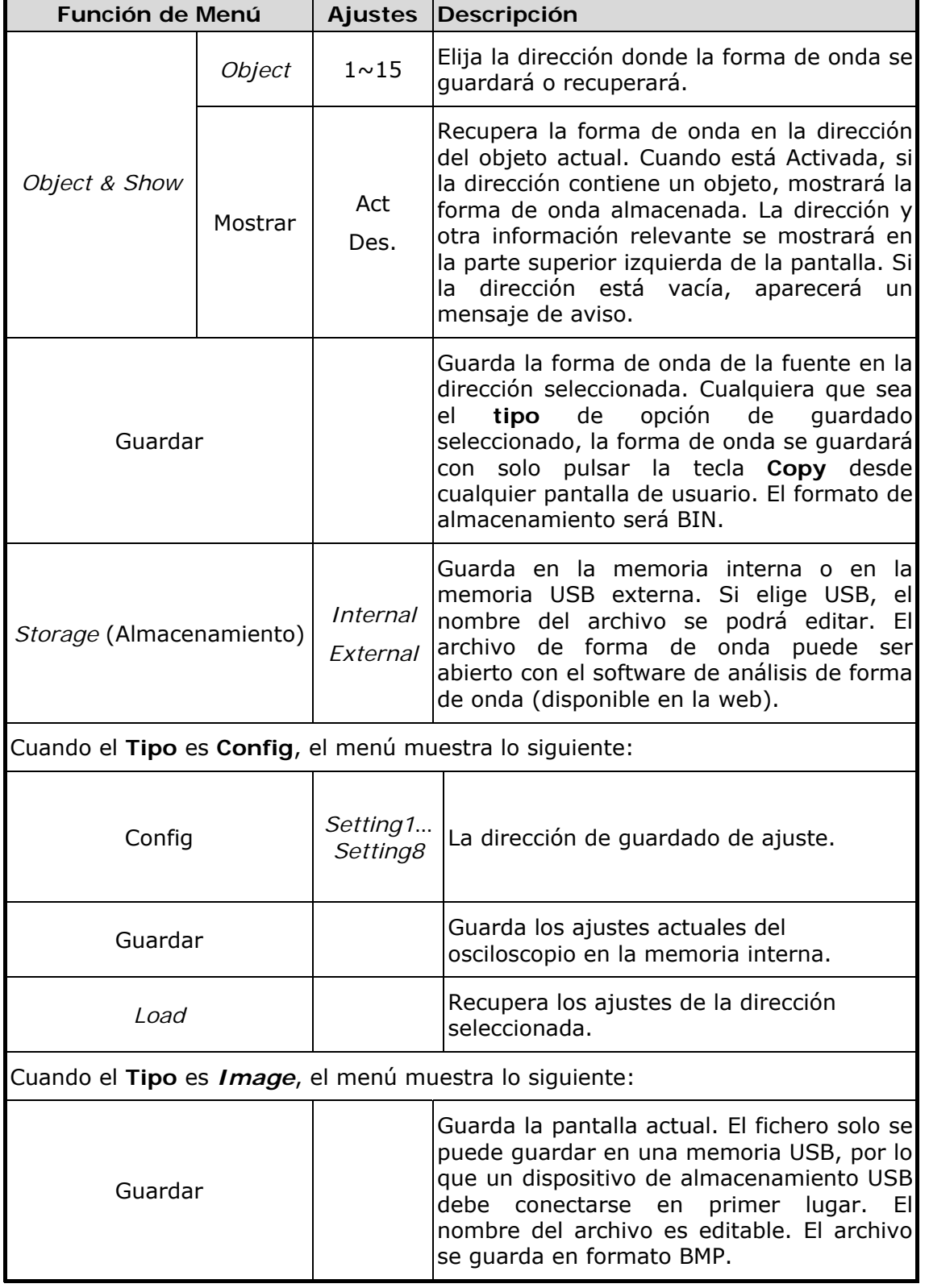

#### **3.5.3.1 Guardar y Recuperar una Forma de Onda**

El osciloscopio puede almacenar hasta 15 formas de onda, que se pueden visualizar junto con la forma de onda actual. La forma de onda recuperada no puede ser ajustada.

OD-603/60

Para guardar una forma de onda del Canal 1 en la dirección 1, los pasos a seguir deberían ser los siguientes:

- **Guardar**: Pulse la tecla **Save** y a continuación la tecla **H1**. Se mostrará  $\mathbf{1}$ el menú **Tipo** a la izquierda de la pantalla. Gire el selector **M** para seleccionar el tipo **Onda**.
- Pulse la tecla **H2** y a continuación la tecla **F1** para seleccionar la fuente  $\overline{2}$ del canal **CH1**.
- Pulse la tecla **H3** y a continuación la tecla **F1**. Gire el selector **M** para seleccionar **1** como dirección del objeto.
- Pulse la tecla **H5** y a continuación la tecla **F1** para seleccionar *Internal*.
- **E** Pulse la tecla H4 para quardar la forma de onda.
- **Recuperar**: Pulse la tecla **Save** y a continuación la tecla **H3**, seguido de la tecla **F1**. Gire el selector **M** para seleccionar **1** como dirección del objeto. Pulse la tecla **F2** para seleccionar **Mostrar** en **Activado**. La forma de onda almacenada en la dirección se mostrará en pantalla. El número de dirección y otra información relevante aparecerá en la esquina superior izquierda de la pantalla.

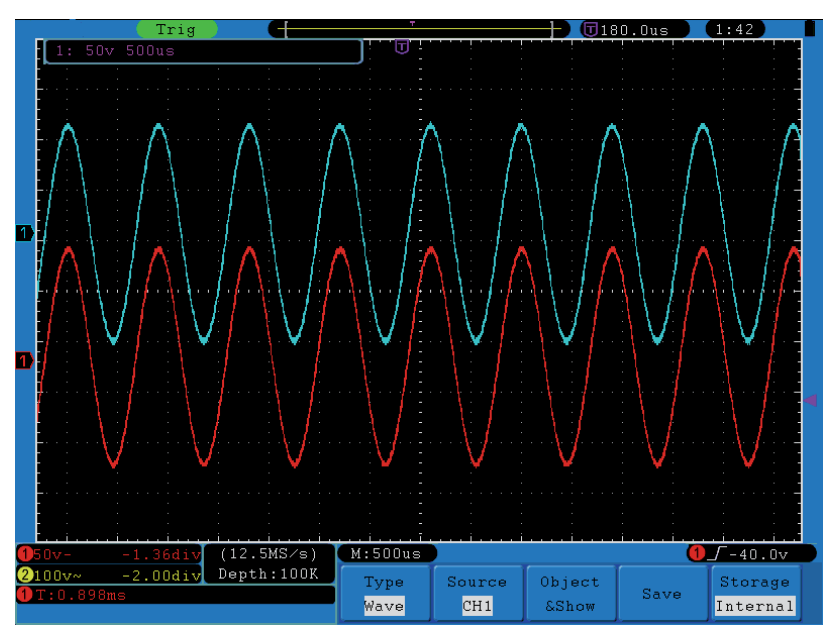

**Figura 48.** Forma de Onda guardada.

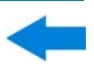

## ► **Consejo:**

Cualquiera que sea el **Tipo** de menú para guardar que se haya seleccionado, se puede guardar una forma de onda simplemente pulsando la tecla **Copy** del panel de control, desde cualquier pantalla. Si la opción *Storage* del menú para guardar está en "*External*", debería estar instalado el disco USB. Consulte el siguiente contenido para instalar un disco USB y para nombrar el fichero que será guardado.

## ► **Guardar la imagen de pantalla actual:**

La imagen de pantalla sólo se puede almacenar en un disco USB, por lo que se debe conectar un disco USB al instrumento.

- **Instalar el disco USB**: Inserte el disco USB en el **Puerto USB Host**  $\mathbf{1}$ (ver ubicación en la figura 2 del manual "Panel Lateral Derecho"). Si aparece un icono **la en la parte superior derecha de la pantalla**, el disco USB se ha detectado correctamente. El formato del disco USB debe ser sistema de archivos FAT32 y el tamaño del clúster no puede exceder de 4K. Si el disco USB no se reconoce, puede darle un formato compatible y volver a intentarlo.
- Una vez instalado el disco USB, pulse la tecla **Save** del panel, el menú  $\overline{2}$ de Save se muestra en la parte inferior de la pantalla.
- Pulse la tecla **H1**, el menú **Tipo** aparecerá a la izquierda de la pantalla. Gire el selector **M** para seleccionar el tipo *Image*.
- Pulse la tecla **H4**, el teclado para editar el nombre del fichero aparecerá en pantalla. El nombre por defecto será la fecha actual. Gire el selector **M** para seleccionar la tecla; pulse el selector **M** para entrar la tecla seleccionada. La longitud del nombre del fichero puede ser de hasta 25 caracteres. Seleccione y pulse la **Enter** del teclado para finalizar la entrada y almacenar el fichero con el nombre actual.

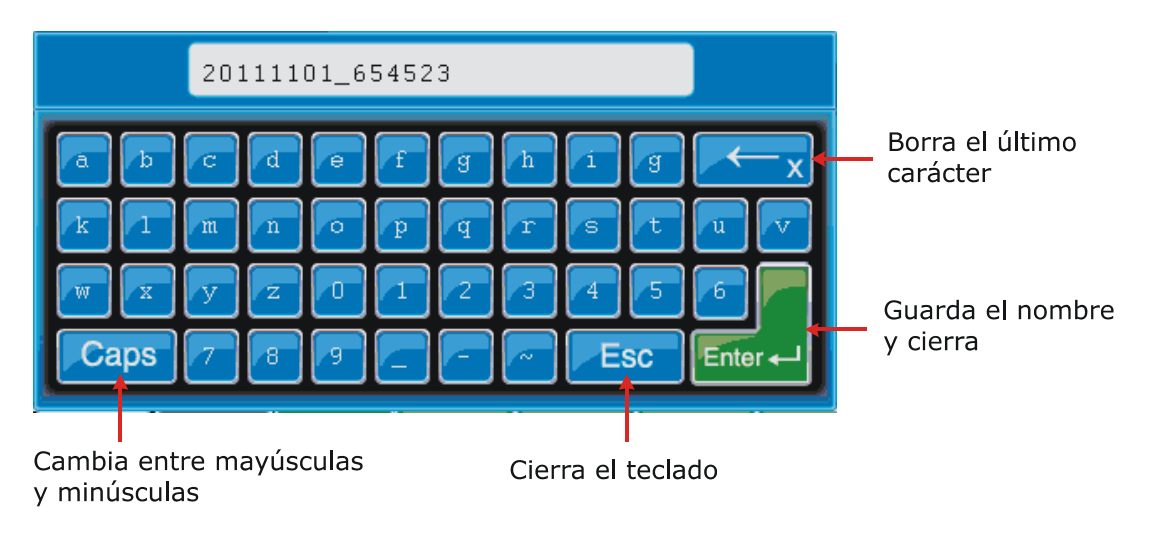

**Figura 49.** Edición del Nombre del Fichero.

#### **3.5.4 Grabación / Reproducción de Formas de Onda**

**APROMAX** 

El tipo *Record* de la función *Save* permite grabar la forma de onda a la entrada. Se puede configurar el intervalo entre fotogramas en el rango de 1 ms  $\sim$  1000 s. El máximo número de fotogramas es 1.000. Permite realizar un análisis exhaustivo de la forma de onda con esta función de grabación y reproducción.

OD-603/600

Record contiene cuatro modos: **Des.**, *Record*, *Playback* y *Storage*.

**Record:** Grabación de una forma de onda de acuerdo al intervalo hasta que alcanza el límite configurado. El menú *Record* se muestra a continuación:

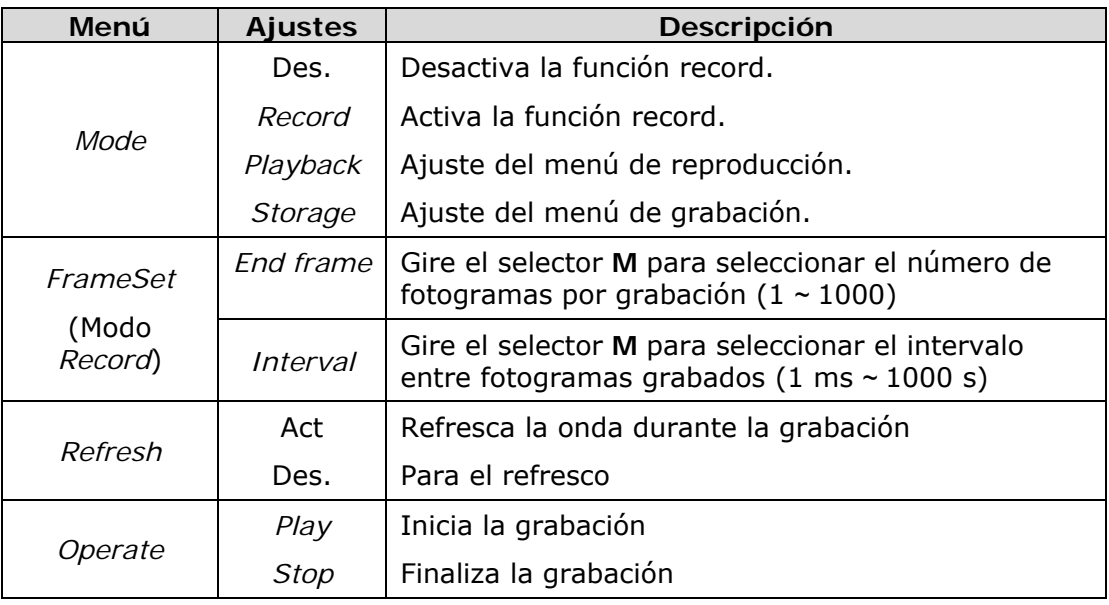

**NOTA:** Las formas de onda de ambos canales se grabarán. Si un canal está desactivado durante la grabación, la forma de onda del canal no será válida en el modo de reproducción.

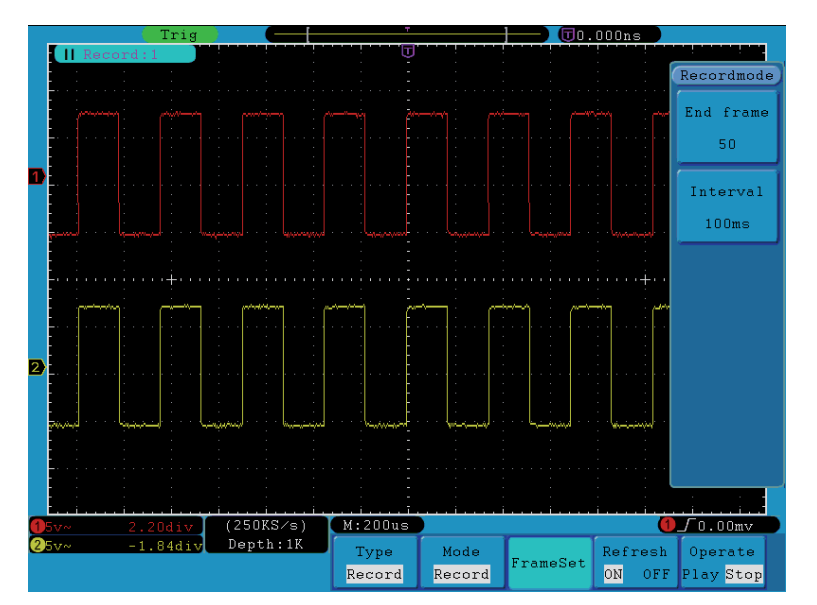

**Figura 50.** Grabación de Forma de Onda.

► *Playback*: Reproduce la onda grabada. El menú *Playback* se muestra a continuación:

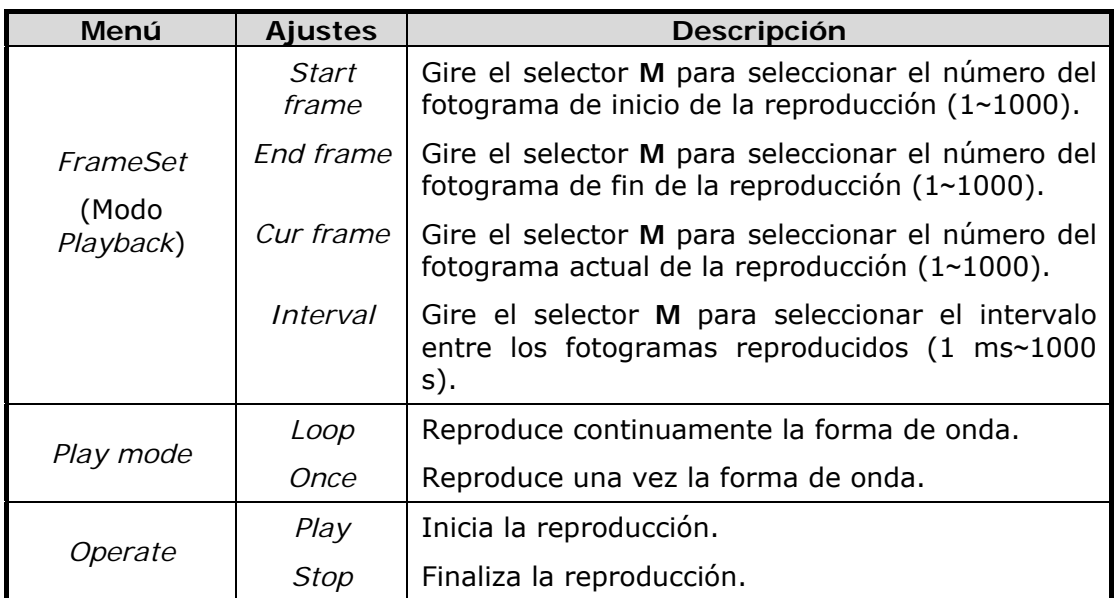

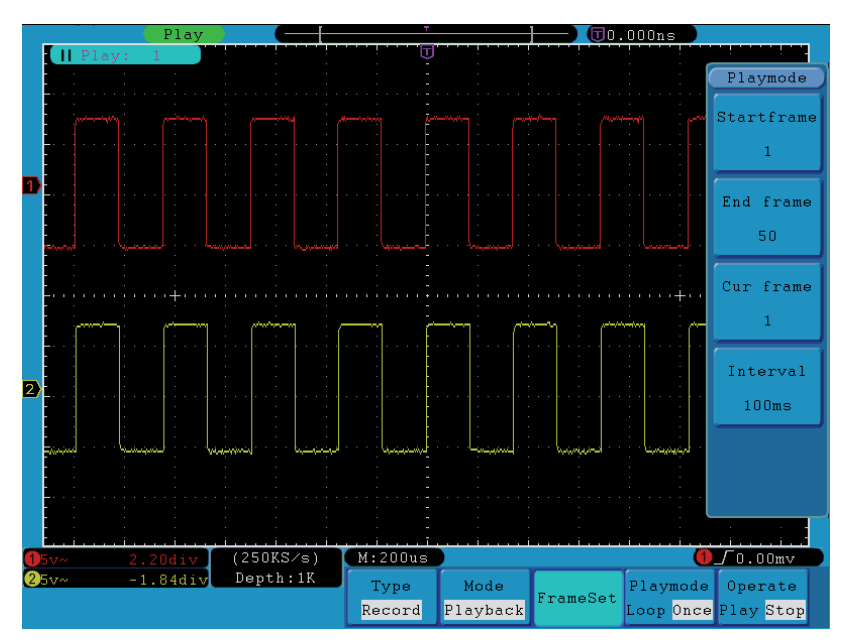

**Figura 51.** Reproducción de Onda.

- OD-603/606
- Storage: Guarda la actual forma de onda de acuerdo a los ajustes realizados de fotograma inicial y final. El menú *Storage* se muestra a continuación:

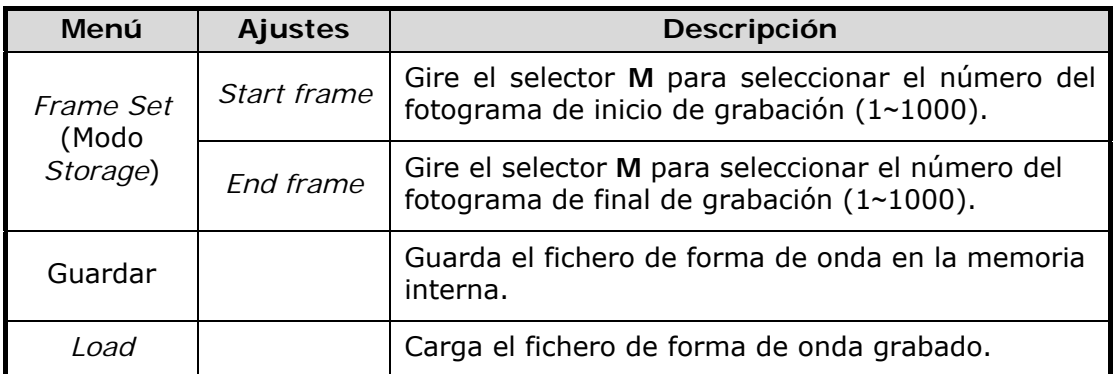

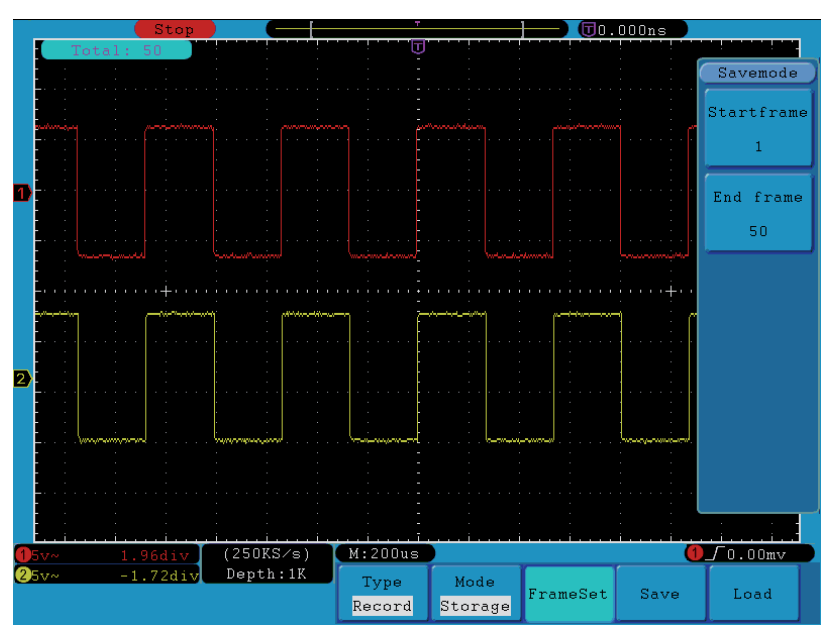

**Figura 52.** Forma de onda guardada.

Para usar la función de grabación de forma de onda, siga los siguientes pasos:

- Pulse la tecla *Save*.
- Pulse la tecla **H1** y gire el selector **M** para seleccionar *Record*.
- Pulse la tecla **H2**. En el menú *Mode*, pulse la tecla **F2** para seleccionar *Record*.
- Pulse la tecla **H3**. En el menú *Frame Set*, pulse la tecla **F1** y gire el selector **M** para seleccionar el *End frame*; pulse la tecla **F2** y gire el selector **M** para seleccionar el *Interval* (intervalo entre los fotogramas durante la grabación).
- Pulse la tecla **H4**, seleccione si desea activar o desactivar *Refresh* (refresco de la imagen durante la grabación).

# **OD-603/606** MANUAL DE INSTRUCCIONES

**APROM** 

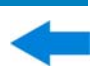

- Pulse la tecla **H5** para iniciar la grabación.
- Pulse la tecla **H2**. En el menú Mode, pulse la tecla **F3** para entrar en el modo *Playback*. Ajuste el rango de fotogramas y el modo de reproducción. A continuación, pulse la tecla **H5** para reproducir.
- Para guardar la forma de onda grabada, pulse la tecla **H2**. En el menú *Mode*, pulse la tecla **F4** para seleccionar *Storage*, y a continuación ajuste el rango de fotogramas. Pulse la tecla **H4** para guardar.
- Para cargar la forma de onda desde la memoria interna, pulse *Load*, y a continuación entre en modo *Playback* para analizar la forma de onda.

## **3.5.5 Configuración de las Funciones Auxiliares del Sistema**

## ► **Config**

Pulse la tecla **Utility**, pulse la tecla **H1** y gire el selector **M** para seleccionar **Config** y acceder al siguiente menú.

| <b>MFunction</b> |          |          |          |         |       |  |
|------------------|----------|----------|----------|---------|-------|--|
| Config           |          |          |          |         |       |  |
| Display          |          |          |          |         |       |  |
| Adjust           |          |          |          |         |       |  |
| Pass/fail        |          |          |          |         |       |  |
| Output           | Function | Language |          |         | About |  |
| LAN Set          | Config   | English  | Set Time | KeyLock |       |  |

**Figura 53.** Menú de Configuración.

La descripción del menú **Config** se muestra a continuación:

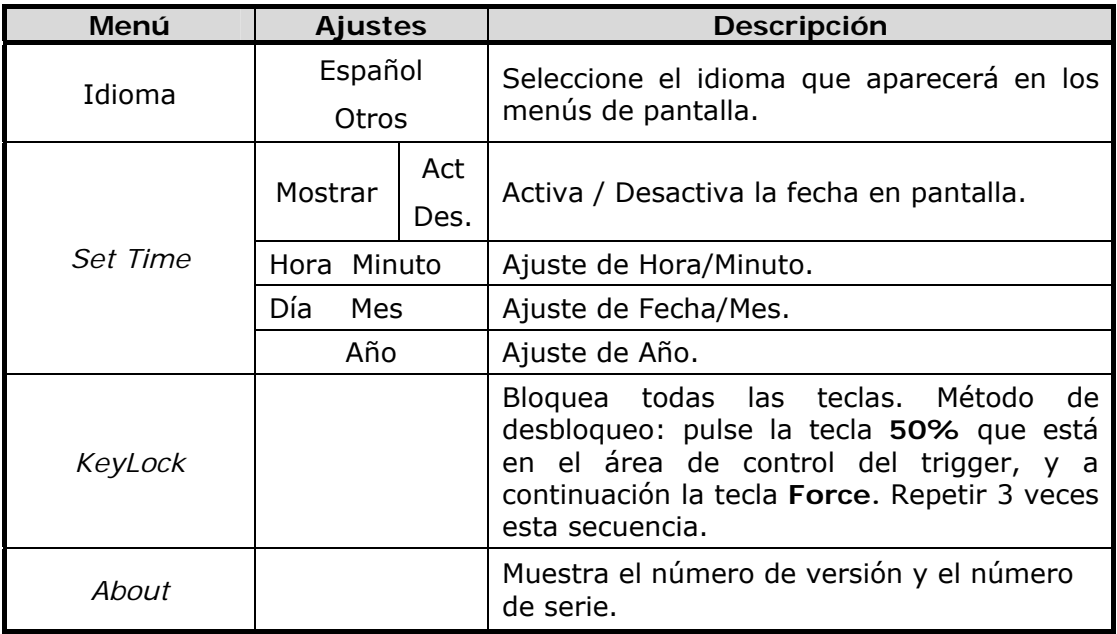

## ► **Mostrar**

Pulse la tecla **Utility**, pulse la tecla **H1** y gire el selector **M** para seleccionar **Mostrar** y acceder al siguiente menú.

|                        | Function BackLightGraticule |                                                         | Menu Timel |  |
|------------------------|-----------------------------|---------------------------------------------------------|------------|--|
| Display <mark>'</mark> | $100\%$                     | <b>Hilli Hilli</b><br>******* ******<br><b>THE BILE</b> | 25S        |  |

**Figura 54.** Menú Mostrar.

La descripción del menú **Mostrar** se muestra a continuación:

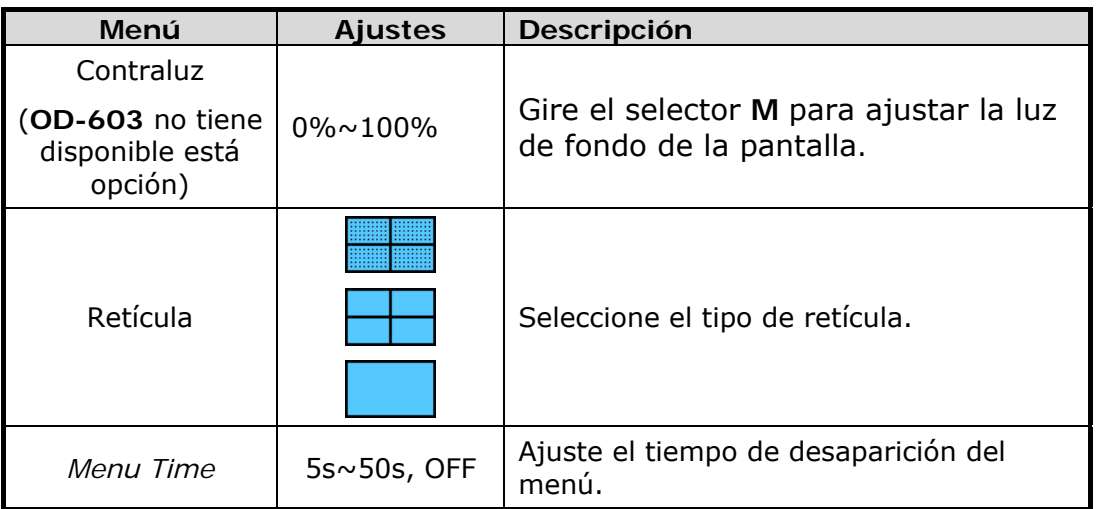

## ► *Adjust*

Pulse la tecla **Utility**, pulse la tecla **H1** y gire el selector **M** para seleccionar *Adjust* y acceder al siguiente menú.

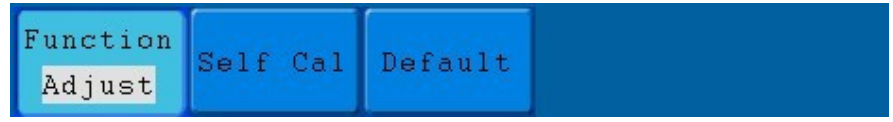

**Figura 55.** Menú *Adjust*.

La descripción del menú *Adjust* se muestra a continuación:

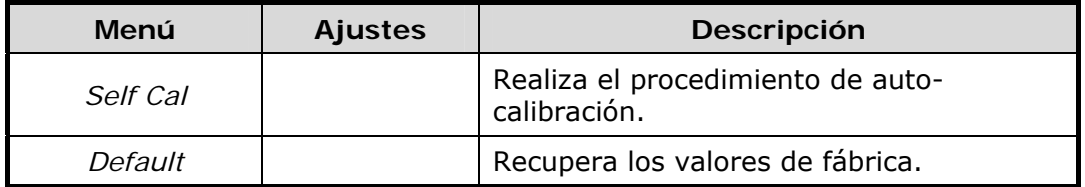

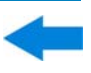

#### *Self Cal* **(Auto-Calibración)**   $\sim$

El procedimiento de auto-calibración puede mejorar la precisión del osciloscopio. Si se produce un cambio de temperatura ambiente igual o superior a 5 °C, el procedimiento de auto-calibración debería ser ejecutado para obtener un mayor nivel de precisión.

Antes de ejecutar el procedimiento de auto-calibración, desconecte la sonda o el cable y el conector de entrada. Pulse la tecla **Utility**. A continuación, pulse la tecla **H1** y el menú de funciones aparecerá en la parte izquierda de la pantalla. Gire el selector **M** para seleccionar "*Adjust*", y luego presione la tecla **H2** para elegir "*Self Cal*". Aparecerá un mensaje de advertencia. Al pulsar de nuevo entrará en el procedimiento de auto-calibración del instrumento.

|                  | Auto    |         |            |                        |                                    |         | $\overline{\text{U}}$ 25.50ms |                      |  |
|------------------|---------|---------|------------|------------------------|------------------------------------|---------|-------------------------------|----------------------|--|
|                  | π       |         |            |                        |                                    |         |                               |                      |  |
|                  |         |         |            |                        |                                    |         |                               |                      |  |
|                  |         |         |            |                        |                                    |         |                               |                      |  |
|                  |         |         |            |                        |                                    |         |                               |                      |  |
|                  |         |         |            |                        |                                    |         |                               |                      |  |
|                  |         |         |            |                        |                                    |         |                               |                      |  |
|                  |         |         |            |                        |                                    |         |                               |                      |  |
|                  |         |         |            |                        |                                    |         |                               |                      |  |
|                  |         |         |            |                        |                                    |         |                               |                      |  |
|                  |         |         |            |                        |                                    |         |                               |                      |  |
|                  |         |         |            |                        |                                    |         |                               |                      |  |
|                  |         |         |            | Autocalibration        |                                    |         |                               |                      |  |
|                  |         |         |            | Remove all probes      |                                    |         |                               |                      |  |
|                  |         |         |            |                        |                                    |         |                               |                      |  |
|                  |         |         |            | cables from(CH1 CH2)   |                                    |         |                               |                      |  |
|                  |         |         |            |                        | Press <auto calibration=""></auto> |         |                               |                      |  |
|                  |         |         |            | for Calibration        |                                    |         |                               |                      |  |
|                  |         |         |            | Press any key to quit. |                                    |         |                               |                      |  |
|                  |         |         |            |                        |                                    |         |                               |                      |  |
|                  |         |         |            |                        |                                    |         |                               |                      |  |
|                  |         |         |            |                        |                                    |         |                               |                      |  |
|                  |         |         |            |                        |                                    |         |                               |                      |  |
|                  |         |         |            |                        |                                    |         |                               |                      |  |
|                  |         |         |            |                        |                                    |         |                               |                      |  |
| 20v <sub>2</sub> | 1.44div | (1MS/s) |            | M:5.0ms                |                                    |         |                               | $0 f_0.00 \text{mv}$ |  |
| $250v \sim$      | 0.00div |         | Depth:100K | Function               | Self Cal                           | Default |                               |                      |  |
|                  |         |         |            | Adjust                 |                                    |         |                               |                      |  |
|                  |         |         |            |                        |                                    |         |                               |                      |  |

**Figura 56.** Auto-Calibración.

#### ► *Pass/Fail*

La función *Pass/Fail* (también conocido como Pasa/Falla o Pasa/No Pasa) monitoriza los cambios en las señales y en las señales de salida aplicándoles el test de pasa/no pasa mediante la comparación de la señal de entrada con una plantilla pre-definida.

Pulse la tecla **Utility** y gire el selector **M** para seleccionar la función *Pass/fail* y acceder al siguiente menú:

| Function  | Operate | Output | Rule | SaveRule |
|-----------|---------|--------|------|----------|
| pass/fail |         |        |      |          |

**Figura 57.** Menú Pass/fail.

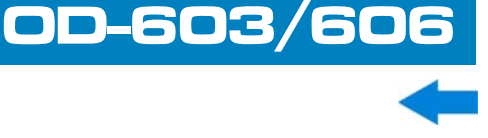

La descripción del menú *Pass/Fail* se muestra a continuación:

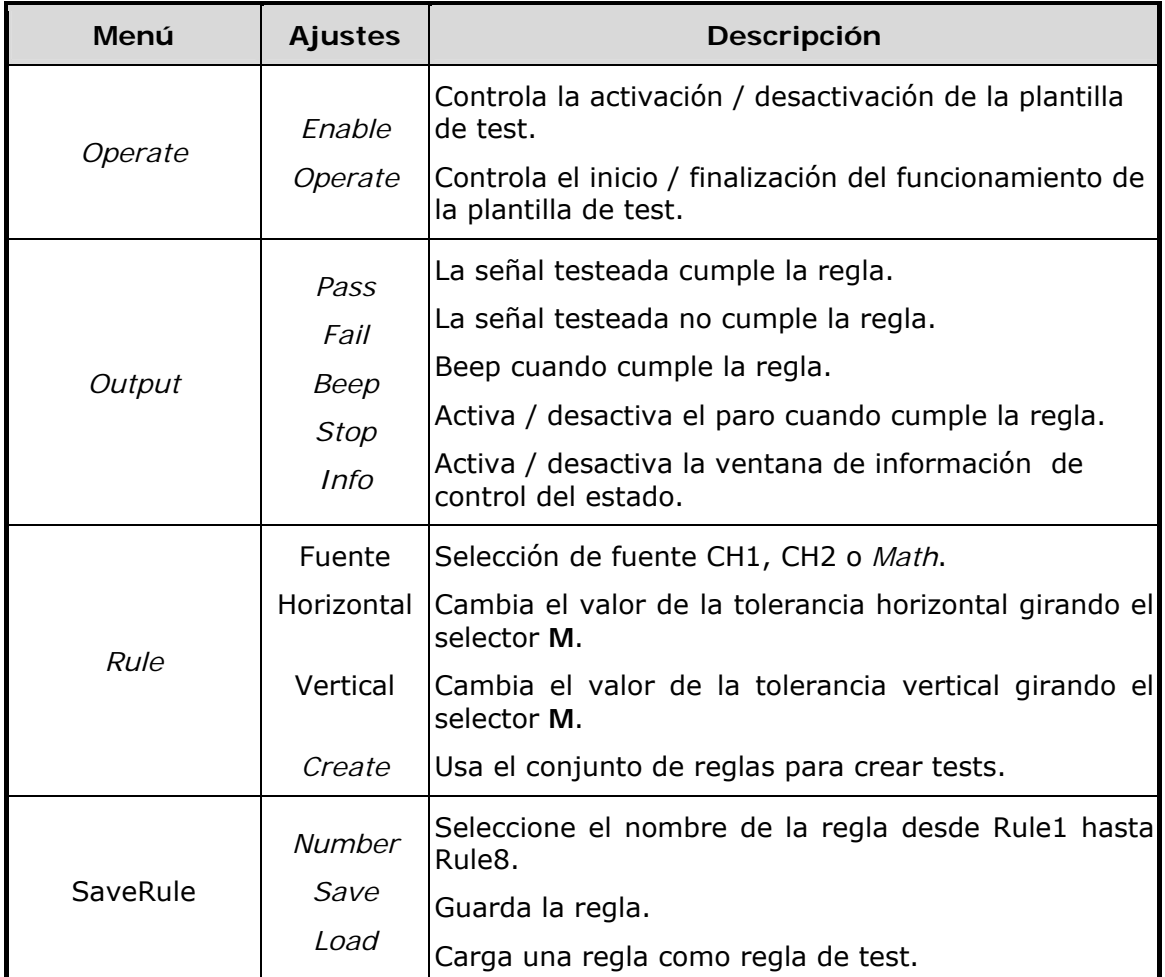

**Test** *Pass/Fail***:**  m.

**A PROMAX** 

Detecta si la señal de entrada se encuentra dentro de los límites de la regla. Si excede los límites de la regla, "falla" ("Fail"); de lo contrario "pasa" ("Pass"). La señal de salida también puede pasar o fallar mediante el puerto de salida integrado y configurable. Para realizar la prueba hay que seguir los siguientes pasos:

 Pulse la tecla **Utility**, a continuación la tecla **H1** y gire el selector **M**  para seleccionar la opción *Pass/fail* del menú. El menú Pass/Fail se mostrará en la parte inferior de la pantalla.

**Activar plantilla**: Pulse la tecla **H2** para mostrar el menú *Operate*, a continuación, pulse la tecla **F1** para poner *Enable* en **Activo**.

**Crear regla**: Pulse la tecla **H4** para entrar en el menú de configuración de *Rule*. Pulse la tecla **F1** para seleccionar la fuente. Pulse la tecla **F2** y gire el selector **M** para ajustar la tolerancia Horizontal. Pulse la tecla **F3** y gire el selector **M** para ajustar la tolerancia Vertical. Pulse la tecla **F4** para crear la regla.

**OD-603/606** MANUAL DE INSTRUCCIONES

**A PROMA** 

- **Ajustar tipo de salida**: Pulse la tecla **H3** para entrar en las opciones de ajuste de *Output*. Seleccione cualquiera de las tres opciones "*Pass*", "*Fail*" o "*Beep*". "*Pass*" y "*Fail*" son mutuamente excluyentes, por lo que no pueden ser seleccionadas simultáneamente. "*Stop*" para la prueba una vez que la condición satisface el ajuste.
- **Inicio de test:** Pulse la tecla **H2**, a continuación pulse la tecla **F2** para seleccionar "*Start*". A continuación, el test empezará.
- **Guardar regla:** Pulse la tecla **H5**, a continuación pulse la tecla **F2** para guardar la regla. La regla podrá ser recuperada cuando sea necesario pulsando la tecla **F3**.

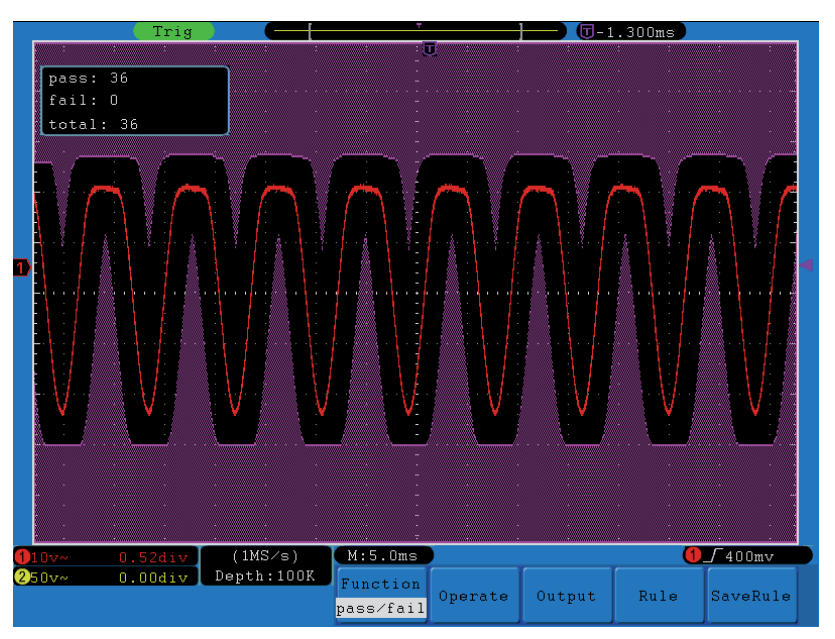

**Figura 58.** Test Pasa/Falla.

## **NOTA:**

- La Cuando el test Pasa / falla está activo, y se quiere usar el modo XY o FFT, entonces el test Pasa / falla se parará. Esto se debe a que el test Pasa / falla no es compatible con estos modos.
- $\Box$  El test Pasa / falla no es compatible con el modo de Fábrica, Auto-escala y Autoajuste.
- Cuando no haya ninguna regla guardada, aparecerá el mensaje "*NO SAVING RULE*".
- Si se para un test y se vuelve a reanudar, el número de pasa / falla se incrementará desde el anterior número, no desde cero.
- Cuando la reproducción de la forma de onda está activa, se puede usar el test pasa / falla para testear la forma de onda.

## ► *Output*

Pulse la tecla **Utility**, pulse la tecla **H1** y gire el selector **M** para seleccionar la función *Output* y acceder al siguiente menú:

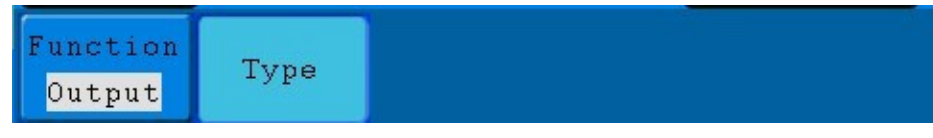

**Figura 59.** Menú *Output*.

La descripción del menú **Output** se muestra a continuación:

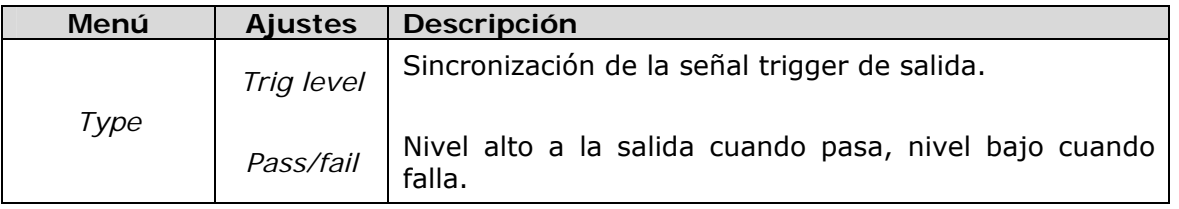

## ► *LAN Set*

Usando el puerto LAN, el osciloscopio puede conectarse a un ordenador directamente, o a través de un router. Los parámetros de la red se pueden establecer en el menú.

Pulse la tecla **Utility** y gire el selector **M** para seleccionar la función **LAN Set** y acceder al siguiente menú

| Function | Save set |
|----------|----------|
| LAN Set  |          |

**Figura 60.** Menú LAN Set.

La descripción del menú *LAN Set* se muestra a continuación:

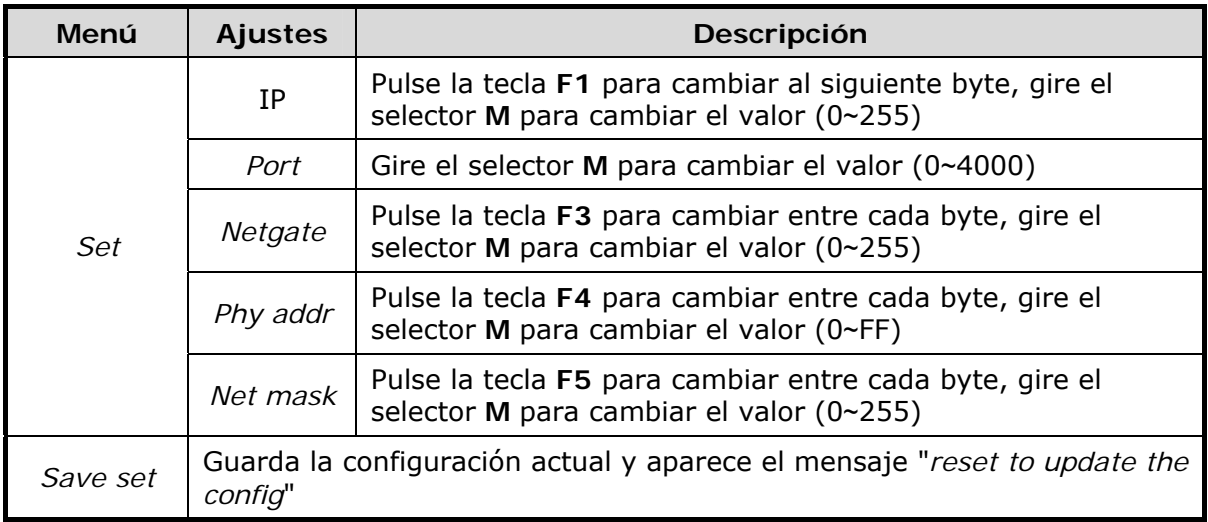

**OD-603/606** MANUAL DE INSTRUCCIONES

**A PROMA** 

## **3.5.6 Medida Automática**

Pulse la tecla **Measure** para mostrar el menú para el ajuste de las medidas automáticas.

El osciloscopio proporciona 20 parámetros para la medida automática, que incluyen Vpp, Vrms, Vmax, Vmin, Vtop, Vbase, Vamp, Promedio, *OverShoot*, *PreShoot*, Frecuencia, Periodo, *Rise Time*, *Fall Time*, *Delay A*→*B , Delay A*→*B ,+D Width, -D Width, +Duty, -Duty*. Estos son 10 medidas de tensión y 10 medidas de tiempo en total.

El menú se muestra como en la siguiente figura.

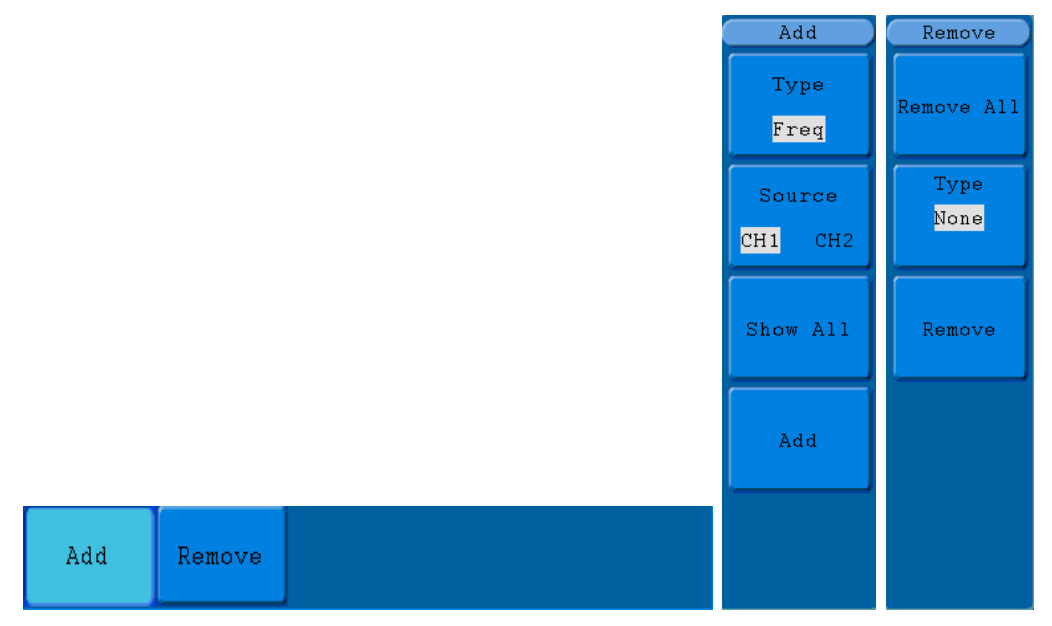

**Figura 61.** Menú Medida.

La descripción del menú **Medida** se muestra a continuación:

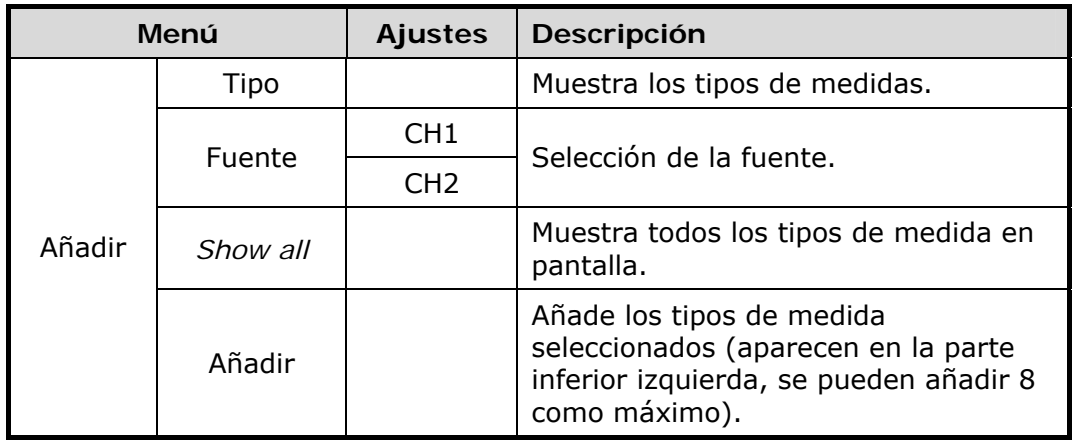

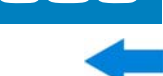

**OD-603/** 

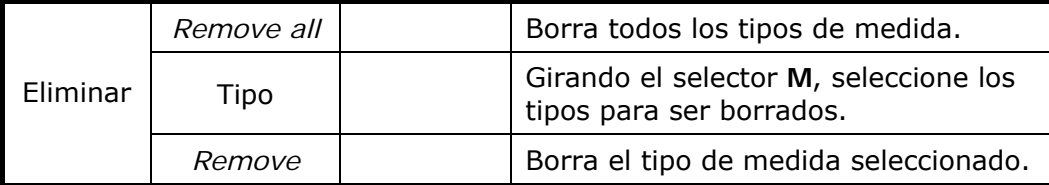

#### ► **Measure**

**A PROMAX** 

Los valores de medición se pueden detectar en cada canal simultáneamente. Sólo se podrá realizar la medición si el canal está activado. La medición automática no se puede realizar en las siguientes situaciones: 1) En una forma de onda guardada. 2) En una forma de onda matemática. 3) En el modo XY. 4) En el modo scan.

Para la medida de la frecuencia y la tensión pico-pico del canal 1 y también el promedio y el valor RMS del canal 2 siga los siguientes pasos:

- $\mathbf{H}$ Pulse la tecla **Measure** para que aparezcan las funciones del menú de medida automática.
- Pulse la tecla **H1** para mostrar el menú **Añadir**.
- Pulse la tecla **F2** para seleccionar el canal **CH1**.
- Pulse la tecla **F1**, las opciones de tipos de medida aparecerán a la izquierda de la pantalla. Gire el selector **M** para seleccionar **Período**.
- Pulse la tecla **F4**, la medida de período se añadirá.
- Pulse la tecla **F1** de nuevo, las opciones de tipos aparecerán a la izquierda de la pantalla. Gire el selector **M** para seleccionar **Frec**.
- Pulse la tecla **F4**, , la medida de frecuencia se añadirá. Aquí finalizan los ajustes del canal CH1.
- Pulse la tecla **F2** para seleccionar el canal **CH2**.
- Pulse la tecla **F1**, las opciones de tipos aparecerán a la izquierda de la pantalla. Gire el selector **M** para seleccionar **Promedio**.
- Pulse la tecla **F4**, la medida de promedio se añadirá.
- **Pulse la tecla F1 de nuevo, las opciones de tipos aparecerán a la** izquierda de la pantalla. Gire el selector **M** para seleccionar **Vpp**.
- Pulse la tecla F4, la medida de pico-pico se añadirá. Aquí finalizan los ajustes de CH2.
- Los valores de medida aparecerán automáticamente en la parte inferior izquierda de la pantalla (ver figura).

**OD-603/606** MANUAL DE INSTRUCCIONES

**APROMA** 

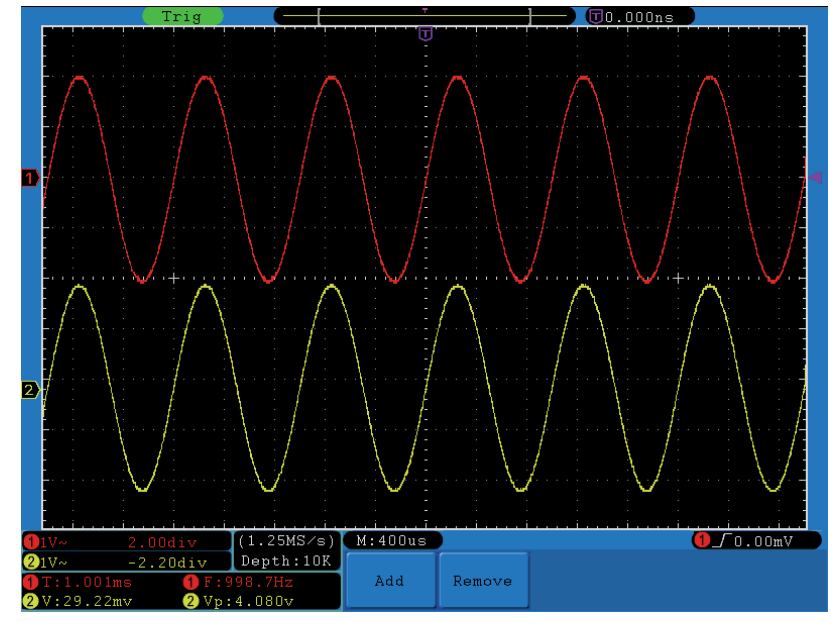

**Figura 62.** Medida automática.

## **3.5.6.1 Medida automática de parámetros de tensión**

El osciloscopio proporciona medidas automáticas de tensión, incluyendo Vpp, Max, Min, Promedio, Vamp, Vrms, Vtop, Vbase, *Overshoot* y *Preshoot*. La siguiente figura muestra un pulso con alguno de los puntos de medida.

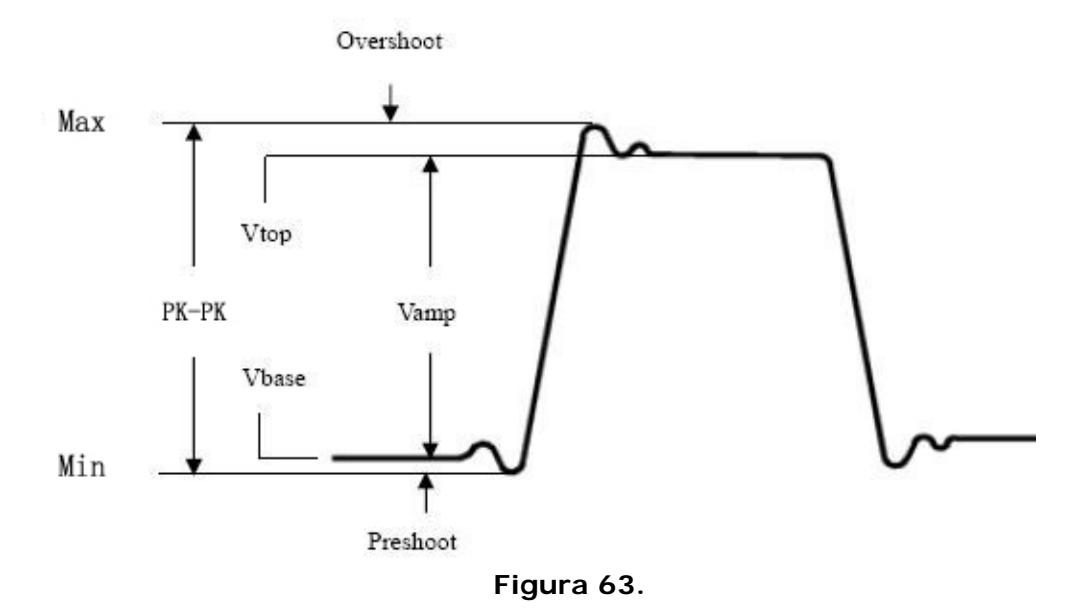

- **Vpp:** Tensión Pico-Pico.
- **Max:** Amplitud máxima. El pico de voltaje más positivo medido en toda la señal.
- **Min:** Amplitud mínima. El pico de voltaje más negativo medido en toda la señal.
- **Vamp:** Tensión entre Vtop y Vbase de una señal.
- **Vtop:** Voltaje de cima de la forma de onda, útil para señales cuadradas / pulso.
- **Vbase:** Voltaje de la base de la forma de onda, útil para señales cuadradas / pulso.
- *Overshoot***:** Definido como (Max-Vtop)/Vamp, útil para señales cuadradas y pulsos.
- **Preshoot:** Definido como (Min-Vbase)/Vamp, útil para señales cuadradas y pulsos.
- **Mean:** Promedio aritmético en toda la señal.
- **Vrms:** El valor RMS (valor eficaz) de toda la señal.

## **3.5.6.2 Medida automática de parámetros de tiempo**

El osciloscopio proporciona medidas automáticas de tiempo, incluyendo Frec, Período, Rise *Time, Fall Time, +D Width, -D Width, Delay 1*→*2 , Delay 1*→*2 , +Duty y -Duty*.

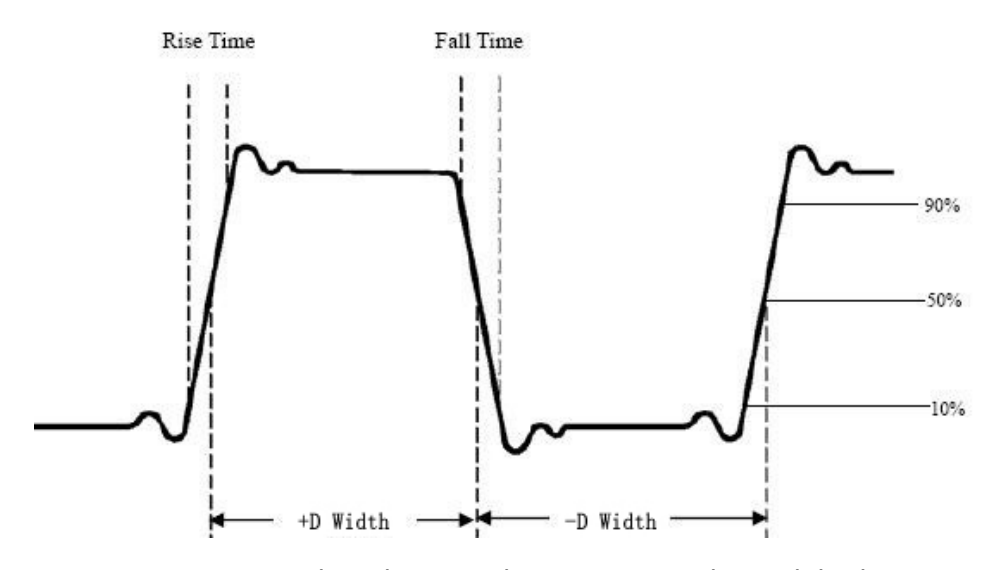

**Figura 64.** Muestra de pulso con algunos puntos de medida de tiempo.

MANUAL DE INSTRUCCIONES

**A PROMA** 

- *Rise Time***:** Tiempo que el flanco de subida del primer impulso tarda en subir  $\mathcal{L}_{\mathcal{A}}$ del 10% al 90% de su amplitud.
- *Fall Time***:** Tiempo que el flanco de bajada del primer impulso tarda en bajar m. del 90% al 10% de su amplitud.
- *+D Width***:** Anchura del primer pulso positivo en el 50% de la amplitud.  $\mathcal{L}_{\mathcal{A}}$
- *-D Width***:** Anchura del primer pulso negativo en el 50% de la amplitud.  $\overline{\phantom{a}}$
- *Delay 1→2<sup>5</sup> :* Retraso entre los dos canales en el flanco de subida.  $\mathcal{C}$
- *Delay 1*→*2* **: R**etraso entre los dos canales en el flanco de bajada.  $\mathcal{L}$
- *+Duty***:** +Ciclo de trabajo, definido como +D Anchura / período. **COL**
- *-Duty***:** -Ciclo de trabajo, definido como -D Anchura / período.  $\mathbf{m}$

## **3.5.7 Medición con Cursores**

**203/606-00** 

Pulse la tecla **Cursor** para que aparezca el menú de la función de medición con cursores en pantalla.

## **3.5.7.1 Medición con cursores en modo normal**

La medición con cursor incluye **Medición de Tensión** y **Medición de Tiempo** en modo normal.

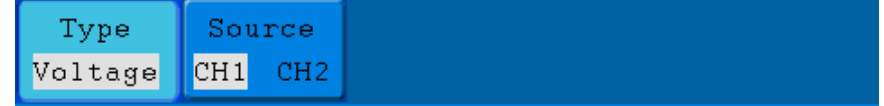

**Figura 65.** Menú de Medición con cursores.

La descripción del menú **Cursor** se muestra a continuación:

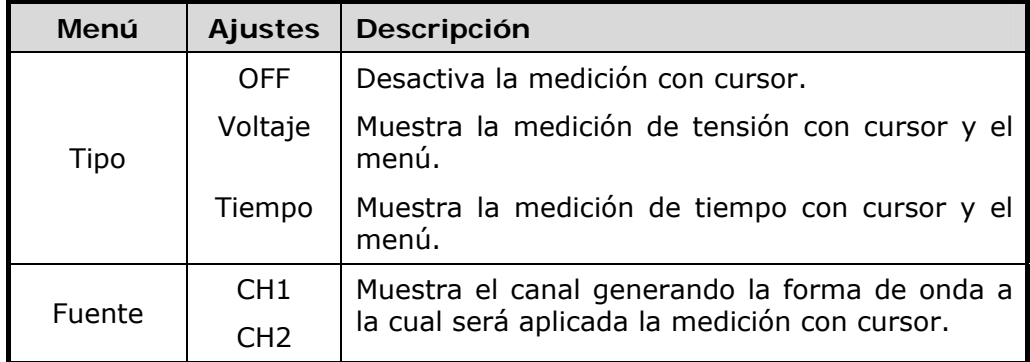

**MANUAL DE INSTRUCCIONES** 

Cuando se realiza la medición con cursor, la posición del Cursor 1 se puede ajustar con el selector **VERTICAL POSITION** del canal 1, y la del Cursor 2 se puede ajustar con el selector **VERTICAL POSITION** del canal 2.

Siga los siguientes pasos para realizar la medición de voltaje con cursor del canal CH1:

 $\mathcal{A}$ Pulse la tecla **Cursor** para que aparezca el menú de medición con cursor.

OD-603/606

- Pulse la tecla **H2** y seleccione **CH1** como **Fuente**.
- Pulse la tecla **H1**, aparecerá el menú **Tipo** en la parte derecha de la pantalla. A continuación pulse la tecla **F2** para seleccionar el tipo **Voltaje**, aparecerán en pantalla dos líneas punteadas de color morado en posición horizontal, que indican Cursor1 y Cursor2.
- De acuerdo a la forma de onda, ajuste las posiciones del cursor 1 y del cursor 2 girando el selector **VERTICAL POSITION** de CH1 y CH2. La ventana del cursor incremental en la parte inferior izquierda de la forma de onda muestra el valor absoluto de la diferencia entre el cursor 1 y el cursor 2 y la posición actual de los dos cursores (ver figura).

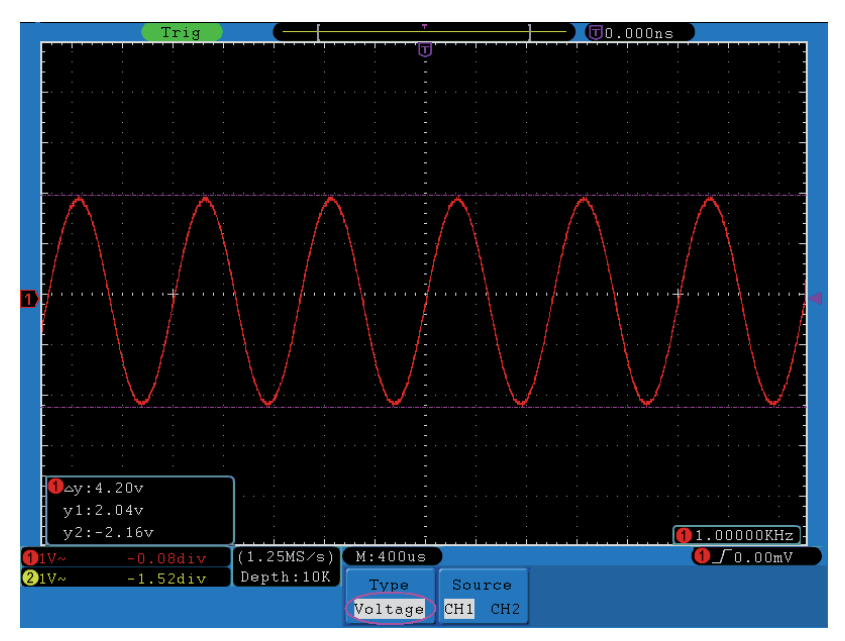

**Figura 66.** Forma de onda con medición de tensión con cursores.

Siga los siguientes pasos para la medición de tiempo con cursor del canal CH1:

- $\mathbf{1}$ Pulse la tecla **Cursor** para que aparezca el menú de medición con cursor.
- Pulse la tecla **H2** y seleccione **CH1** como **Fuente**.
**A PROMA** 

- Pulse la tecla **H1**, aparecerá el menú **Tipo** en la parte derecha de la pantalla. A continuación pulse la tecla **F2** para seleccionar el tipo **Tiempo**, aparecerán en pantalla dos líneas punteadas de color morado en posición vertical, que indican el cursor 1 y el cursor 2.
- De acuerdo a la forma de onda, ajuste las posiciones del cursor 1 y cursor 2 girando el selector **VERTICAL POSITION** de CH1 y CH2. La ventana del cursor incremental en la parte inferior izquierda de la forma de onda muestra el valor absoluto de la diferencia de tiempo entre el cursor 1 y el cursor 2, la frecuencia y el tiempo actual de los dos cursores (ver figura).

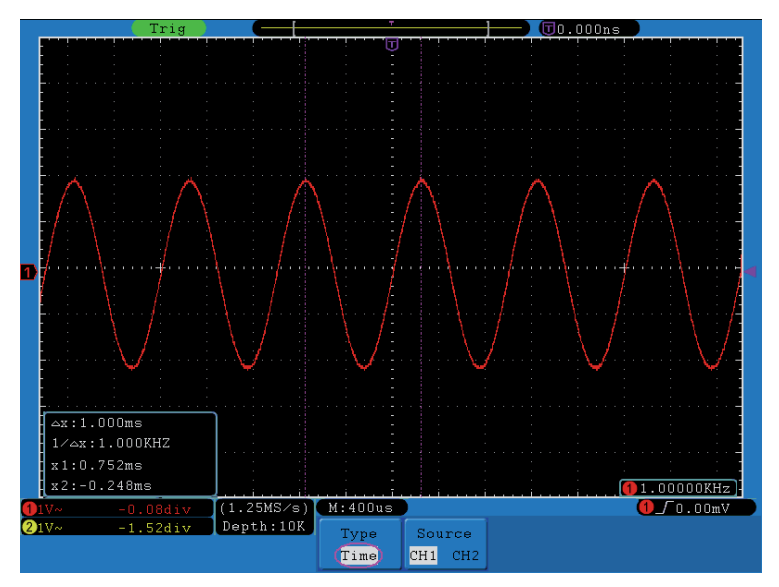

**Figura 67.** Forma de onda con medición de tiempo con cursores.

## **3.5.7.2 Medición con cursor en modo FFT**

OD-603/606

Pulse la tecla **Cursor** para que aparezca el menú de la función de medición con cursores en pantalla, que incluye medida del **Vamp** y **Frec** en el modo FFT, como se muestra en la siguiente figura.

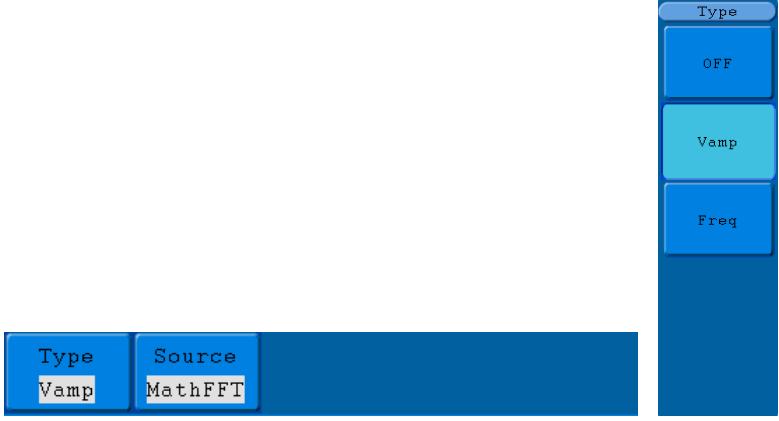

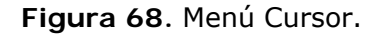

La descripción del menú **Cursor** se muestra a continuación:

**A PROMAX** 

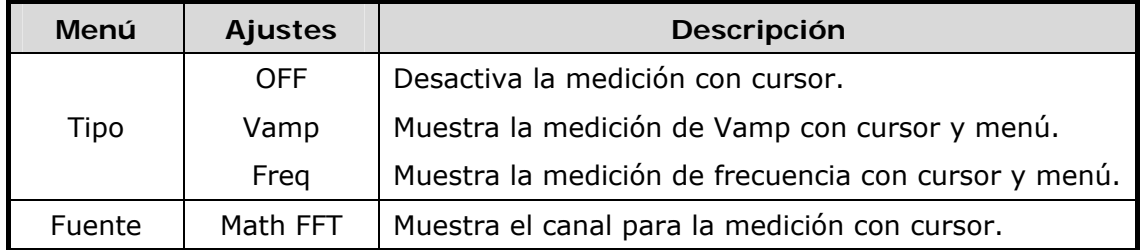

Cuando se realiza la medición con cursor, la posición del cursor 1 se puede ajustar con el selector **VERTICAL POSITION** del canal 1, y la del cursor 2 se puede ajustar con el selector **VERTICAL POSITION** del canal 2.

Siga los siguientes pasos para realizar la medición de Vamp con cursor:

п Pulse la tecla **Math** para activar la fuente Math FFT. A continuación pulse la tecla **Cursor** para que aparezca el menú de medición con cursor.

OD-603/606

- Pulse la tecla **H1**, aparecerá el menú **Tipo** en la parte derecha de la pantalla. A continuación pulse la tecla **F2** para seleccionar el tipo **Vamp**, aparecerán en pantalla dos líneas punteadas de color morado en posición horizontal, que indican el cursor 1 y el cursor 2.
- $\Box$  De acuerdo a la forma de onda, ajuste las posiciones del cursor 1 y del cursor 2 girando el selector **VERTICAL POSITION** de CH1 y CH2. La ventana del cursor incremental en la parte inferior izquierda de la forma de onda muestra el valor absoluto de la diferencia entre el cursor 1 y el cursor 2 y la posición actual de los dos cursores (ver figura).

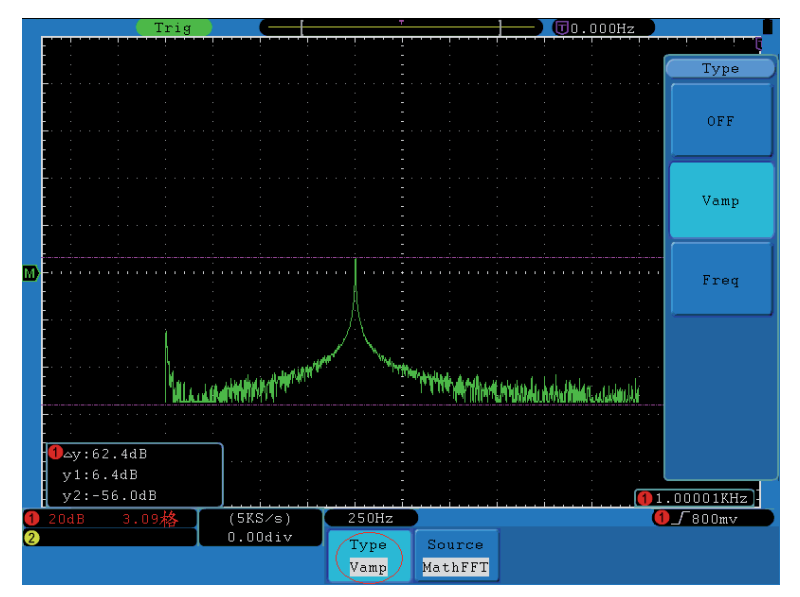

**Figura 69.** Medición con cursor de la forma de onda del Vamp.

**A PROMA** 

Siga los siguientes pasos para realizar la medición de frecuencia con cursor:

- $\mathbf{1}$ Pulse la tecla **Math** para activar la fuente Math FFT. A continuación pulse la tecla **Cursor** para que aparezca el menú de medición con cursor.
- Pulse la tecla **H1**, aparecerá el menú **Tipo** en la parte derecha de la pantalla. A continuación pulse la tecla **F3** para seleccionar el tipo **Frec**, aparecerán en pantalla dos líneas punteadas de color morado en posición horizontal, que indican el cursor 1 y el cursor 2.
- $\overline{B}$  De acuerdo a la forma de onda, ajuste las posiciones del cursor 1 y cursor 2 girando el selector **VERTICAL POSITION** de CH1 y CH2. La ventana del cursor incremental en la parte inferior izquierda de la forma de onda muestra el valor absoluto de la diferencia entre el cursor 1 y el cursor 2 y la posición actual de los dos cursores (ver figura).

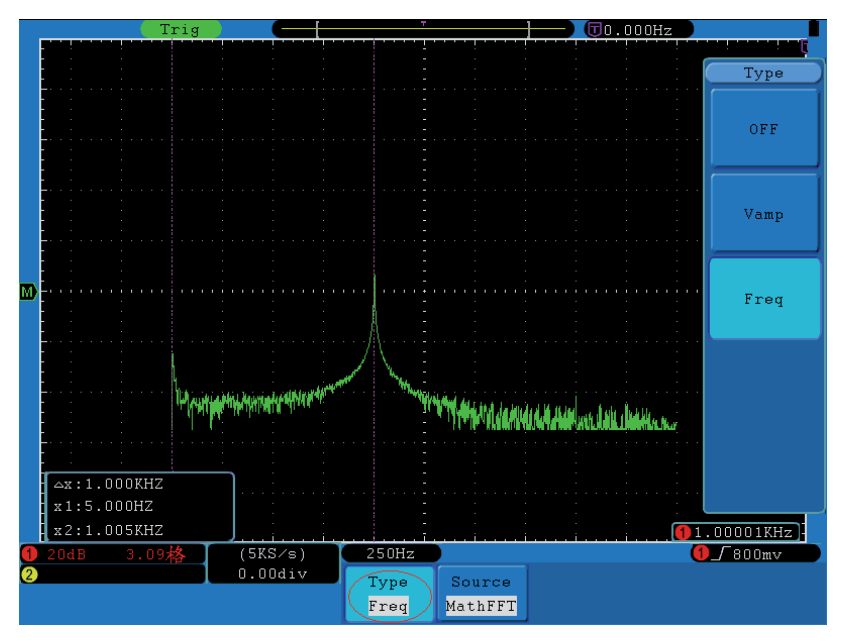

**Figura 70.** Medición con cursor de la forma de onda de la frecuencia.

## **3.5.8 Uso de Auto-escala**

Esta es una función muy útil para los usuarios que usan por primera vez el osciloscopio, ya que realiza una prueba simple y rápida de la señal de entrada. La función se utiliza para el seguimiento de señales automáticamente, incluso si las señales cambian constantemente. La auto-escala prepara el instrumento para ajustar el modo de trigger, la escala vertical de voltios por división y la escala horizontal de tiempo automáticamente de acuerdo con el tipo, la amplitud y la frecuencia de las señales.

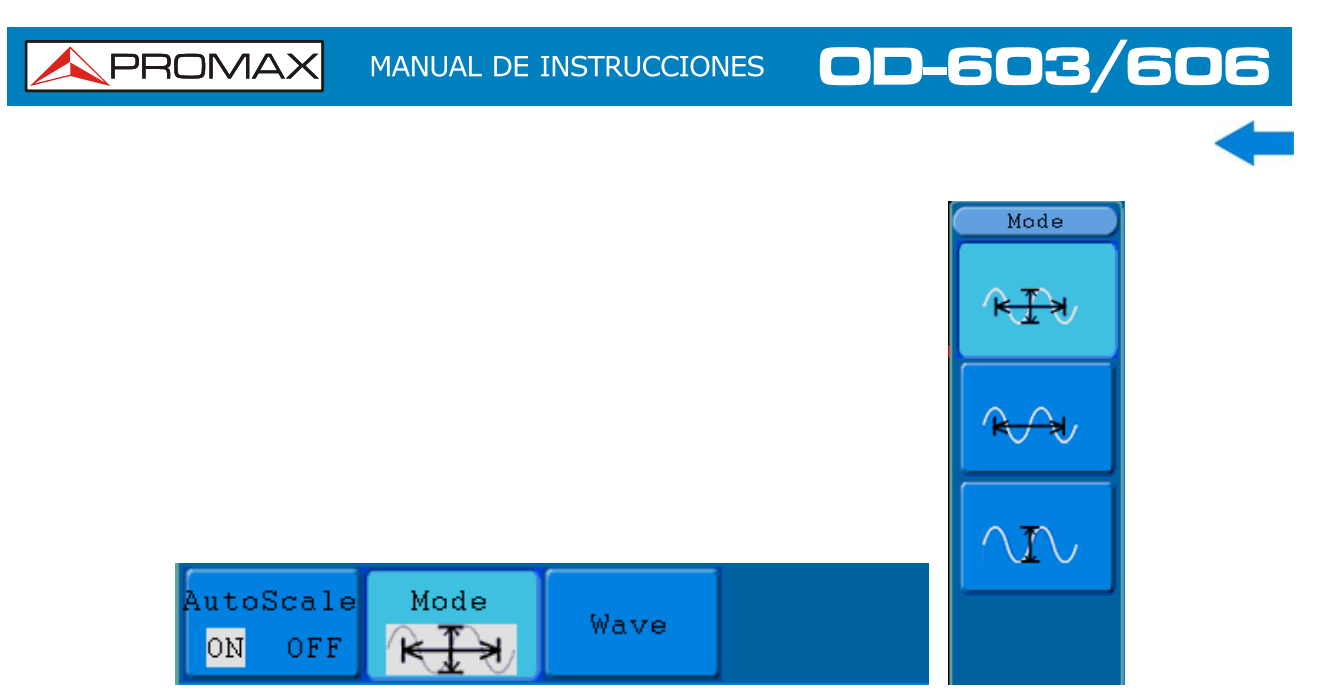

**Figura 71.** Menú Auto-escala.

La descripción del menú **Auto-escala** se muestra a continuación:

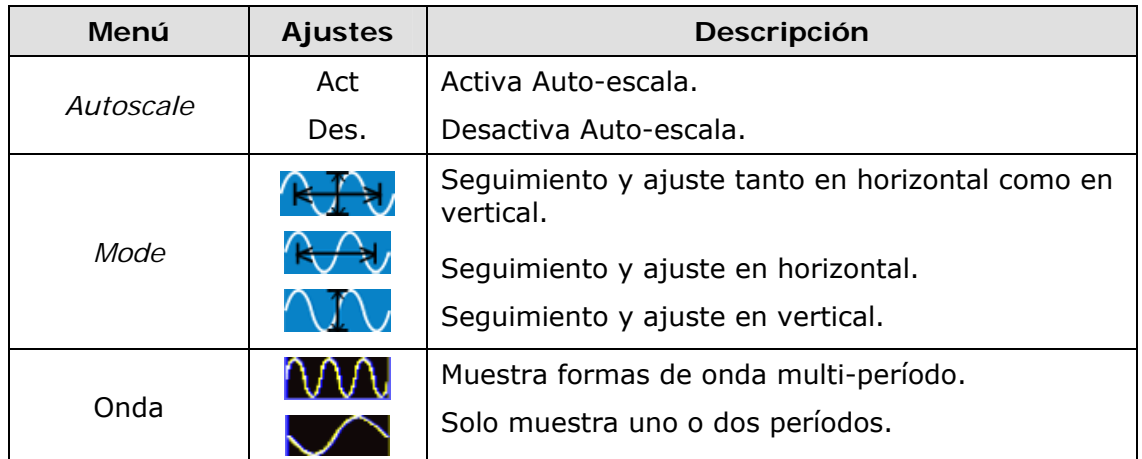

Siga los siguientes pasos para la para medir una señal de dos canales:

- $\mathbf{1}$ Pulse la tecla **Autoscale**, para que aparezca el menú en pantalla.
- Pulse la tecla **H1** para seleccionar **Act**.
- **B** Pulse la tecla H2 y seleccione  $\mathbb{R}$  de la opción *Mode*.
- **Pulse la tecla H3** y seleccione **and la de la opción Onda.**

PROMA

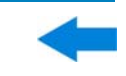

A continuación, la señal aparece en pantalla, como se muestra en la figura.

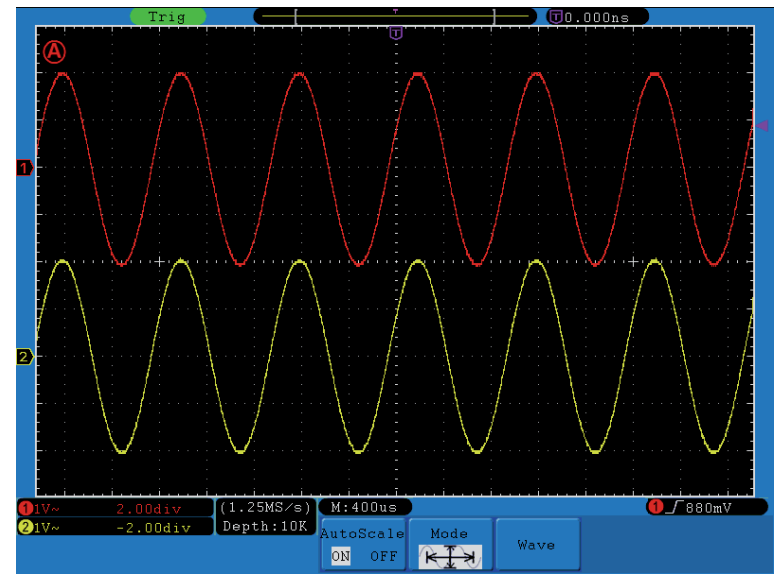

**Figura 72.** Auto-escala Horizontal-Vertical de forma de onda.

## **NOTA:** Al activar la función Auto-escala, el símbolo A dentro de una O aparecerá de forma intermitente en la esquina superior izquierda de la pantalla cada 0,5 segundos.  $\Box$  En el modo Auto-escala, el osciloscopio puede estimar el tipo de trigger y el modo (flanco, vídeo). En este punto, el menú trigger no está disponible. En el modo XY y en estado STOP, pulsando la tecla **Auto-escala** para entrar en Auto-escala, el osciloscopio cambia a modo YT y trigger Auto. En el modo Auto-escala, el osciloscopio está siempre configurado con acoplamiento CC y trigger Auto. En ese caso, ajustar el trigger o el acoplamiento no tiene efecto. En el modo Auto-escala, si se ajusta la posición vertical, los voltios por división, el nivel de trigger o la base de tiempos de canal CH1 o CH2, el osciloscopio apagará la función Auto-escala. Para volver, pulsar de nuevo Auto-escala. Si se desactiva el submenú en el menú de Auto-escala, y se desactiva la Auto-escala, cuando se vuelva a activar, la opción del submenú se mantendrá. **Z** Durante el trigger video, la escala de tiempo horizontal es de 50us. Si un canal muestra la señal de flanco y otro canal muestra la señal de video, entonces la base de tiempos horizontal de 50us estará referida a la señal de vídeo como estándar. Cuando la Auto-escala está trabajando, fuerza los siguientes ajustes:  $\blacksquare$  El osciloscopio pasa de estado de base de tiempos no principal a base de tiempos principal. El osciloscopio pasará a modo de detección de Pico si está en modo Promedio.

#### **3.5.9 Uso de la Ayuda Integrada**

- $\mathbf{1}$ Pulse la tecla **Help**, el índice se mostrará en pantalla.
- Pulse la tecla **H1** o **H2** para seleccionar el tema de ayuda, o gire el selector **M** para seleccionarlo.
- Pulse la tecla **H3** para ver los detalles sobre el tema de ayuda, o pulse el selector **M**.
- Pulse la tecla **H5** para salir de ayuda, o inicie otra función.

## **3.5.10 Uso de las teclas de Ejecución Inmediata**

Las teclas de ejecución inmediata son **Autoset, Run / Stop, Single, Copy**.

#### ► **Autoset**

**A PROMAX** 

Es una manera muy útil y rápida de aplicar un conjunto de ajustes preestablecidos a la señal de entrada, y visualizar la forma de onda de la mejor manera posible. Los usuarios también pueden definir algunos ajustes.

El detalle de los ajustes aplicados a la señal cuando se usa **Autoset** se muestran en la siguiente tabla:

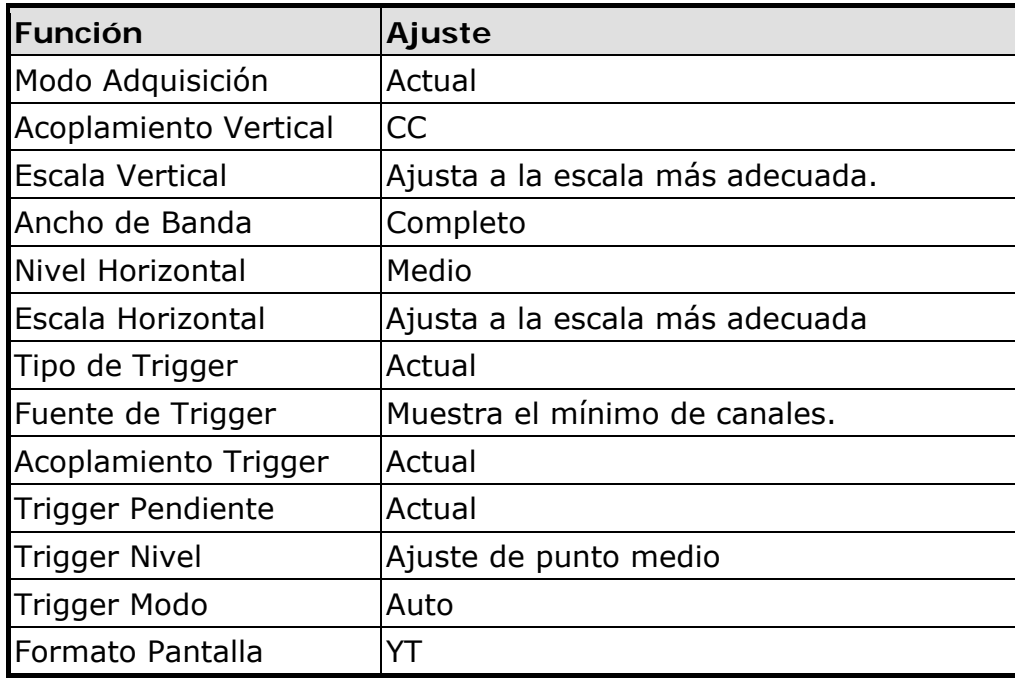

APROMA

## ► **Run/Stop**

Activa o desactiva el muestreo de las señales de entrada.

**Nota**: Cuando no hay ningún muestreo en estado STOP, los voltios por división vertical y la base de tiempo horizontal de la forma de onda todavía se puede ajustar dentro de un cierto rango, en otras palabras, la señal se puede ampliar en la dirección horizontal o vertical.

Cuando la base de tiempo horizontal es de ≤50ms, la base de tiempo horizontal se puede ampliar en 4 divisiones hacia abajo.

#### ► **Single**

Pulse esta tecla para ajustar de forma directa el modo trigger como único, de manera que cuando suceda el trigger, adquiera una forma de onda y se pare.

#### ► **Copy**

Puede guardar la forma de onda con sólo pulsar la tecla **Copy** desde cualquier pantalla de usuario. La fuente de la señal y la unidad de almacenamiento estarán definidas de acuerdo a la configuración del menú **Save** con el tipo **Onda**. Para más detalles, consulte el apartado "Función Save".

OD-603/606 PROMAX **MANUAL DE INSTRUCCIONES** 

## **4 COMUNICACIÓN CON EL PC**

El osciloscopio puede comunicarse con un PC mediante USB, LAN o puerto COM. El software de comunicación permite almacenar, analizar y visualizar los datos y controlarlo remotamente.

A continuación se explica como conectarlo con el PC. En primer lugar instale el software de comunicación del osciloscopio que se encuentra en la web de PROMAX o en el CD si se ha suministrado. Seguidamente puede utilizar varias formas de conexión.

## **4.1 Uso del Puerto USB**

- $\mathbf{L}$ **Conexión:** Use el cable USB para conectar el puerto **USB Device** del osciloscopio, que se encuentra en el panel lateral derecho, con el puerto USB del PC.
- $\overline{2}$ **Instalación del driver:** Ejecute el software de comunicación del osciloscopio del PC y pulse F1 para abrir el documento de ayuda. Siga los pasos descritos en "**I. Device connection**" del documento para instalar el driver.
- $\overline{\mathbf{3}}$ **Configuración del puerto del software:** Ejecute el software del Osciloscopio; haga clic en "Comunicaciones" en la barra de menús, seleccione "Configuración de Puerto", en el diálogo de ajuste, seleccione "USB" en "Conectar usando". Si la conexión se realiza correctamente, aparecerá un mensaje en la parte inferior derecha de color verde.

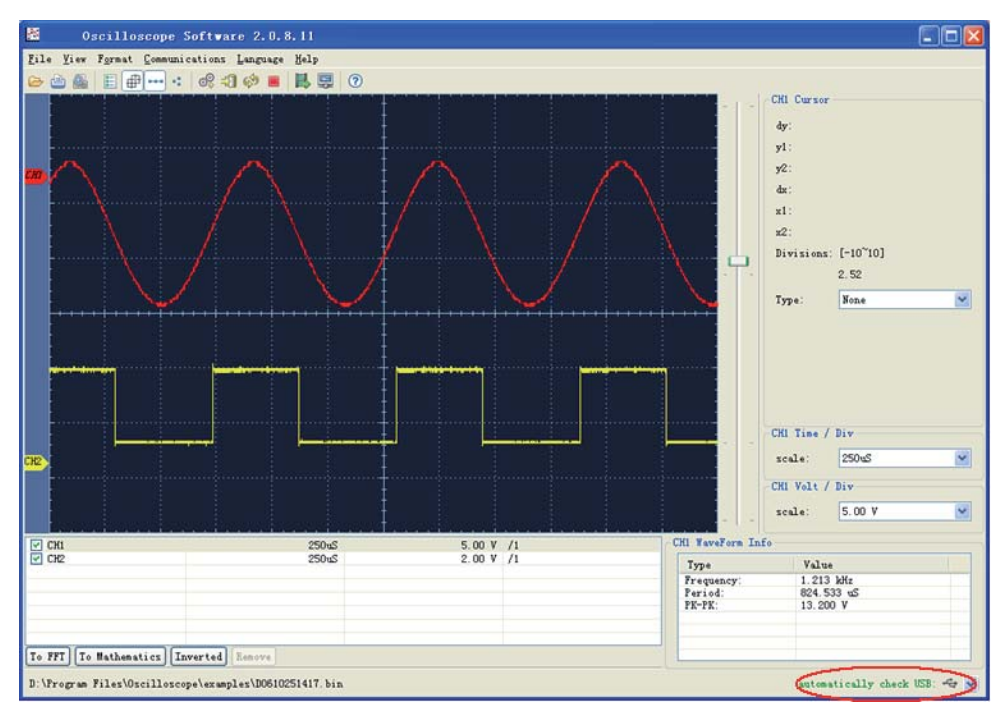

**Figura 73.** Conexión con PC usando el puerto USB.

**OD-603/606** MANUAL DE INSTRUCCIONES

**A PROMA** 

## **4.2 Uso del Puerto LAN**

## **4.2.1 Conexión directa**

- $\mathbf{L}$ **Conexión**. Conecte el cable de red LAN al puerto LAN en el panel derecho del osciloscopio; conecto el otro extremo en la interfaz LAN de su ordenador.
- $\overline{2}$ **Ajuste de los parámetros de red de su PC**. Puesto que el osciloscopio no puede obtener una dirección IP automáticamente, se le debe asignar una dirección IP estática. En la figura se ha asignado la dirección IP 192.168.1.71.

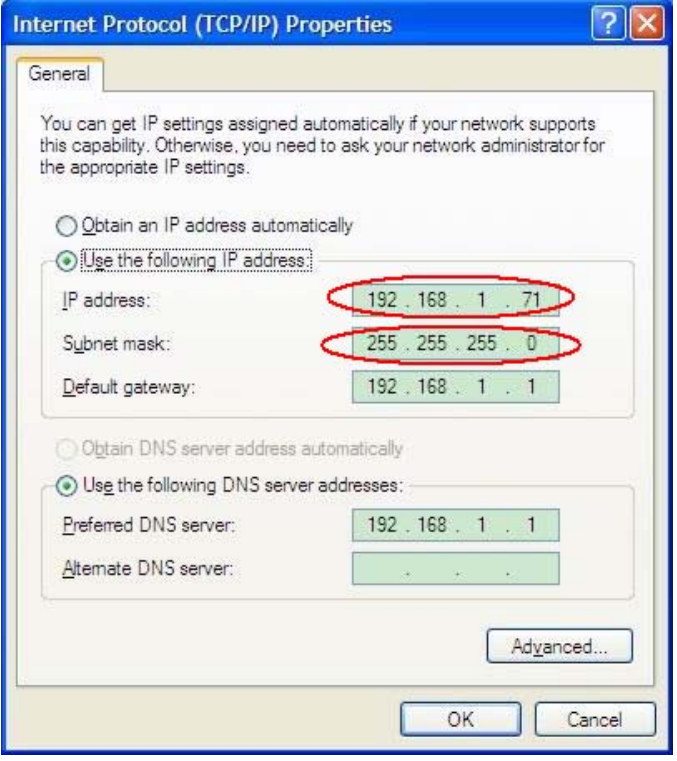

**Figura 74.** Ajuste de los parámetros de red en el PC.

 $\vert$  3 **Ajuste de los parámetros de red del software del Osciloscopio.**  Ejecute el software en el PC, seleccione "Configuración de puerto" en la opción "Comunicaciones". Configure "Conectar usando" a LAN. En la IP, los tres primeros bytes han de ser iguales que la IP en el paso (2) y el último byte debería ser distinto. En el ejemplo, lo configuramos a 192.168.1.72. El rango del valor del puerto es 0~4000, pero normalmente se utiliza un puerto por debajo de 2000, por lo que se sugiere configurarlo en un valor por debajo de 2000. Aquí lo configuramos a 3000.

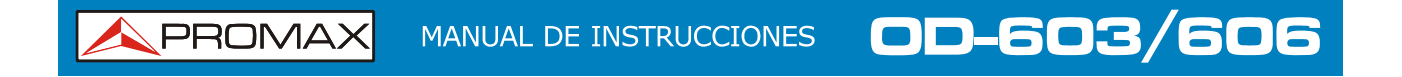

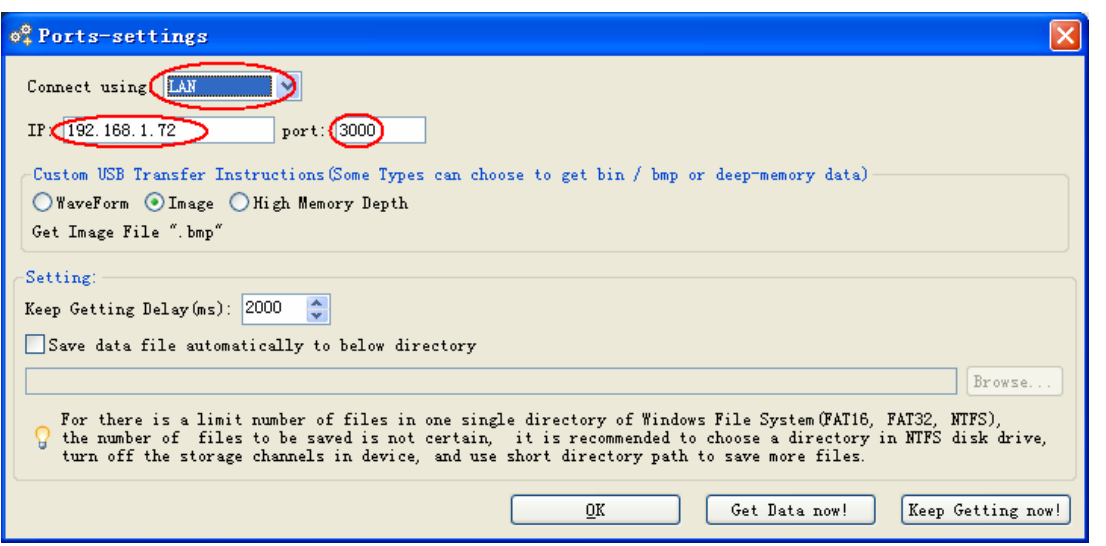

**Figura 75.** Ajuste de los parámetros de red en el software del Osciloscopio.

 $\overline{4}$ **Ajuste de los parámetros de red en el osciloscopio**. En el osciloscopio, pulse la tecla **Utility** y la tecla **H1.** Gire el selector **M** para seleccionar *LAN Set*. Pulse la tecla **H2**, el menú se muestra a la derecha. Establezca la **IP** y el **puerto** en el mismo valor que la "Configuración de puerto" en el software descrito en el paso (3). Pulse la tecla **H3** para seleccionar "*Save Set*", aparecerá el mensaje "*reset to update the config.*" Después de reiniciar el osciloscopio, si puede conectarse con el software desde el PC, la conexión será correcta.

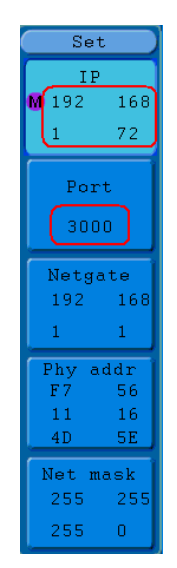

**Figura 76.** Ajuste de los parámetros de red del Osciloscopio.

APROMA

#### **4.2.2 Conexión mediante un router**

- $\mathbf{1}$ **Conexión**. Utilice una línea LAN para conectar el osciloscopio con un router. El puerto LAN del osciloscopio se encuentra en el panel del lado derecho. El ordenador debe estar conectado también al router.
- $\overline{2}$ **Ajuste de los parámetros de red del PC**. Ya que el osciloscopio no puede obtener una dirección IP automáticamente, debe asignar una dirección IP estática. La puerta de enlace predeterminada y la máscara de subred deben configurarse de acuerdo con el router. En la figura se establece la dirección IP a 192.168.1.71, la máscara de subred a 255.255.255.0 y la puerta de enlace predeterminada a 192.168.1.1.

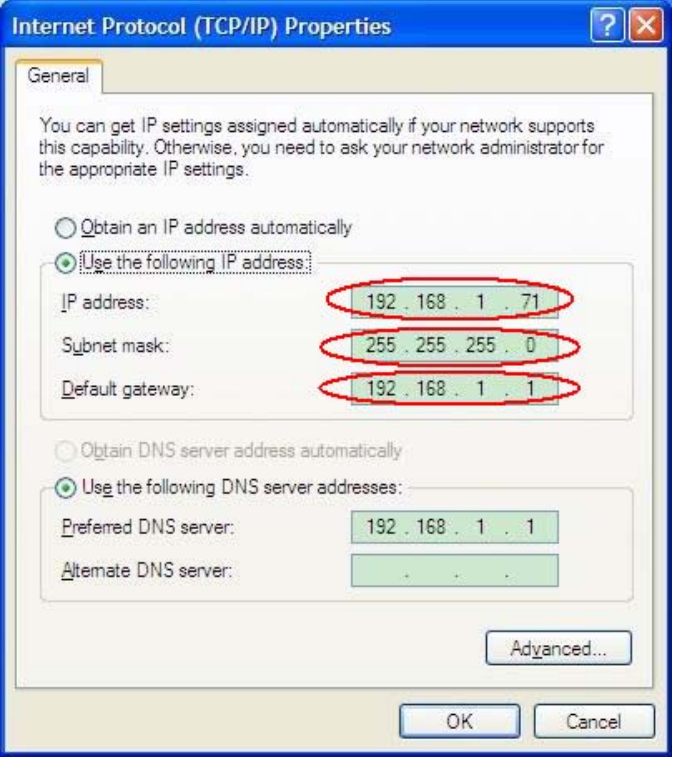

**Figura 77. .** Ajuste de los parámetros de red en el PC.

 $\vert$  3 **Ajuste de los parámetros de red del software del Osciloscopio.**  Ejecute el software en el PC, seleccione "Configuración de puerto" en la opción "Comunicaciones". Configure "Conectar usando" a LAN. En la IP, los tres primeros bytes han de ser igual que la IP en el paso (2), el último byte debería ser distinto. En el ejemplo, lo configuramos a 192.168.1.72. El rango del valor del puerto es 0~4000, pero normalmente se utiliza un puerto por debajo de 2000, por lo que se sugiere configurarlo en un valor por debajo de 2000. Aquí lo configuramos a 3000.

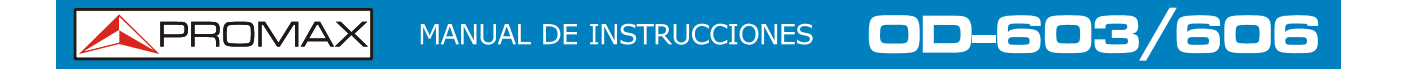

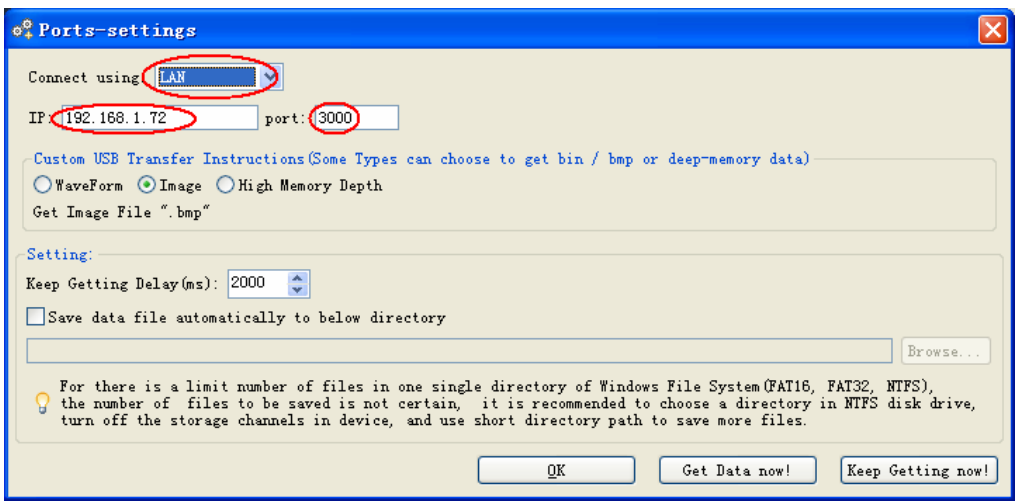

**Figura 78.** Ajuste de los parámetros de red en el software del Osciloscopio.

 $\overline{4}$ **Ajuste de los parámetros de red del osciloscopio**. En el osciloscopio, pulse la tecla **Utility** y la tecla **H1.** Gire el selector **M** para seleccionar *LAN Set*. Pulse la tecla **H2**, el menú se muestra a la derecha. Establezca la **IP** y el **puerto** en el mismo valor que la "Configuración de puerto" en el software descrito en el paso (3). Pulse la tecla **H3** para seleccionar "*Save Set*", aparecerá el mensaje "*reset to update the config.*" Después de reiniciar el osciloscopio, si puede conectarse con el software desde el PC, la conexión será correcta.

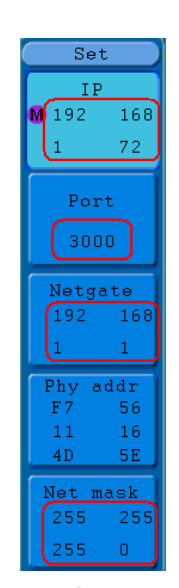

**Figura 79.** Ajuste de los parámetros de red del Osciloscopio.

APROMA

## **4.3 Uso del Puerto COM**

- $\mathbf{1}$ **Conexión**. Utilice el cable de datos para conectar **el Puerto COM** en el panel derecho del osciloscopio al Puerto COM del PC.
- $\overline{2}$ **Ajuste del puerto en el software:** Ejecute el software del osciloscopio. Haga clic en "Comunicaciones" en la barra de menús, seleccione "Configuración de puerto", en la ventana de diálogo, seleccione "Conectar usando" como "COM".

Para saber como funciona el software, pulsando la tecla F1 dentro del programa se abrirá el documento de ayuda.

## **5 DEMOSTRACIÓN**

## **5.1 Ejemplo 1: Medida de una Señal Simple**

El propósito de este ejemplo es mostrar una señal desconocida del circuito, y medir la frecuencia y el voltaje de pico a pico de la señal.

#### ► **Realizar las siguientes operaciones para visualizar la señal:**

- $\vert$ 1 Ajuste la atenuación de la sonda en el osciloscopio a **10X** e igualmente en la propia sonda mediante el interruptor a **10X.**
- Conecte la sonda del **Canal 1** al punto de medida del circuito.
- Pulse la tecla **Autoset**.

El osciloscopio aplicará el **Autoajuste** para optimizar la forma de onda, basándose en la cual se puede regular vertical y horizontalmente las divisiones hasta que cumpla los requisitos.

#### ► **Realizar la medición automática.**

El osciloscopio puede medir la mayoría de las señales automáticamente. Para medir el período y la frecuencia del canal 1 y el promedio y la tensión pico a pico del canal 2, siga los pasos siguientes:

- $\vert$ 1 Pulse la tecla **Measure** para activar el menú de la función de medida.
- Pulse la tecla **H1** para mostrar el menú **Añadir**.
- Pulse la tecla **F2** para seleccionar **CH1** como fuente.
- Pulse la tecla **F1**, los tipos de medida se mostrarán en la parte izquierda de la pantalla, gire el selector **M** para seleccionar **Período**.
- Pulse la tecla **F4**, la medida del período se añadirá.
- Pulse la tecla **F1** de nuevo, los tipos de medida se mostrarán en la parte izquierda de la pantalla, gire el selector **M** para seleccionar **Frec**.
- Pulse la tecla **F4**, la medida de frecuencia se añadirá, finalizando los ajustes del canal 1.
- Pulse la tecla **F2** para seleccionar **CH2** como fuente.
- Pulse la tecla **F1**, las opciones de medidas se mostrarán en la parte izquierda de la pantalla, gire el selector **M** para seleccionar **Promedio**.
- Pulse la tecla **F4**, la medida de promedio se añadirá.
- **Pulse la tecla F1, las opciones de tipos se mostrarán en la parte** izquierda de la pantalla, gire el selector **M** para seleccionar **Vpp**.
- Pulse la tecla F4, la medida de tensión pico a pico se añadirá, finalizando los ajustes del canal 2.

**A PROMA** 

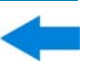

A continuación, el período, la frecuencia, el promedio y la tensión pico-pico se mostrarán en la parte inferior izquierda de la pantalla y cambiarán periódicamente (ver figura).

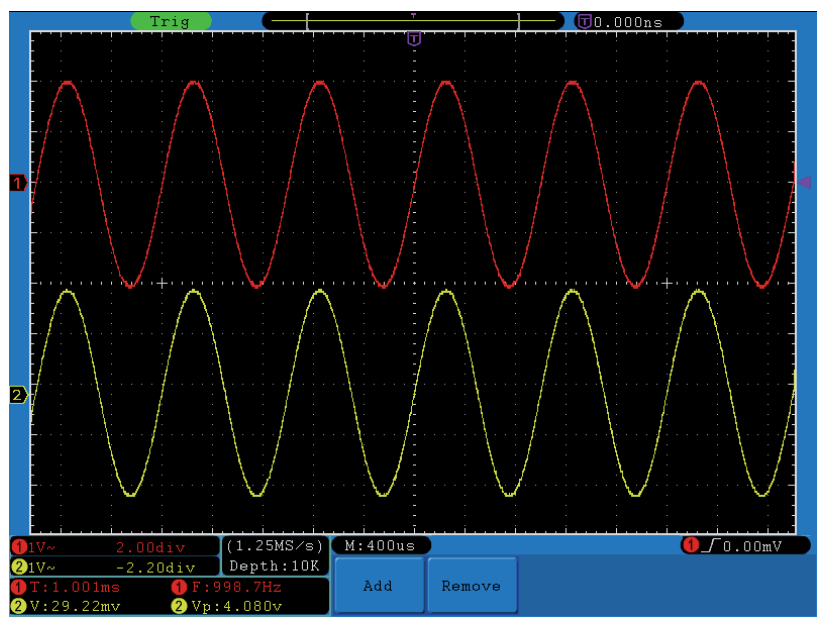

**Figura 80.** Medida de Frecuencia y Vpp para una señal.

## **5.2 Ejemplo 2: Ganancia de un Amplificador en un circuito de Medición**

El propósito de este ejemplo es calcular la ganancia de un amplificador en un circuito de medición. Primero usamos el osciloscopio para medir la amplitud de la señal de entrada y la señal de salida del circuito, entonces se podrá calcular la ganancia mediante el uso de fórmulas.

Configure la atenuación de la sonda en el menú a **10X** e igualmente en el interruptor de la sonda a **10X**.

Conecte el osciloscopio del canal CH1 en el extremo de entrada de la señal del circuito y el canal CH2 en el extremo de salida.

## ► **Funcionamiento:**

**SPROMAX** 

- $\mathbf{H}$ Pulse la tecla **Autoset** y el osciloscopio ajustará las formas de onda de los dos canales para mostrarlos de forma adecuada en pantalla.
- Pulse la tecla **Measure** para mostrar el menú de medidas.
- Pulse la tecla **H1**.
- Pulse la tecla **F2** y seleccione **CH1**.
- Pulse la tecla **F1** y gire el selector **M** para seleccionar **Vpp**.
- Pulse la tecla **F2** y seleccione **CH2**.
- Pulse la tecla **F1** de nuevo y gire el selector **M** para seleccionar **Vpp**.
- Lea las tensiones pico-a-pico del Canal 1 y Canal 2 en la parte inferior izquierda de la pantalla (ver figura).
- **Calcule la ganancia del amplificador con las siguientes fórmulas:** Ganancia = Señal de Salida / Señal de Entrada. Ganancia (db) =  $20 \times \log$  (ganancia).

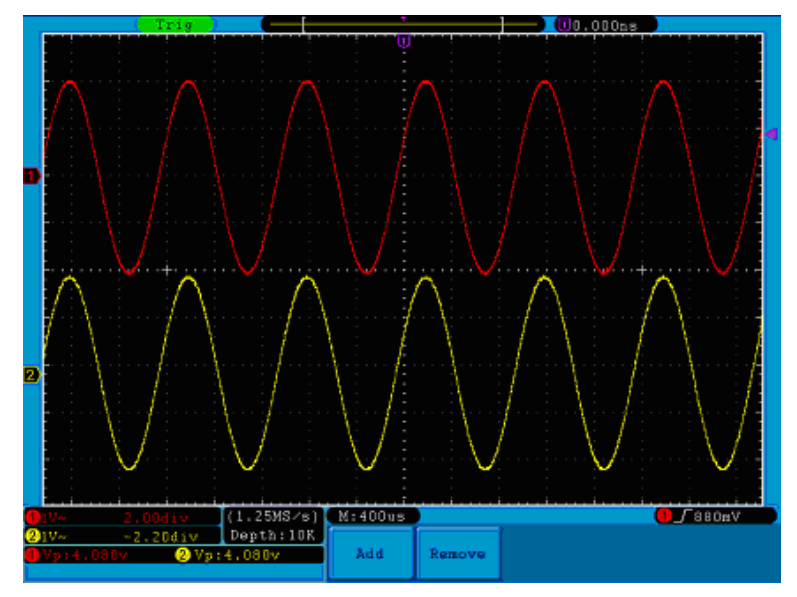

**Figura 81.** Forma de Onda de Medida de Ganancia.

**A PROMA** 

## **5.3 Ejemplo 3: Captura de una Señal Simple**

Es muy fácil usar el osciloscopio digital para capturar señales no periódicas, como pulsos, pero el problema habitual es cómo configurar el trigger sin saber cómo va a ser la señal. Por ejemplo, si el pulso es una señal lógica de nivel TTL, el nivel de trigger se debe establecer a 2 voltios y el flanco de disparo como ascendente. Con las varias funciones soportadas por el osciloscopio, el usuario puede resolver este problema mediante la adopción de un sencillo enfoque. En primer lugar se ha de ejecutar una prueba usando el trigger automático para averiguar el tipo de nivel y tipo de trigger más aproximado, esto ayuda al usuario a hacer unos pequeños ajustes para lograr un nivel de disparo y modo adecuados. A continuación se explica este proceso.

## ► **Funcionamiento:**

- $\mathbf{1}$ Ajuste la atenuación de la sonda en el osciloscopio a **10X** e igualmente en la propia sonda mediante el interruptor a **10X**.
- Gire el selector **VOLTS/DIV** y **SEC/DIV** para ajustar adecuadamente los rangos horizontal y vertical para la señal a observar.
- Pulse la tecla **Acquire** para mostrar el menú de adquisición.
- Pulse la tecla **H1** para mostrar los modos del menú de adquisición.
- Pulse la tecla **F2** para seleccionar **Detección de Pico**.
- Pulse la tecla **Trigger Menu** para mostrar el menú Trigger.
- Pulse la tecla **H1** para mostrar el menú de tipo Trigger.
- Pulse la tecla **F1** para seleccionar el tipo **Único**.
- Pulse el selector **M** para seleccionar el modo **Flanco**.
- Pulse la tecla **H2** para visualizar el menú **Fuente**.
- Pulse la tecla **F1** para seleccionar **CH1** como fuente.
- **Pulse la tecla H3** para mostrar el menú Acoplamiento; pulse la tecla **F2** para seleccionar **CC** como Acoplamiento.
- **E** Pulse la tecla H4 para seleccionar  $\sqrt{ }$  (ascendente) como pendiente.
- Gire el selector **TRIG LEVEL** y ajuste el nivel de trigger aproximadamente al 50% de la señal para su medición.

OD-603/606 PROMAX **MANUAL DE INSTRUCCIONES** 

**E** Compruebe el indicador de estado del trigger en la parte superior de la pantalla, si no está listo, presione el botón **Run / Stop** y comenzará la adquisición, en espera del trigger. Si una señal llega al nivel de trigger establecido, se realizará un muestreo y luego aparecerá en pantalla. Mediante el uso de este enfoque, un pulso al azar puede ser capturado fácilmente. Por ejemplo, si queremos encontrar una ráfaga de alta amplitud, ajuste el nivel de trigger en un valor ligeramente superior al nivel medio de la señal, pulse el botón **Run / Stop** y espere el trigger. Una vez que ocurra, el instrumento se activará automáticamente y registrará la forma de onda en el período alrededor del tiempo de disparo. Al girar el selector **HORIZONTAL POSITION** en el área de control horizontal del panel, puede cambiar la posición de disparo horizontal para obtener el retardo negativo, haciendo una observación sencilla de la forma de onda antes de que ocurra (ver figura).

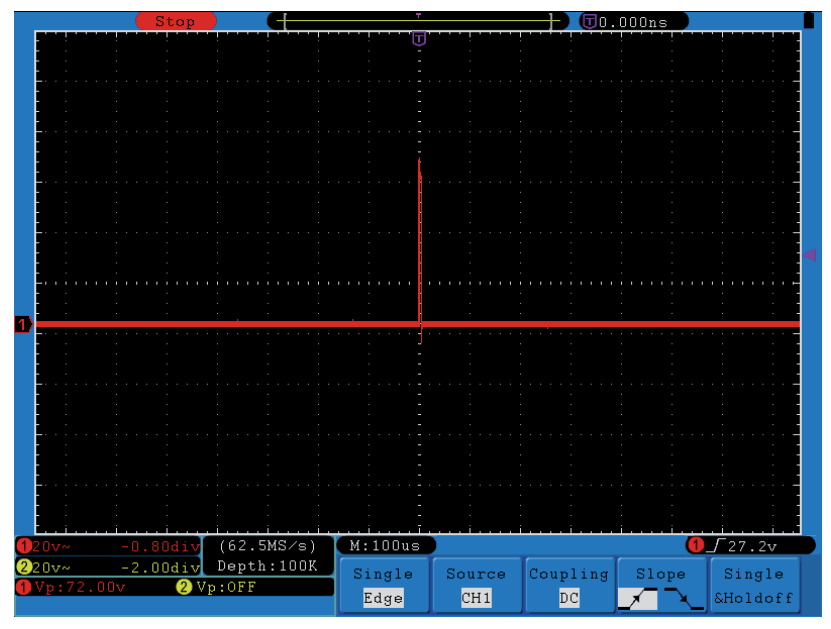

**Figura 82.** Captura de una única señal.

**A PROMA** 

## **5.4 Ejemplo 4: Análisis en detalle de la Señal**

El ruido es muy común en la mayoría de las señales eléctricas. Para averiguar de donde viene y reducir su nivel es muy importante usar las capacidades que puede ofrecer el osciloscopio.

## **► Análisis del Ruido**

El nivel de ruido indica a veces un fallo del circuito electrónico. La función de detección de picos tiene un papel importante para ayudar a averiguar detalles de estos ruidos. A continuación se explica:

- $\mathbf{1}$ Pulse la tecla **Acquire** para mostrar el menú Adquisición.
- Pulse la tecla **H1** para mostrar el menú **Adquisición**.
- Pulse la tecla **F2** para seleccionar **Det. Pico**.

La señal que aparece en pantalla contiene un poco de ruido, activando la función de detección de pico y cambiando la base de tiempos para reducir la velocidad de la señal entrante, cualquier pico o rebaba será detectada por la función (ver figura).

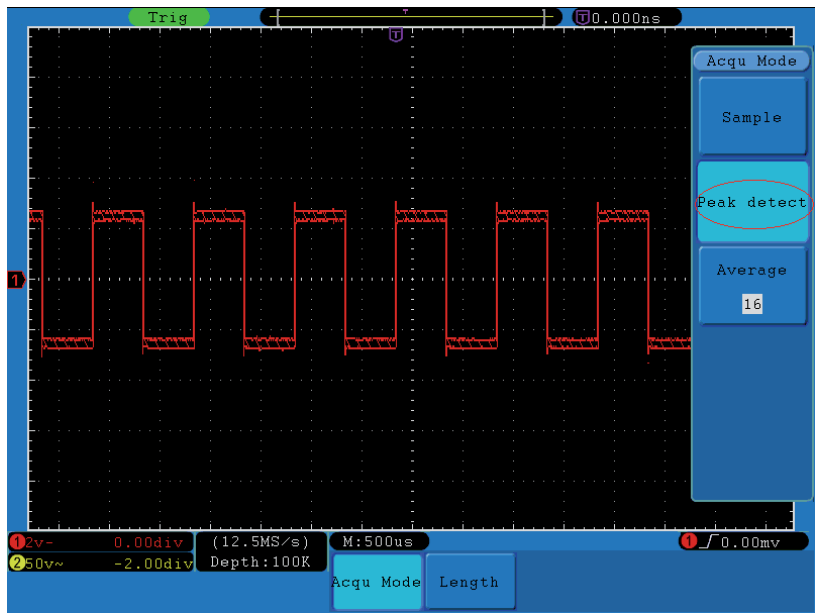

**Figura 83.** Señal con ruido.

## ► **Ruidos separados de la Señal**

Si nos centramos en la señal, lo más importante es reducir el nivel de ruido al mínimo posible, lo que permitirá al usuario tener más detalles sobre la señal. La función Promedio del osciloscopio puede ayudar a lograr este objetivo.

A continuación se detallan los pasos para su utilización.

 $\blacktriangle$  PROMAX

- $\mathbf{H}$ Pulse la tecla **Acquire** para mostrar el menú Acquire.
- Pulse la tecla **H1** para mostrar el menú **Adquisición**.
- Pulse la tecla **F3**, gire el selector **M** y observe la forma de onda obtenida del promedio seleccionado de las formas de onda.

OD-603/606

El usuario verá un nivel de ruido aleatorio mucho más reducido y le facilita observar más detalles de la propia señal. Después de aplicar el promedio, el usuario puede identificar fácilmente rebabas en los flancos ascendentes y descendentes de la señal (ver figura).

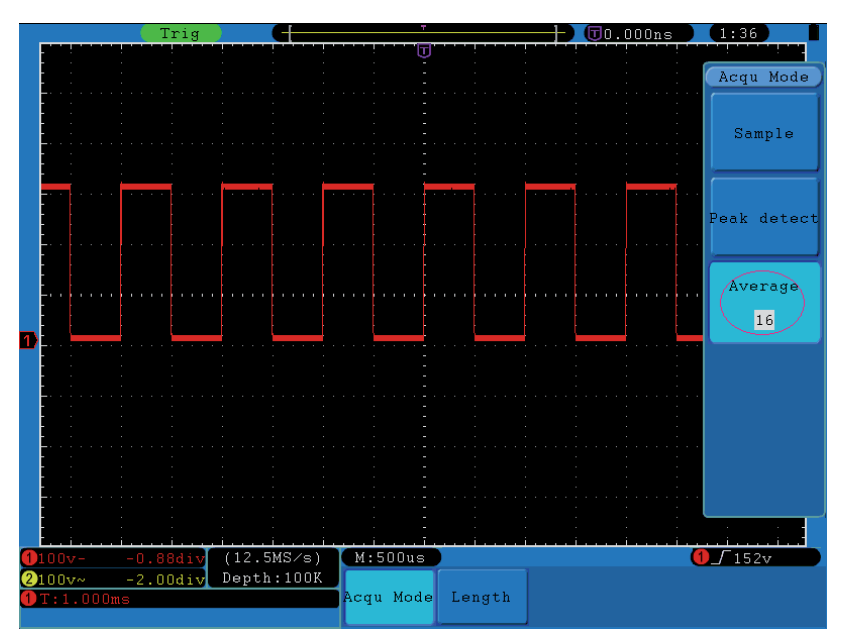

**Figura 84.** Reducción de nivel de ruido mediante la función Promedio.

## **5.5 Ejemplo 5: Aplicación de la Función X-Y**

## ► **Examinar la diferencia de fase entre dos señales de dos canales.**

**Ejemplo**: Test de cambio de fase de una señal después de haber pasado por un circuito.

El modo XY es una herramienta muy útil cuando se examina el cambio de fase de dos señales relacionadas. Este ejemplo es una guía paso a paso para comprobar el cambio de fase de una señal después de pasar por un circuito. Las señales de entrada y de salida del circuito se utilizan como señales de la fuente.

APROMA

Para el examen de entrada y salida del circuito en forma de gráfico de coordenadas XY, hay que seguir los siguientes pasos:

- $\mathbf{L}$ Ajuste la atenuación de la sonda en el osciloscopio a **10X** e igualmente en la propia sonda mediante el interruptor a **10X**.
- Conecte la sonda del canal 1 a la entrada del circuito y la sonda del canal 2 a la salida.
- Pulse la tecla **Autoset**, con las señales de los dos canales activas y en pantalla.
- Gire el selector **VOLTS/DIV**, para aproximar las amplitudes de ambas señales.
- Pulse la tecla **Display** para llamar al menú de pantalla.
- Pulse la tecla **H3** y seleccione *XY Mode* como **ON**.

El osciloscopio mostrará la entrada y las características del circuito en la forma de un gráfico Lissajous.

- Gire el selector **VOLTS/DIV** y **VERTICAL POSITION**, para optimizar la forma de onda.
- Con el método adoptado del oscilograma elíptico, observe y calcule la diferencia de fase (ver figura).

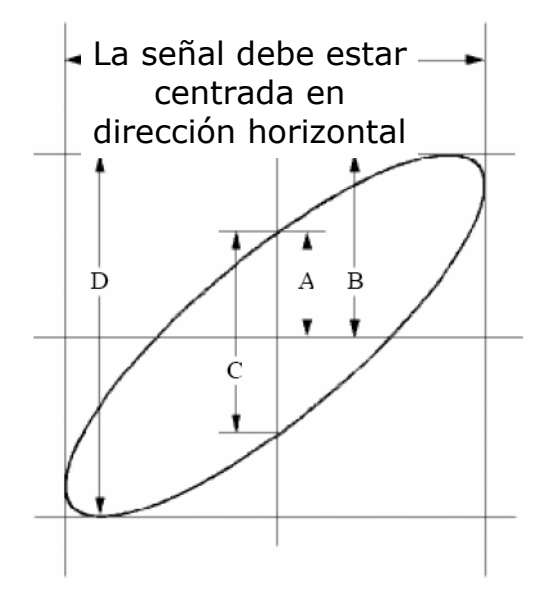

**Figura 85.** Gráfico Lissajous.

MANUAL DE INSTRUCCIONES

Sobre la base de la expresión **sin (q) = A / B o C / D**, donde q es el ángulo de diferencia de fase, y el significado de A, B, C y D se muestran en el gráfico anterior. Como resultado, el ángulo de diferencia de fase se puede obtener de, **q = ± arcsen (A / B)** o **± arcsen (C / D)**. Si el eje principal de la elipse está en los cuadrantes I y III, el ángulo de diferencia de fase debe estar en los cuadrantes I v IV, es decir, dentro del rango de (π / 2  $\neg$ π) o (π  $\neg$ 3π /2). Si el eje principal de la elipse está en los cuadrantes II y IV, el ángulo de diferencia de fase está determinado en los cuadrantes II y III, es decir, dentro del rango de (π / 2 ~π) o (π ~3π /2).

OD-603/606

## **5.6 Ejemplo 6: Trigger de Señal Vídeo**

Observar el circuito de vídeo de un televisor, aplicar el trigger de vídeo y obtener una señal de salida de vídeo estable.

## ► **Trigger de Campo de Vídeo**

PROMAX

Para el trigger de campo de vídeo, realice las siguientes operaciones siguiendo los pasos:

- п Pulse la tecla **Trigger Menu** para mostrar el menú de trigger.
- Pulse la tecla **H1** para mostrar el menú de tipo de trigger.
- Pulse la tecla **F1** para seleccionar el tipo **Único**.
- Gire el selector **M** para seleccionar el modo **Video**.
- Pulse la tecla **H2** para mostrar el menú **Fuente**.
- Pulse la tecla **F1** para seleccionar **CH1** como fuente.
- Pulse la tecla **H3** para mostrar el menú **Estándar**.
- Pulse la tecla **F1** para seleccionar **PAL** como modulación.
- Pulse la tecla **H4** para mostrar el menú **Sincronismo**.
- Pulse la tecla **F2** para seleccionar **Campo**.
- Gire el selector **VOLTS/DIV**, **VERTICAL POSITION** y **SEC/DIV** para obtener una buena imagen de la forma de onda (ver figura).

**OD-603/606** MANUAL DE INSTRUCCIONES **APROMA**  $\sqrt{\text{Q0.000ns}}$ O WEALL  $(125MS/s)$ <br>Depth:100K  $M:50us$  $0.00div$  $250.0 \text{mV}$ Source Modu **Single** Auto Sync Video  $CH1$ NTSC Field &Holdoff

**Figura 86.** Forma de Onda captura usando el trigger de vídeo - campo

**MANUAL DE INSTRUCCIONES** 

## **6 SOLUCIÓN DE PROBLEMAS**

**A PROMAX** 

- ► **El interruptor está pulsado pero no se enciende la pantalla.** 
	- $\mathcal{C}^{\mathcal{A}}$ Compruebe que está bien conectado a la corriente eléctrica.
	- Compruebe si el fusible que está junto al conector de entrada de  $\mathcal{C}^{\mathcal{A}}$ corriente no esté fundido (la tapa puede abrirse con un destornillador de punta de estrella).

OD-603/606

- Vuelva a encender el instrumento después de haber realizado las  $\mathcal{C}^{\mathcal{C}}$ comprobaciones descritas arriba.
- Si el problema persiste, contacte con PROMAX.
- ► **Después de adquirir la señal, la forma de onda no aparece en pantalla.** 
	- Compruebe que la sonda está correctamente conectada al cable de  $\bar{m}$ señal.
	- $\mathcal{C}^{\mathcal{A}}$ Compruebe que el cable de señal está correctamente conectado al BNC (también llamado conector de canal).
	- Compruebe que la sonda está correctamente conectada al objeto de  $\overline{\phantom{a}}$ medida.
	- Compruebe si hay señal desde el objeto de medida (el problema puede m. localizarse en la conexión del canal desde donde se genera la señal).
	- Haga la operación de adquisición de nueva señal.  $\overline{\phantom{a}}$
- ► **El valor de la amplitud de tensión medida es 10 veces o 1/10 del valor real.**

Comprueba el coeficiente de atenuación del canal de entrada y la atenuación de la sonda, para verificar que coinciden.

#### ► **Aparece una forma de onda, pero no es estable.**

- Compruebe que la opción **Fuente** en el menú **Trigger** está en m. conformidad con el canal de señal usado en la aplicación práctica
- Compruebe la opción **Tipo** del trigger: Las señales más comunes usan m. el modo de trigger **Flanco** y las señales de vídeo usan el modo **Video**. Si se selecciona el trigger Alternado, tanto los niveles de trigger del canal 1 y como del canal 2 deberían estar ajustados a la mejor posición. Solo si utiliza el modo de trigger adecuado, la forma de onda se podrá visualizar de forma estable.
- Intente cambiar el acoplamiento de trigger para la eliminación de altas m. y bajas frecuencias y poder suavizar los ruidos de altas y bajas frecuencias generados por interferencias.

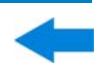

► **No aparecen respuestas en pantalla a la pulsación de Run/Stop.** 

Compruebe si el trigger excede el rango de la forma de onda.

Si es así, el nivel de trigger debe centrarse en la pantalla o ajustar el modo Trigger en Auto. Además, al apretar la tecla **Autoset** los ajustes se aplican automáticamente.

► **La visualización de la forma de onda parece que es más lenta tras el incremento del Promedio en Modo Adquisición, o hay una mayor duración en la opción Persistencia.** 

Es normal ya que el osciloscopio está trabajando con muchos más puntos de datos.

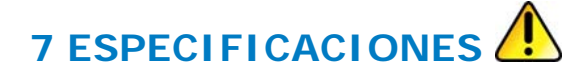

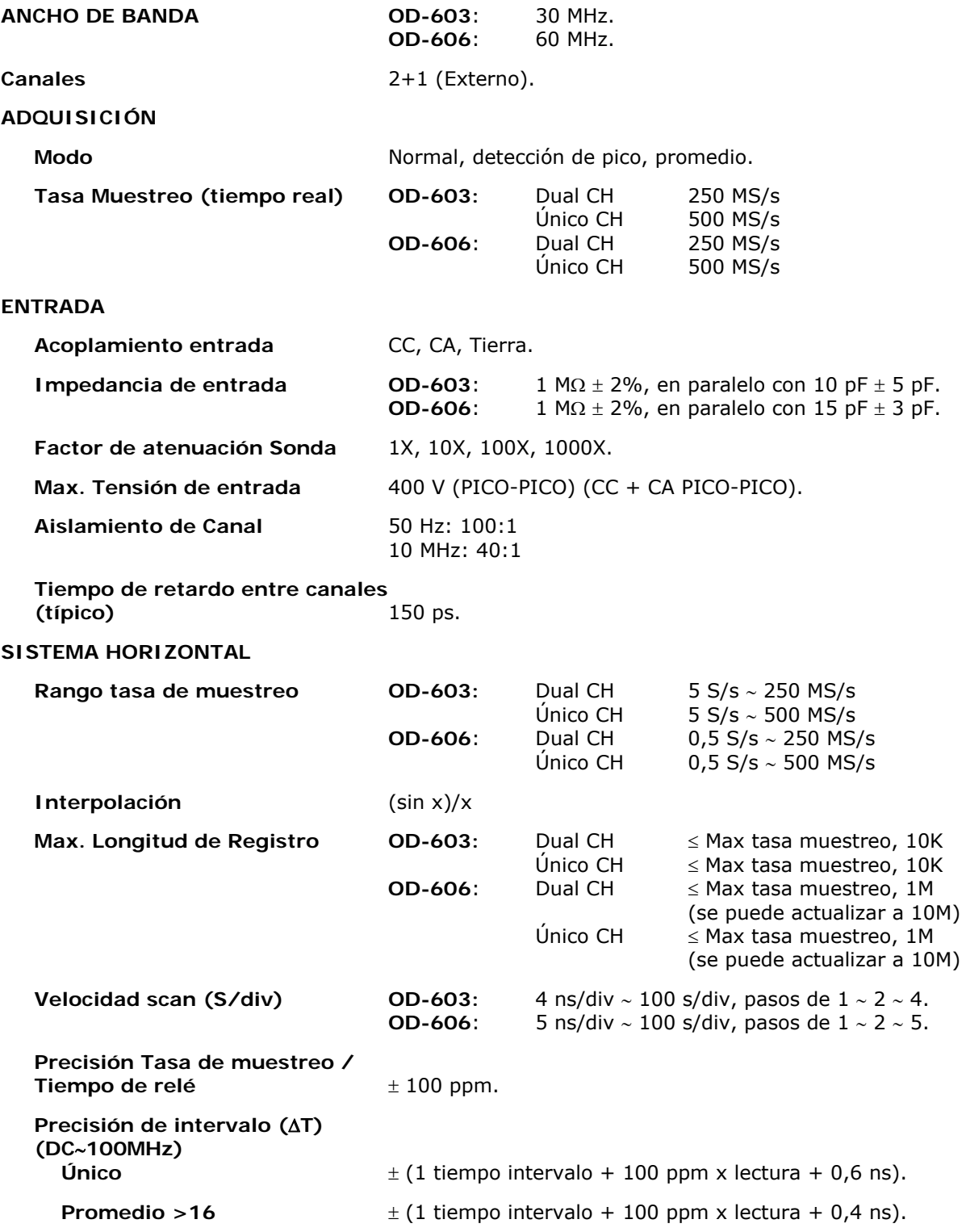

**APROMA** 

#### **SISTEMA VERTICAL**

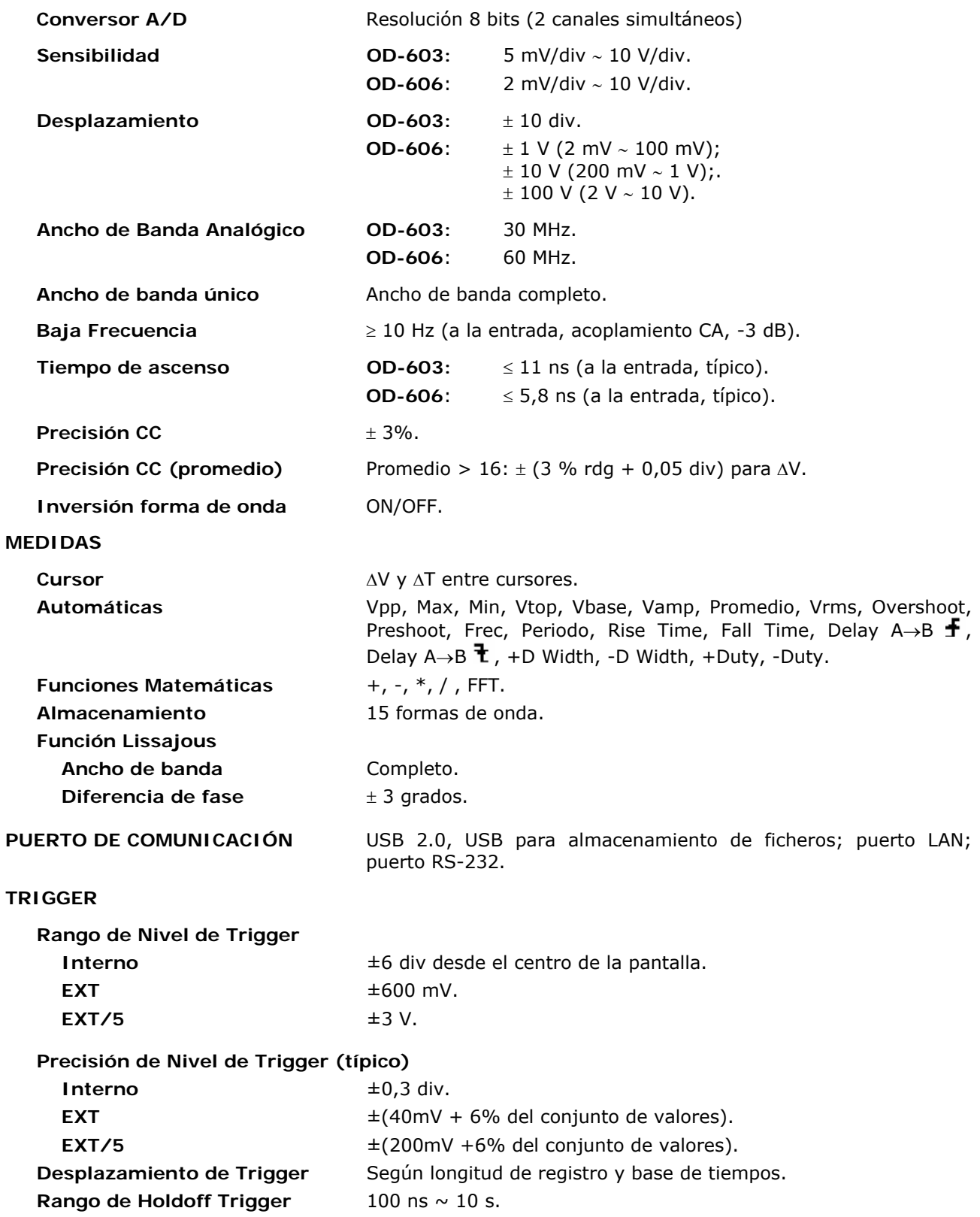

MANUAL DE INSTRUCCIONES

APROMAX

OD-603/606

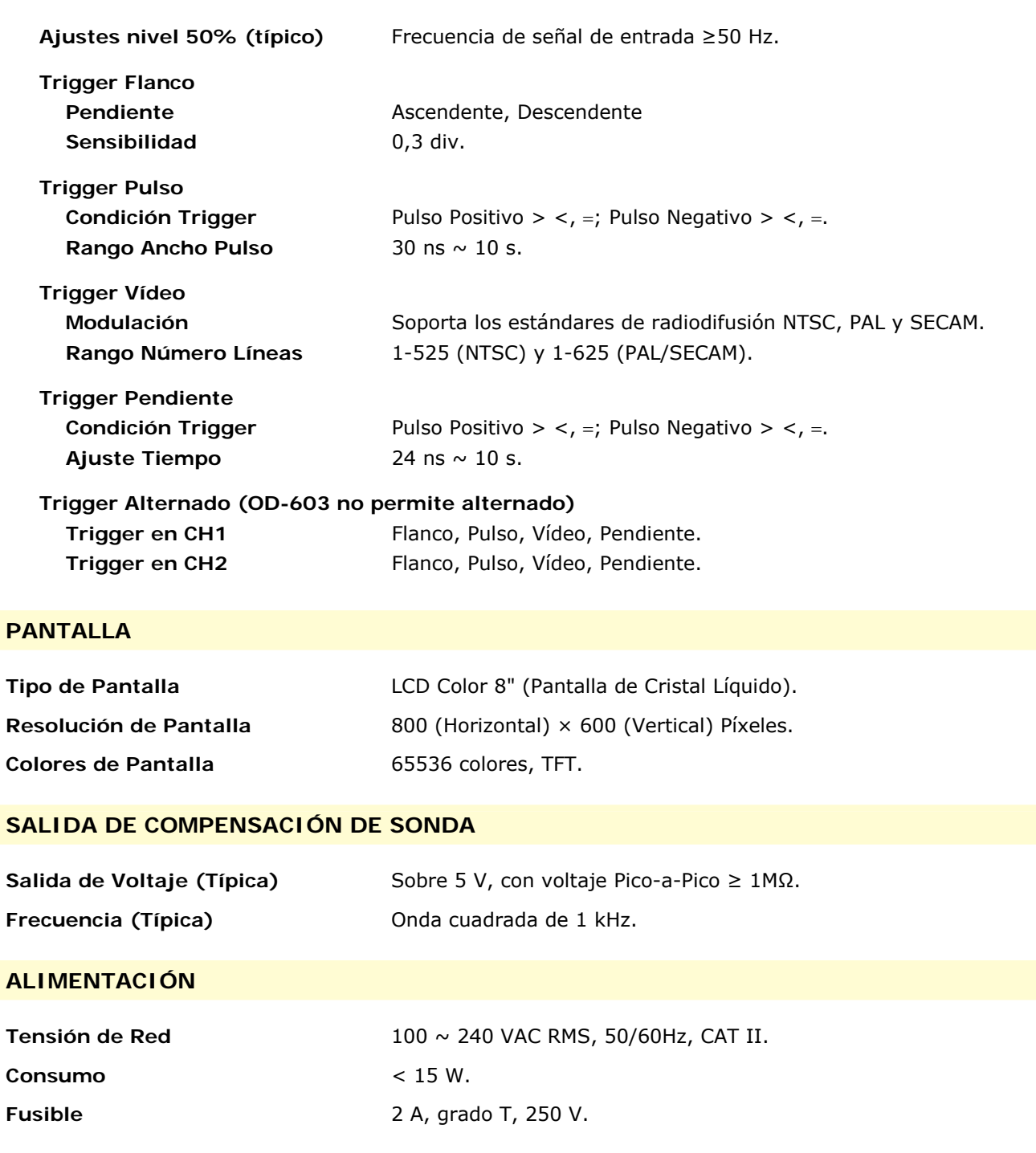

# **OD-603/606** MANUAL DE INSTRUCCIONES

**APROMA** 

#### **CONDICIONES AMBIENTALES DE FUNCIONAMIENTO**

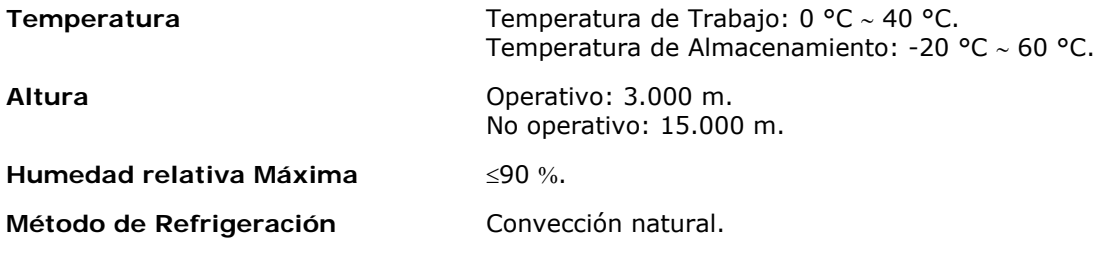

#### **CARACTERÍSTICAS MECÁNICAS**

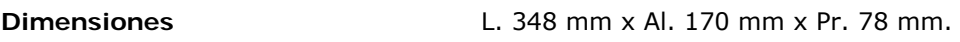

Peso Aprox. 1,5 kg.

#### **ACCESORIOS INCLUIDOS**

SA060 2 x Sonda pasiva 1,2 m (60 MHz 10:1 600 V). 1 x Cable de Alimentación. 1 x Cable USB. 0 DG0148 x Guía Rápida.

#### **RECOMENDACIONES SOBRE EL EMBALAJE**

Se recomienda conservar el embalaje original por si es necesario enviar el equipo al servicio técnico.

#### **INTERVALO RECOMENDADO DE CALIBRACIÓN**

Se recomienda un año como intervalo para la calibración.

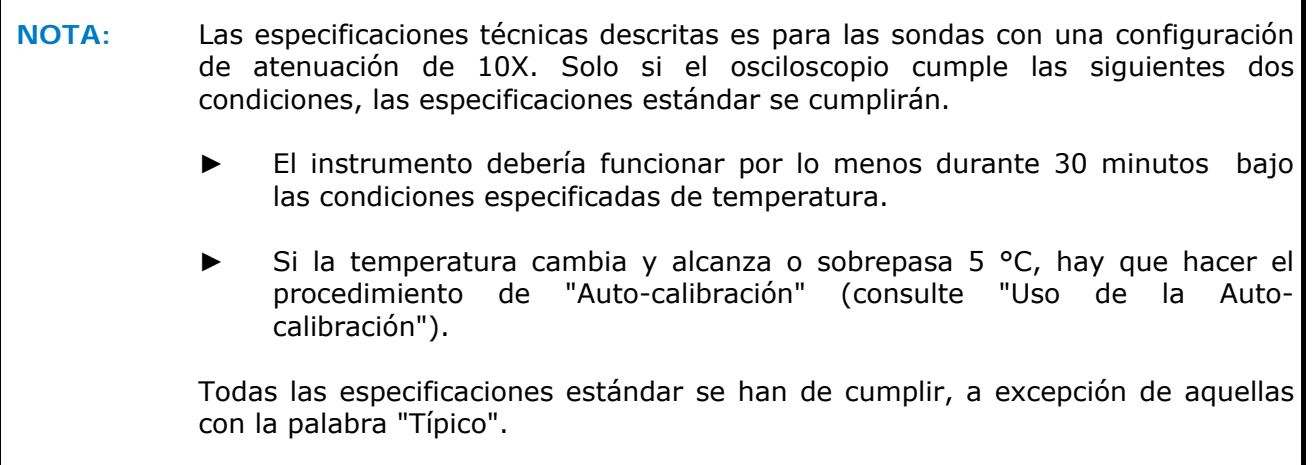

**A PROMAX** OD-603/61 **MANUAL DE INSTRUCCIONES** 

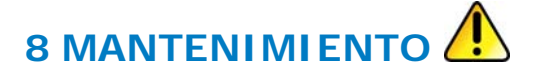

## **8.1 Instrucciones de envío**

Los instrumentos enviados a reparar o calibrar dentro o fuera del período de garantía, deberán ser remitidos con la siguiente información: Nombre de la empresa, nombre de la persona a contactar, dirección, número de teléfono, comprobante de compra (en caso de garantía) y descripción del problema encontrado o servicio requerido.

## **8.2 Mantenimiento General**

No almacenar o dejar el instrumento en un lugar donde la pantalla LCD esté expuesta a radiación solar directa durante largos periodos de tiempo.

**PRECAUCIÓN:** Para evitar cualquier daño en el instrumento o sonda, no exponerla a ningún tipo de spray, líquido o disolvente.

## **8.3 Limpieza**

Inspeccione el instrumento y las sondas tan a menudo como las condiciones de funcionamiento lo requieran.

Para limpiar la parte externa del instrumento, siga los siguientes pasos:

- п Limpie el polvo de la superficie de la sonda y del instrumento con un paño suave. Evite rayar la pantalla LCD de protección transparente mientras limpia la pantalla LCD.
- Desconecte la alimentación antes de limpiar el osciloscopio. Limpie el instrumento con un paño suave y húmedo que no gotee agua. Se recomienda limpiar con un detergente suave o agua corriente. Para evitar daños en el instrumento o sonda, no utilice ningún producto de limpieza químico corrosivo.

**AVISO:** Antes de encender de nuevo el equipo, es necesario verificar que el instrumento se ha secado por completo, evitando cualquier daño físico o por cortocircuito eléctrico debido a la humedad.

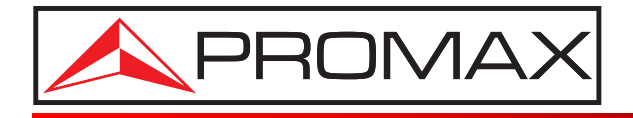

## **PROMAX ELECTRONICA, S. L.**

Francesc Moragas, 71-75 08907 L'HOSPITALET DE LLOBREGAT (Barcelona) SPAIN Tel. : 93 184 77 00 \* Tel. Intl. : (+34) 93 184 77 02 Fax : 93 338 11 26 \* Fax Intl. : (+34) 93 338 11 26 http://www.promax.es e-mail: promax@promax.es